# **МІНІСТЕРСТВО ОСВІТИ І НАУКИ УКРАЇНИ**

**ХАРКІВСЬКИЙ НАЦІОНАЛЬНИЙ ЕКОНОМІЧНИЙ УНІВЕРСИТЕТ ІМЕНІ СЕМЕНА КУЗНЕЦЯ**

# **Методичні рекомендації до виконання лабораторних робіт з навчальної дисципліни "НАВЧАЛЬНА БУХГАЛТЕРІЯ"**

**для студентів спеціальності 8.03050901 "Облік і аудит" денної форми навчання**

**Харків. ХНЕУ ім. С. Кузнеця, 2015**

Затверджено на засіданні кафедри бухгалтерського обліку. Протокол № 6 від 19.01.2015 р.

**Укладачі:** Тютюнник П. С. Коц Г. П.

М 54 Методичні рекомендації до виконання лабораторних робіт з навчальної дисципліни "Навчальна бухгалтерія" для студентів спеціальності 8.03050901 "Облік і аудит" денної форми навчання / уклад. П. С. Тютюнник, Г. П. Коц. – Х. : ХНЕУ ім. С. Кузнеця, 2015. – 96 с. (Укр. мов.)

Подано методичні рекомендації до проведення лабораторних робіт, що передбачають ведення бухгалтерського обліку в умовах комп'ютерної програми "1С: Бухгалтерія", які дозволять студентам краще опанувати процес ведення бухгалтерського обліку в конфігурації "Бухгалтерія для України" версії 8.2.

Рекомендовано для студентів економічних напрямів підготовки.

© Харківський національний економічний університет імені Семена Кузнеця, 2015

Майже всі підприємства України ведуть бухгалтерський облік, складають фінансову, статистичну і податкову звітність із використанням комп'ютерних бухгалтерських програм. Найбільш часто використованою та розповсюдженою в Україні є бухгалтерська програма "1С: Бухгалтерія".

Дані методичні рекомендації є засобом послідовного і глибокого освоєння програми "1С: Бухгалтерія 8.2" у конфігурації "Бухгалтерія для України" студентами спеціальності "Облік і аудит" під час вивчення навчальної дисципліни "Навчальна бухгалтерія".

Мета навчальної дисципліни "Навчальна бухгалтерія" – навчити студентів вести бухгалтерський облік на підприємстві в умовах комп'ютерної програми та достатнього опанування нею, щоб бути кваліфікованим підготовленим фахівцем. Методичні рекомендації містять господарські операції за об'єктами обліку, включаючи операції з необоротними активами, грошовими коштами, запасами, за розрахунками з дебіторами і кредиторами, заробітної плати працівників, бюджетом, власним капіталом, процесами постачання, виробництва та збуту, визначення фінансових результатів.

Покрокове відображення кожної господарської операції у комп'ютерній програмі "1С: Бухгалтерія 8.2" у конфігурації "Бухгалтерія для України" наддасть можливість студентам бути більш компетентними у питаннях ведення бухгалтерського обліку та складання звітності на підприємствах різних сфер діяльності і форм власності.

Одночасно під час виконання професійних завдань студенти набудуть таких компетентностей: вміння користуватися програмою "1С: Бухгалтерія", складати облікову політику підприємства, відображати вступні залишки за рахунками бухгалтерського обліку, створювати довідники контрагентів, номенклатури запасів, фізичних осіб і працівників підприємства, нараховувати заробітну плату в автоматизованому режимі, вести облік валютних операцій, складати оборотно-сальдові відомості, проводити аналіз записів на рахунках бухгалтерського обліку, складати "Баланс підприємства" та інші форми фінансової звітності.

3

# **Методичні рекомендації**

# **1. Запуск програми "1С: Бухгалтерія"**

На лабораторних заняттях із навчальної дисципліни "Навчальна бухгалтерія" кожен студент групи отримує від викладача конкретне завдання за навчально-практичним посібником "Навчальна бухгалтерія". Але перед тим, як розпочати його виконання, необхідно ввійти до програми в такій послідовності:

На робочому столі комп'ютера вибрати ярлик 1С і натиснути подвійним клацанням лівою кнопкою мишки. На екрані комп'ютера з'явиться закладка "Запуск 1С: Підприємство" (рис. 1):

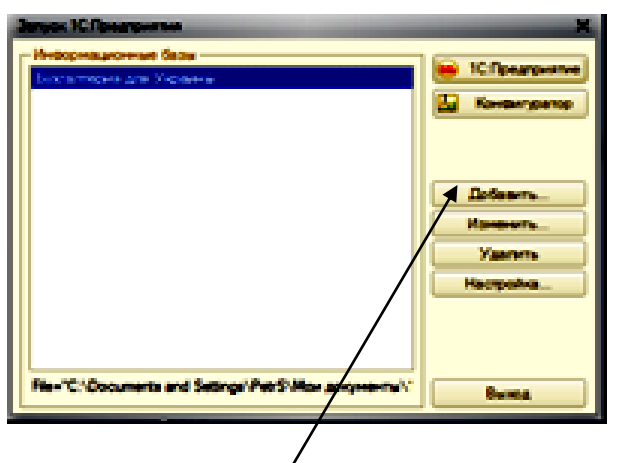

Рис. 1. **Запуск** "**1С: Підприємство**"

На закладці натиснути на клавішу "Додати" і на екрані відкриється закладка "Додання інформаційної бази/групи" (рис. 2).

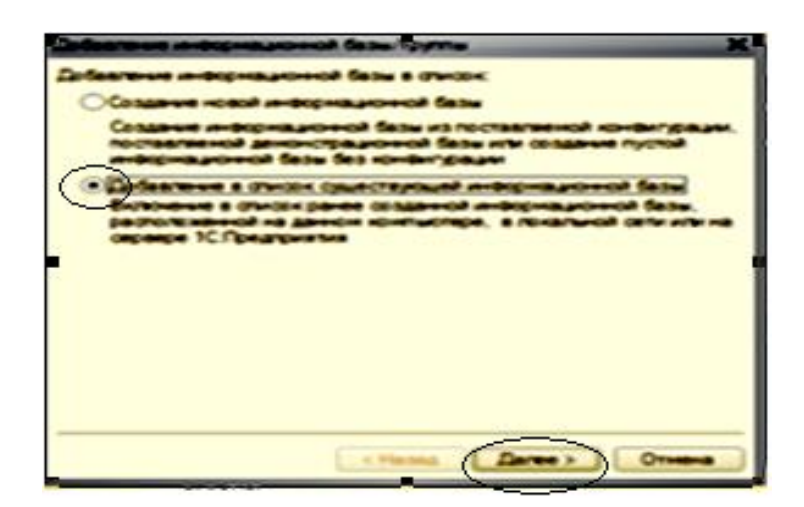

Рис. 2. **Додання інформаційної бази/групи**

Зробити помітку у колі навпроти "Додання у список існуючої інформаційної бази" і натиснути на клавішу "Далі". На екрані з'являється закладка "Додання інформаційної бази/групи" (рис. 3), в якій після слів "Укажіть найменування інформаційної бази" в рядку, позначеному заливкою, треба написати слово "**Мрія**".

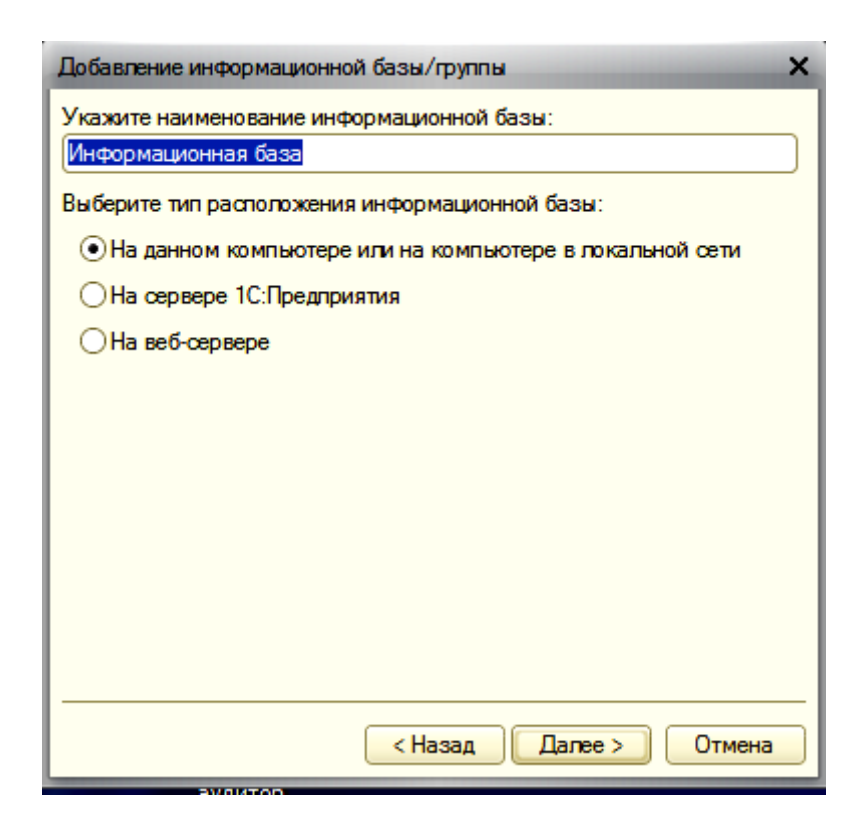

Рис. 3. **Додання інформаційної бази/групи**

Якщо студент буде виконувати завдання у локальному режимі, то він залишає помітку в кружку навпроти слів "На даному комп'ютері або на комп'ютері локальної мережі". А якщо завдання буде виконуватися групою в мережі комп'ютерів, то в цьому випадку у виборі типу розміщення інформаційної бази необхідно підтвердити в кружку навпроти слів "На сервері 1С: Підприємство". Після цього вибору необхідно натиснути мишкою на клавішу "Далі".

Відкриється наступна закладка (рис. 4) для додання інформації. Студенти, які виконують завдання в режимі мережі через сервер в інформаційному вікні "Кластер сервера 1С: Підприємства" вказують параметр інформаційної бази такого значення: 172.16.0.0201. У полі "Ім'я інформаційної бази у кластері" вказати "Мрія". Після цього необхідно лівою кнопкою мишки натиснути на клавішу "Далі".

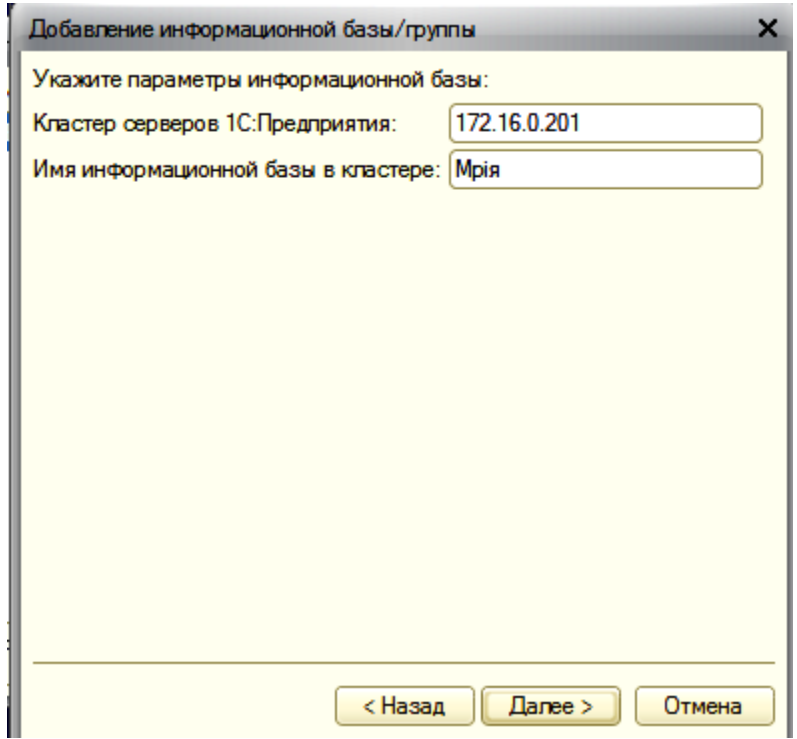

# Рис. 4. **Додання інформаційної бази/групи**

На закладці, що з'явилася (рис. 5) слід вказати останні додання інформаційної бази, які необхідні для запуску програми.

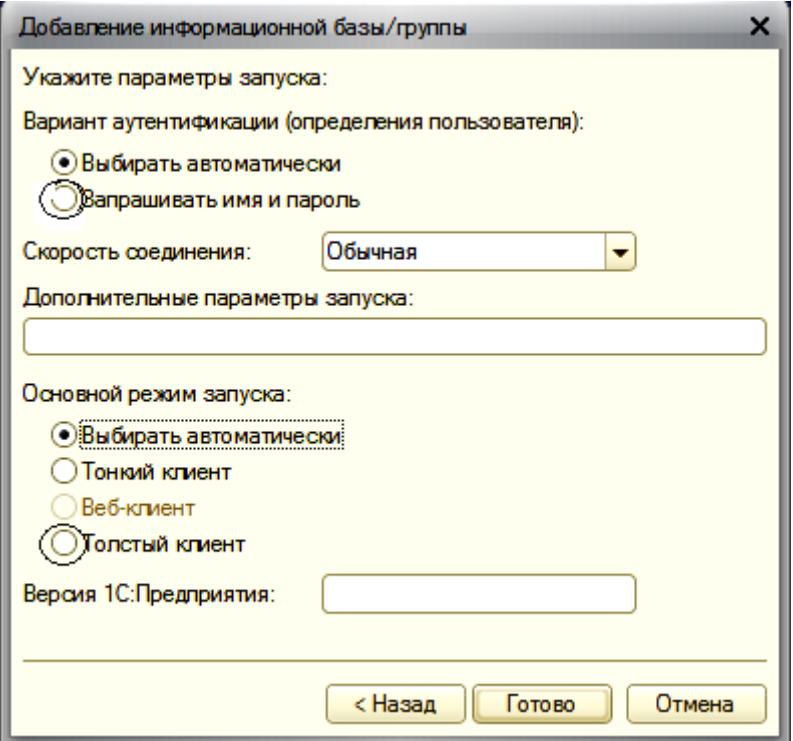

# Рис. 5. **Додання інформаційної бази/групи**

У полі "Варіант аутентифікації (визначення користувача)" студенти, які виконують завдання в режимі мережі, роблять позначку в кружку (як це показано на рис. 5) навпроти слів "Вибирати автоматично". Студенти, які виконують завдання у локальному режимі роблять помітку в кружку навпроти слів "Запрошувати ім'я і пароль". У цьому випадку необхідно встановити ім'я користувача і пароль.

У полі "Швидкість з'єднання" залишити так, як на рис. 5 – "Звичайна".

У полі "Основний режим запуску" проставити позначку в кружку навпроти слів "Товстий клієнт". Після цього лівою кнопкою мишки натиснути на кнопку "Готово" і на екрані з'явиться закладка (рис. 6) "Запуск 1С: Підприємство".

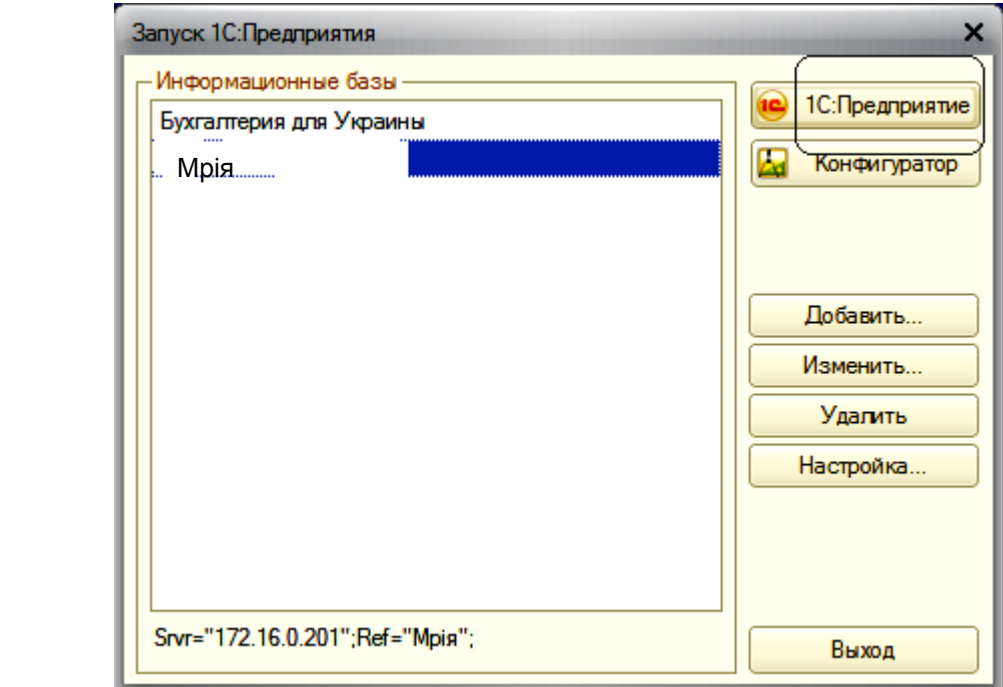

#### Рис. 6. **Запуск 1С: Підприємство**

На цій закладці, вибравши інформаційну базу "Мрія", натиснувши кнопку "1С: Підприємство", відкриється "Головне вікно" програми, наведене на рис. 7 з назвою "1С: Підприємство – Бухгалтерія для України, редакція 1.2".

Головне вікно має рядок меню – доступ до всіх можливих дій, налаштувань і об'єктів конфігурації. За допомогою "Головного меню" можливо виконувати будь-яку команду, передбачену в системі. Переміщатися від пункту до пункту можна як мишкою, так і з допомогою клавіатури. Натиснути клавішу "Alt" і перейти в рядок "Головне меню".

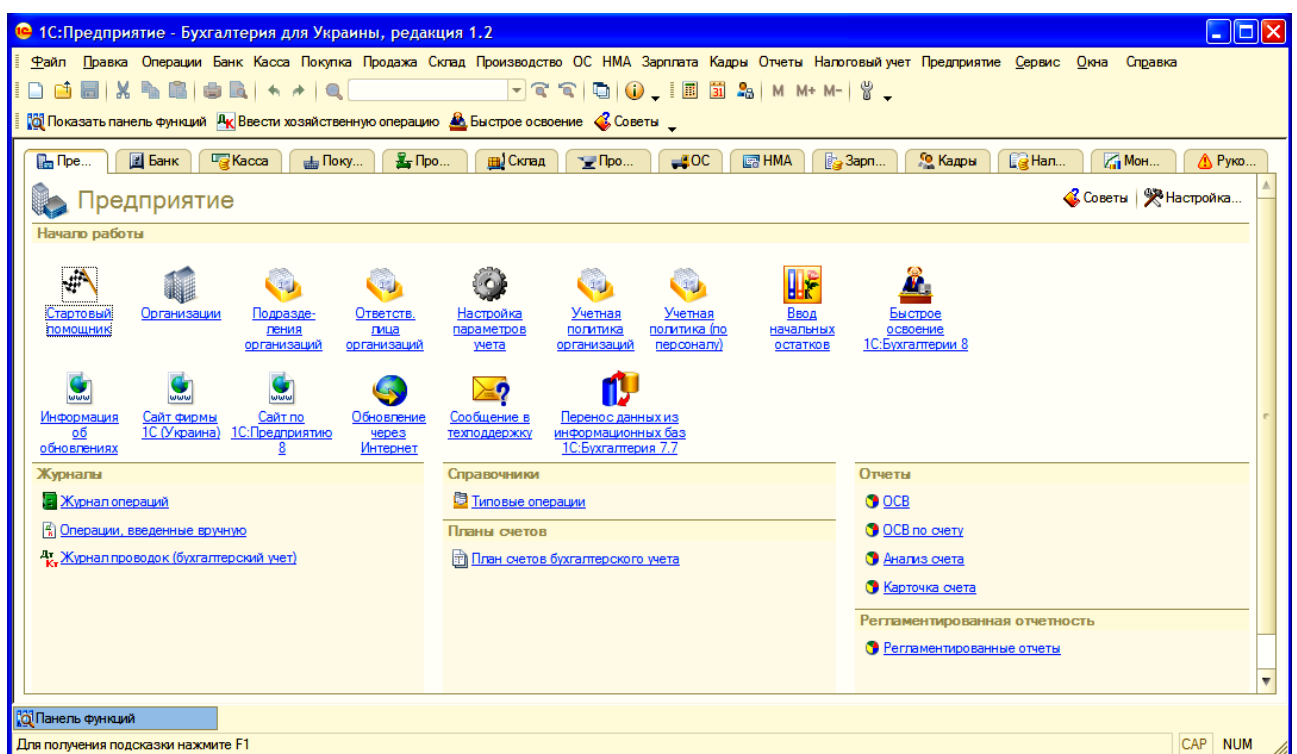

#### Рис. 7. **Головне вікно програми**

Обраний пункт меню відкривається автоматично, і можна відразу побачити, які документи, довідники, регістри й оброблення містяться в ньому. Для виходу із "Головного меню" слугує клавіша "Esc".

# **2. Відомості про організацію "Мрія"**

Для введення загальних відомостей про організацію "Мрія" у "Головному меню" *"Підприємство"* вибрати *"Організації*", відкривається вікно (рис. 8), в якому необхідно ввести такі дані:

коротке і повне найменування організації;

реквізит "Юридична особа";

у закладці "Коди організації" – реєстраційні коди організації, включно ІПН, територію, форму власності, вид економічної діяльності, клас професійного риску;

у закладці "Номера реєстрації" указати дату і номер реєстрації, ким зареєстрована, податкова інспекція, яка обслуговує організацію;

у закладці "Контактна інформація" указати адресу і телефон організації;

у закладці "Інше" слід проставити дату початку використання "1С-Звіт" – 01.01.201Х.

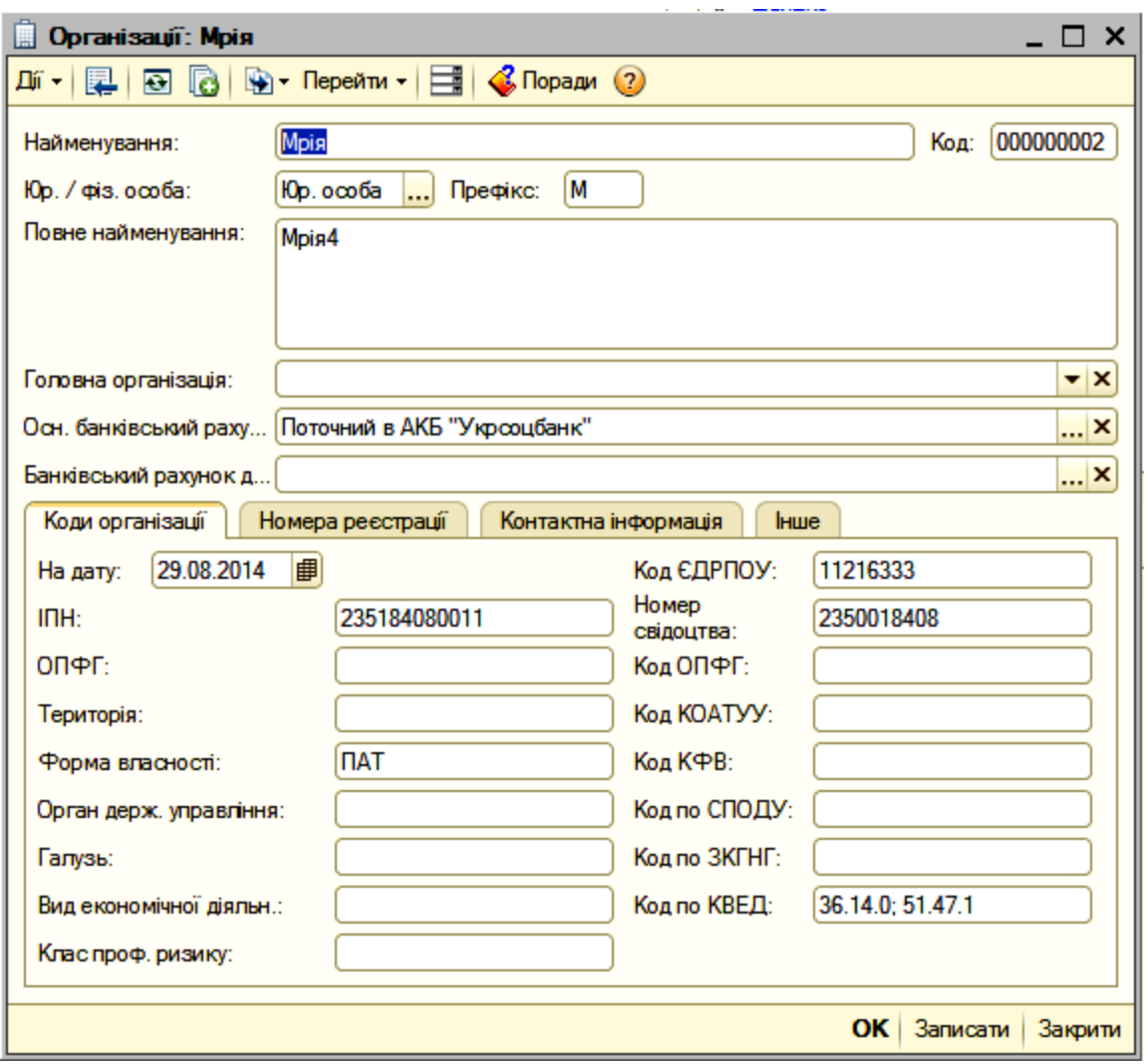

Рис. 8. **Загальні відомості про організацію**

Після внесення усієї інформації про організацію слід кнопкою мишки натиснути на кнопку **"Записати"**, а потім на кнопку **"ОК"**. Занесені відомості будуть автоматично вноситися в документи і звітні форми.

# **3. Відомості про облікову політику підприємства**

До початку реєстрації господарських операцій вводяться відомості про облікову політику підприємства, використовуючи "Головне меню" *"Підприємство" – "Облікова політика" – "Облікова політика організацій"*. Форма елемента регістра відомостей "Облікова політика організацій" має декілька закладок, на яких указуються параметри облікової політики з бухгалтерського і податкового обліку (рис. 9). У цьому вікні показник "Організація" вибирається "Мрія". Облікова політика застосовується з 01.01.201Х по 31.12.201Х.

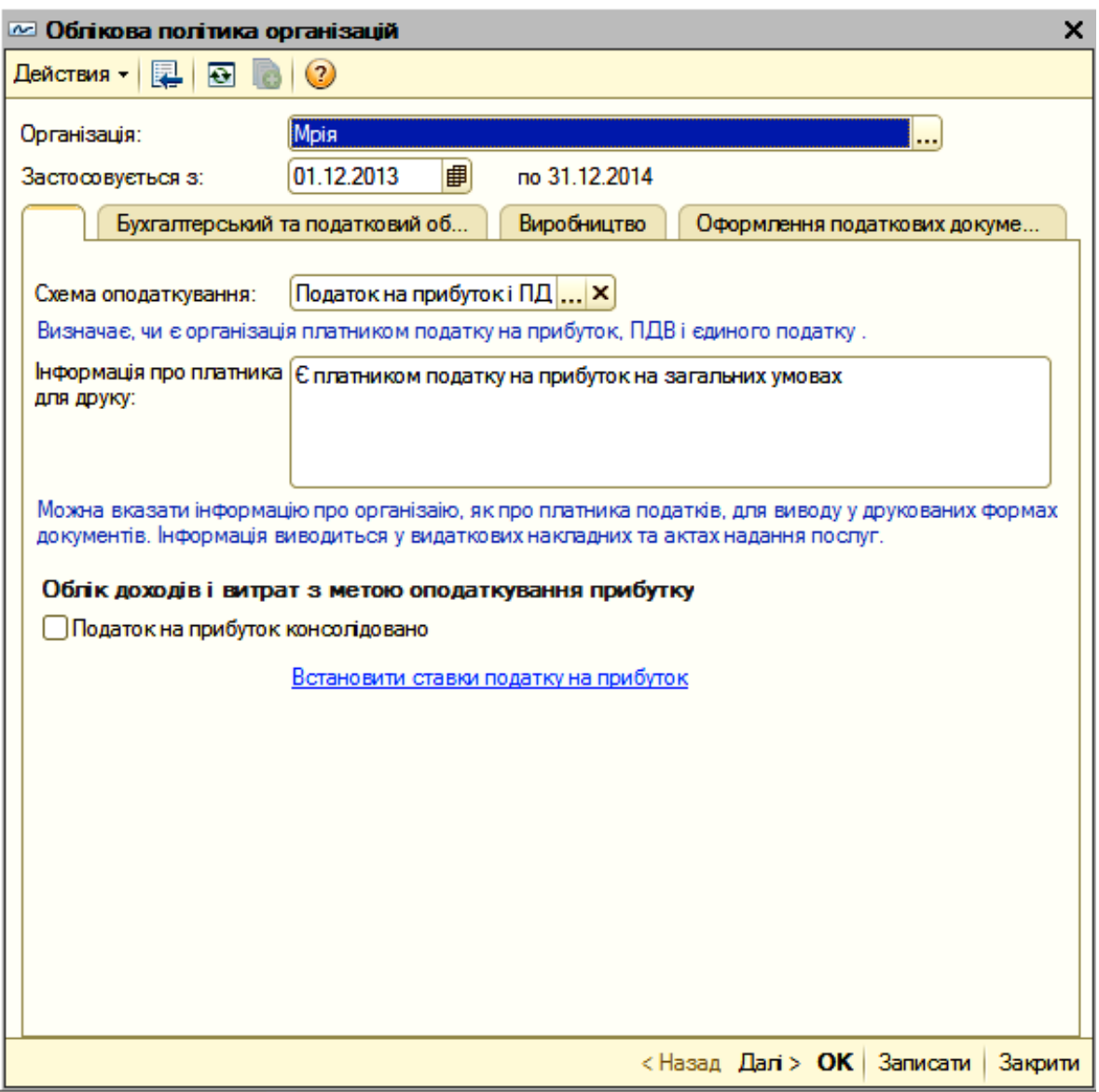

Рис. 9. **Облікова політика. Закладка 1**

У закладці 1 "Оподаткування" в рядку "Схема оподаткування" слід вибрати – **Податок на прибуток і ПДВ**. У полі "Інформація про платника" для друку указати "**Є платником на прибуток і ПДВ**". Ставка податку на прибуток встановлюється у розмірі, передбаченому Податковим кодексом України. На даний момент вона складає 18 %.

У закладці 2 "Бухгалтерський і податковий облік" (рис. 10) у рядку "Спосіб оцінки вартості МПЗ вибрати "**За середньою**". У рядку "Спосіб оцінювання товарів у роздріб" вибрати "**За вартістю придбання**". У рядку "Доходи і витрати" вибрати "**Клас 9 (витрати діяльності)**". У двох нижчих рядках, виділених квадратиками, ніякі помітки (прапорці) не проставляються.

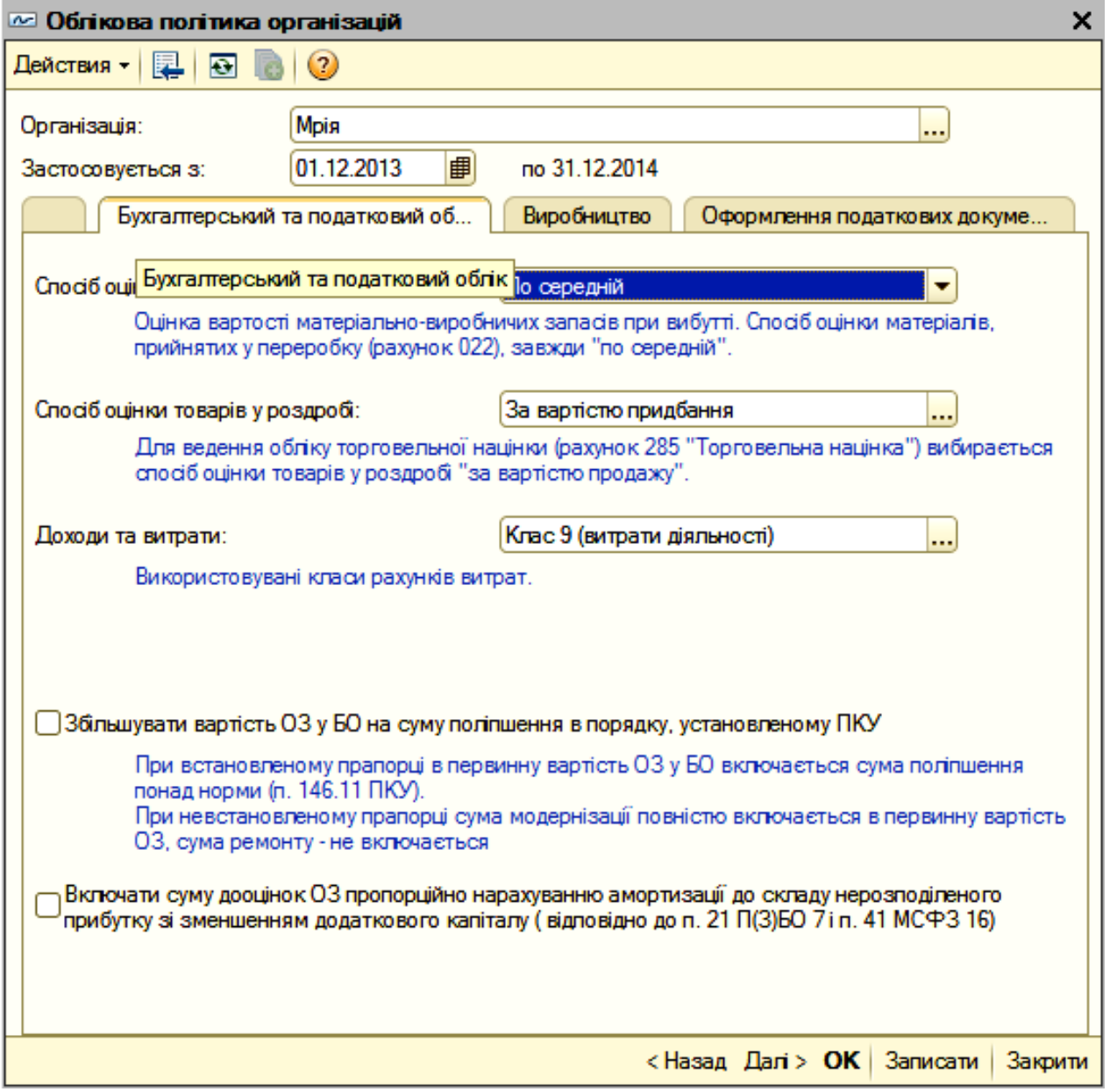

#### Рис. 10. **Облікова політика. Закладка 2**

У закладці 3 "Виробництво" (рис. 11) встановлюється регламент розподілу витрат основного і допоміжного виробництва. У нашому завданні відсутнє допоміжне виробництво, тому такий регламент не встановлюється.

Розподіл виробничих затрат для продукції вибрати і встановити "**За плановою собівартістю випуску**". В рядках "Для послуг стороннім замовникам" і "Для послуг власним підрозділам" показники розподілу витрат не вибрати і не встановлювати.

На закладці 4 (рис. 12) встановлюється регламент розподілу загальновиробничих витрат.

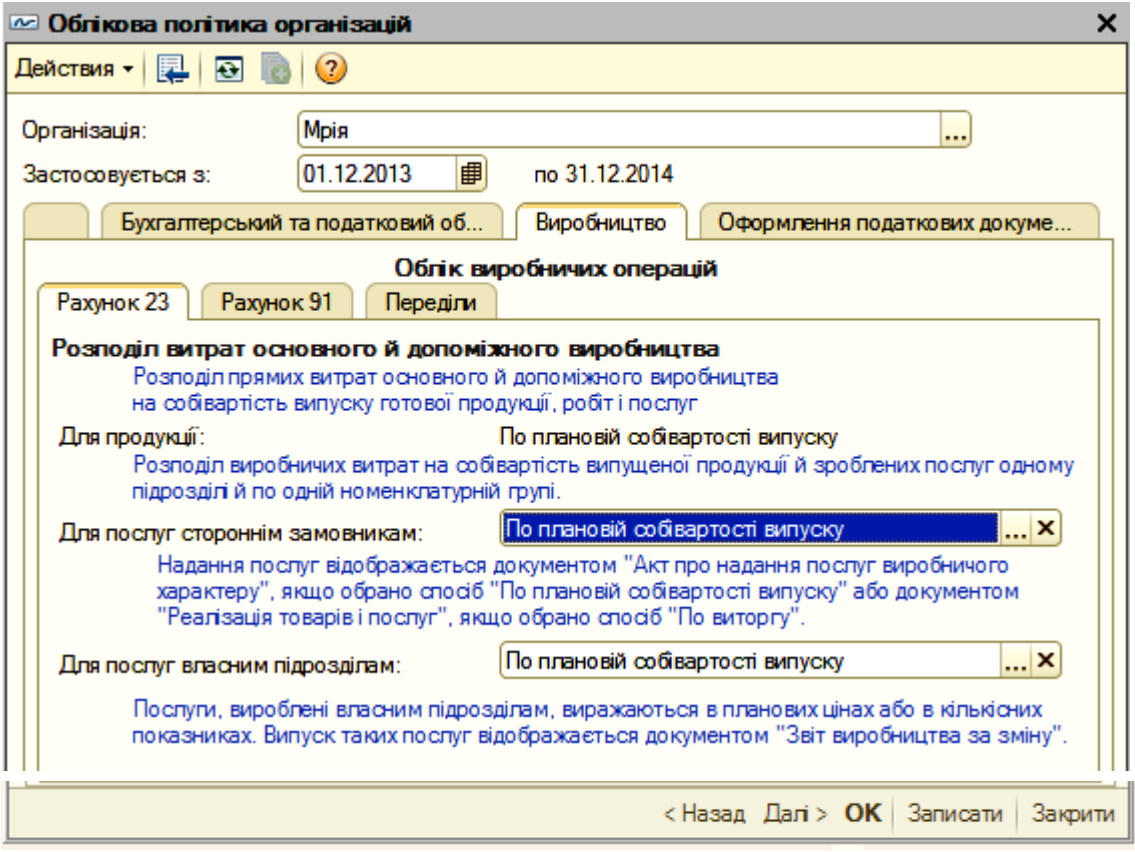

Рис. 11. **Облікова політика. Закладка 3**

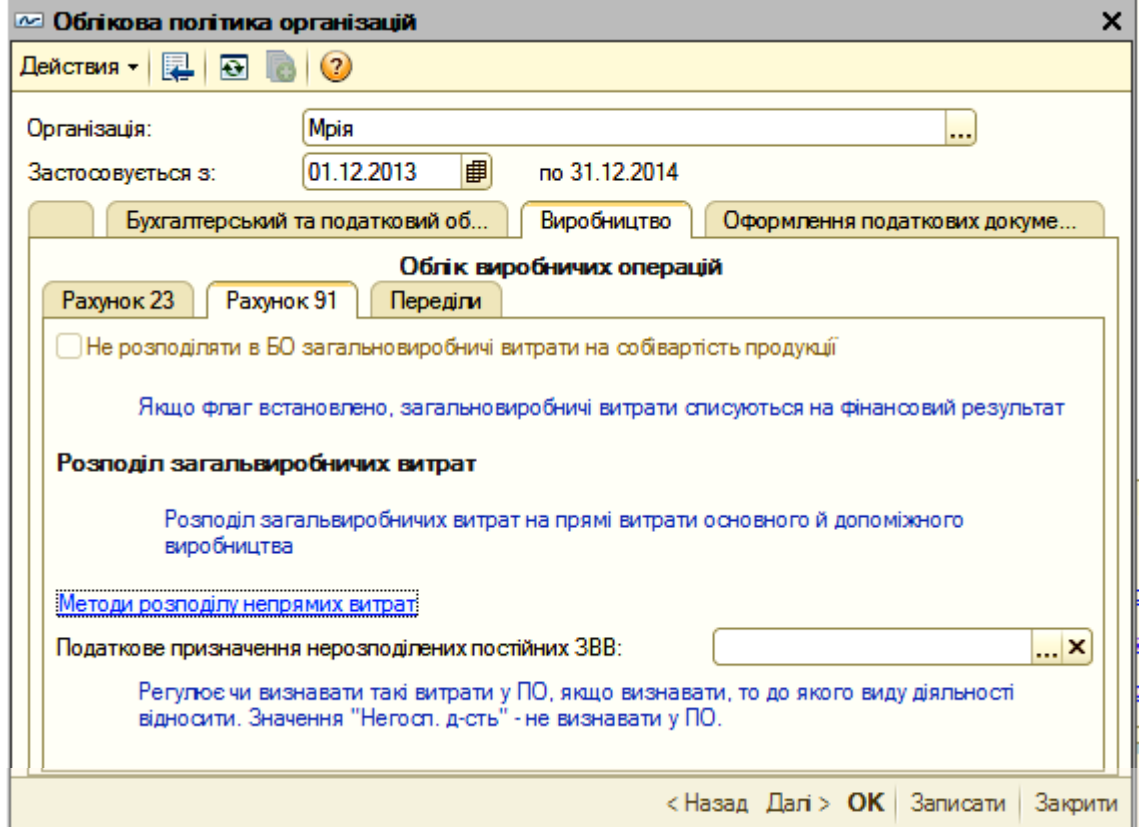

Рис. 12. **Облікова політика. Закладка 4**

Розподіл загальновиробничих витрат (рахунок 91) у бухгалтерському обліку проводиться, якщо у настройках облікової політики не проставляється помітка "не розподіляти у БО загальновиробничі витрати на собівартість продукції". Таким чином, помітку в зазначеному квадратику на рис. 12 не проставляти.

На закладці 4 (рис. 12) мишкою слід натиснути на гіперпосилання "Методи розподілу непрямих витрат організації" і на екрані з'явиться вікно (рис. 13), в якому натиском на позначку **+** відкриється рядок, де необхідно заповнити дату періоду початку розподілення загальновиробничих витрат, у графі "Організація" необхідно встановити "Мрія", а в "Базі розподілу" вибрати метод "Планова собівартість випуску".

| Методи розподілу непрямих витрат організацій                                                                                                    |                    |             |         |  |                            |                              |                      |   |  |  |
|----------------------------------------------------------------------------------------------------|--------------------|-------------|---------|--|----------------------------|------------------------------|----------------------|---|--|--|
| $ $ Действия $\cdot$   $\bigodot$ $\bigodot$ $\phi$ $\times$ $\bigodot$ $  \,\dots$ $  \,\dots$ $  \,\dots$ $  \,\dots$ $  \,\dots$ $  \,\dots$ |                    |             |         |  |                            |                              |                      |   |  |  |
| Період<br>츠                                                                                                    |                    | Організація | Рахунок |  | Підрозділ    Стаття витрат | База розподілу               | Список статей витрат | Δ |  |  |
| $\sim$                                                                                                    | 01.01.2014<br>Мрія |             |         |  |                            | Планова собівартість випуску |                      |   |  |  |
|                                                                                                    |                    |             |         |  |                            |                              |                      |   |  |  |

Рис. 13. **База розподілу загальновиробничих витрат**

На закладці "Переділи" (рис. 14 закладка 5) встановлюється послідовність закриття рахунків витрат відповідно технологічному процесу. Для цього в показнику "Послідовність переділів" вибрати "За підрозділами".

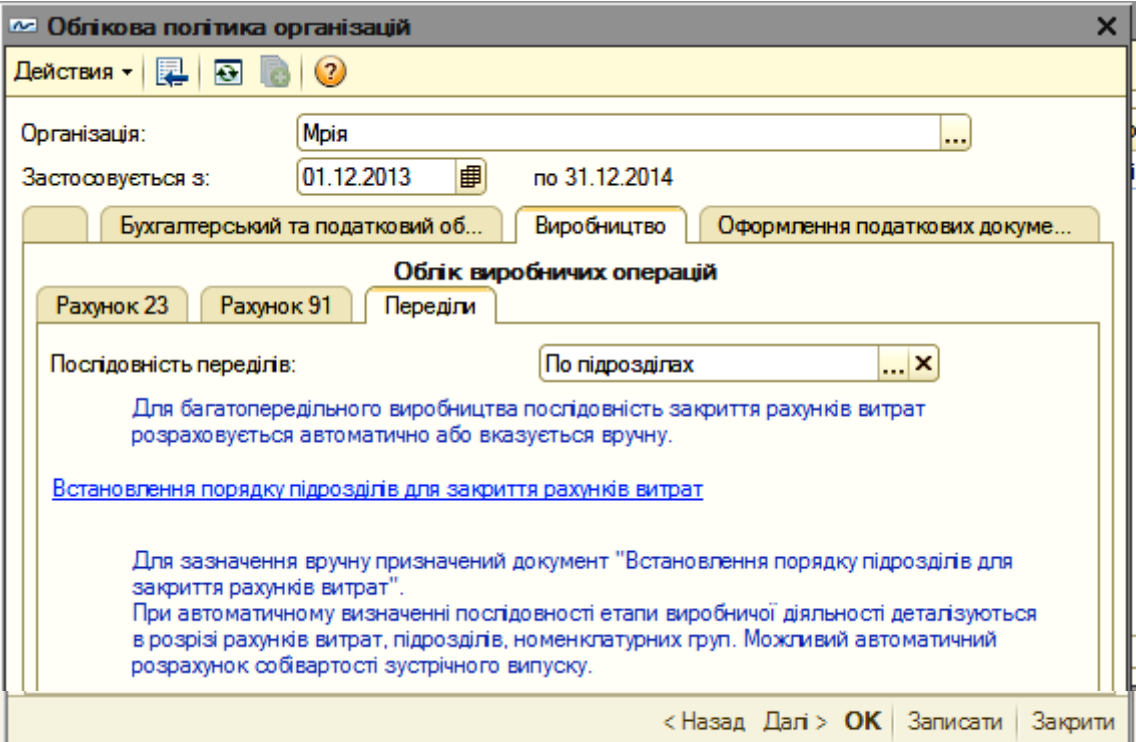

Рис. 14. **Облікова політика. Закладка 5**

На закладці 5 рис. 14 необхідно лівою клавішею миші натиснути на гіперпосилання "Встановлення порядку підрозділів для закриття рахунків витрат" і на екрані монітору відкриється таке вікно (рис. 15):

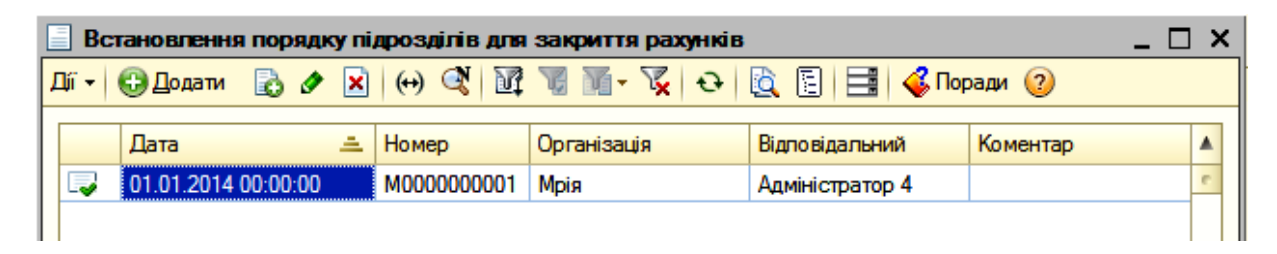

### Рис. 15. **Встановлення організації, в якій відбувається закриття рахунків**

У цьому вікні необхідно вказати початкову дату закриття рахунків. І як, правило, початкова дата – це з 01 січня звітного року. У колонці "Номер" виставляється автоматично. У колонці "Організація" слід вибрати підприємство "Мрія". У колонці "Відповідальний" завжди показувати "Адміністратор 4". Колонку "Коментар" не заповнювати. Після цього подвійним натиском лівою кнопкою миші на затемнену "дату", або на "Мрія" відкрити чергове вікно (рис. 16) "Встановлення порядку підрозділів для закриття рахунків".

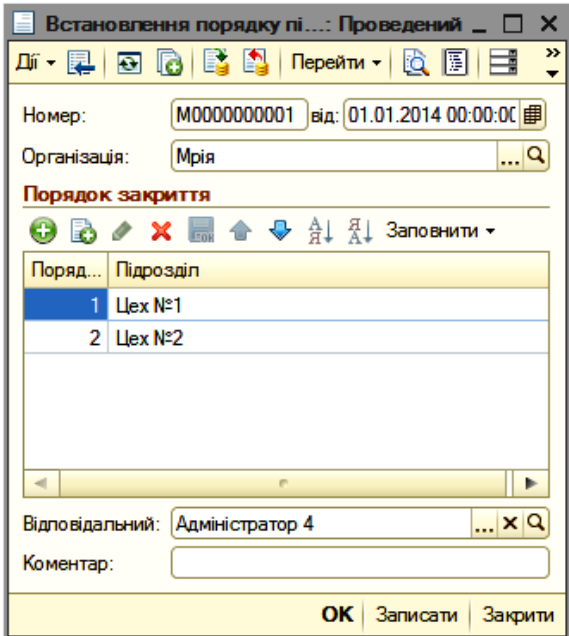

#### Рис. 16. **Порядок підрозділів для закриття рахунків**

Під номером "1" необхідно указати "Цех № 1", а під номером "2" – "Цех № 2", тому що цех № 1 є заготівельним і його заготовки спочатку оприбутковуються на основний склад підприємства за рахунком 25 "Напівфабрикати" і в цьому ж місяці списуються за фактичною собівартістю на витрати цеху № 2.

На закладці "Оформлення податкових документів" ніяких параметрів не встановлювати, тому що виписуватися, а також друкуватися податкові накладні під час виконання завдання не будуть.

#### **3.1. Налаштування розрахунків із податку на прибуток**

Для налаштування розрахунків із податку на прибуток необхідно відкрити вікно **"Список ставки податку на прибуток"** через "Головне меню" *"Підприємство" – "Облікова політика" – "Ставки податку на прибуток".* У відкритому вікні (рис. 17) встановити дату, організацію "Мрія" та ставку податку. Для цього слід лівою кнопкою мишки натиснути в колонці "Період" на встановлену дату і відкриється вікно "Запис ставки податку на прибуток".

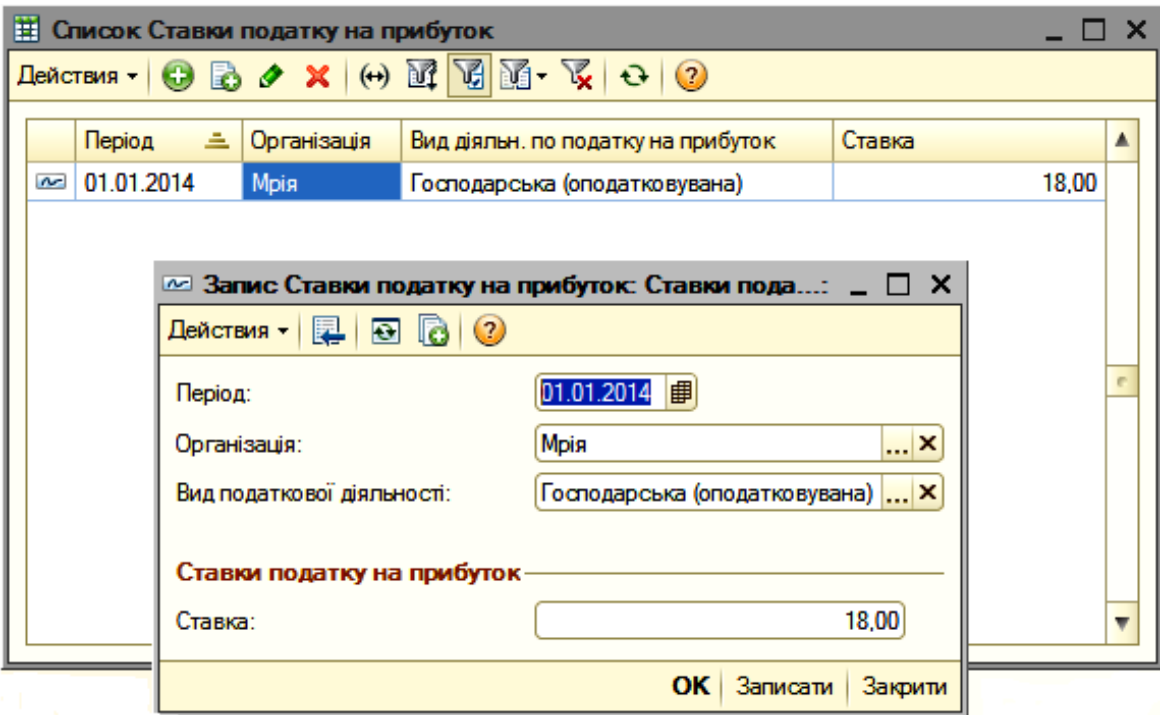

Рис. 17. **Ставки податку на прибуток**

### **3.2. Налаштування аналітичного обліку**

Для початку роботи у програмі необхідно налаштувати параметри аналітичного обліку, включаючи валюту, у якій буде вестися облік господарських операцій, матеріально-виробничих запасів тощо. Для цього вибрати у "Головному меню" *"Підприємство"* пункт *"Настроювання параметрів обліку"* і відкриється вікно **"Налаштування параметрів обліку"** (рис. 18). На першій закладці, натиснувши кнопку "**Валюта"**, вибрати валюту **"грн"**, яка є валютою регламентованого обліку.

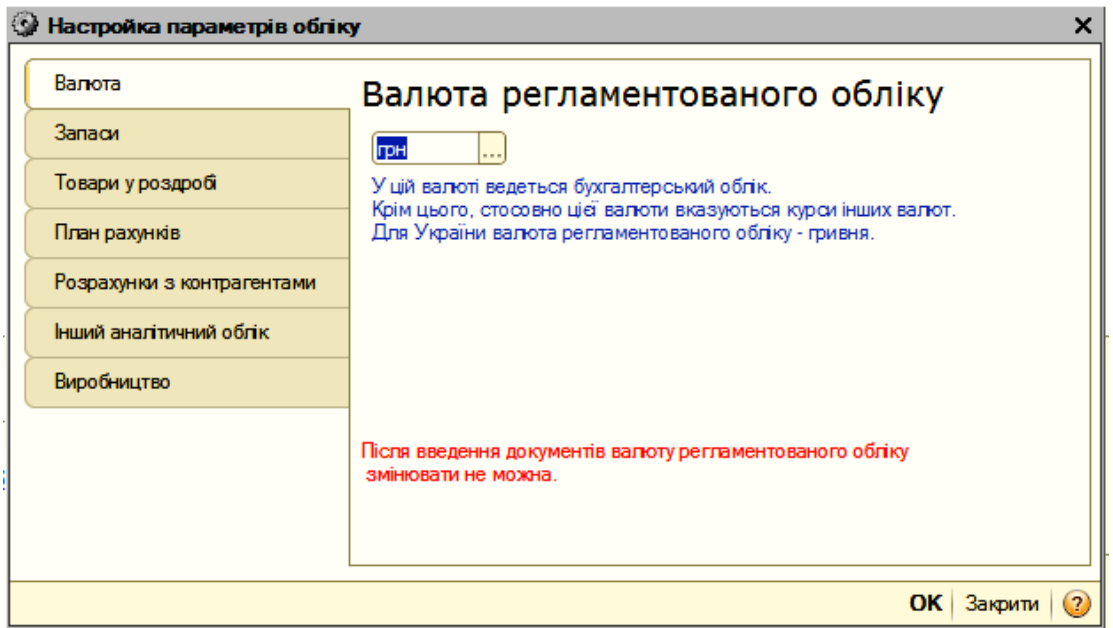

#### Рис. 18. **Налаштування параметрів обліку. Закладка 1 "Валюта"**

У цьому ж вікні тепер перейти на закладку **Запаси** (рис. 19) і зробити позначку "прапорцем" навпроти тексту "Дозволяється списання запасів у разі відсутності залишків за даними обліку" так, як показано на рисунку. У інших квадратиках рис. 19 помітки у вигляді "прапорців" не проставляти, тому що у завданні немає таких операцій, щоб відображали облік зворотної тари, складський облік, облік запасів за партіями та сумовий облік за складами. У завданні передбачено лише один основний склад.

Слід пропустити закладки **Товари у роздріб, План рахунків, Розрахунки з контрагентами та Інший аналітичний облік.** Налаштування у цих закладках для виконання завдання не потрібне.

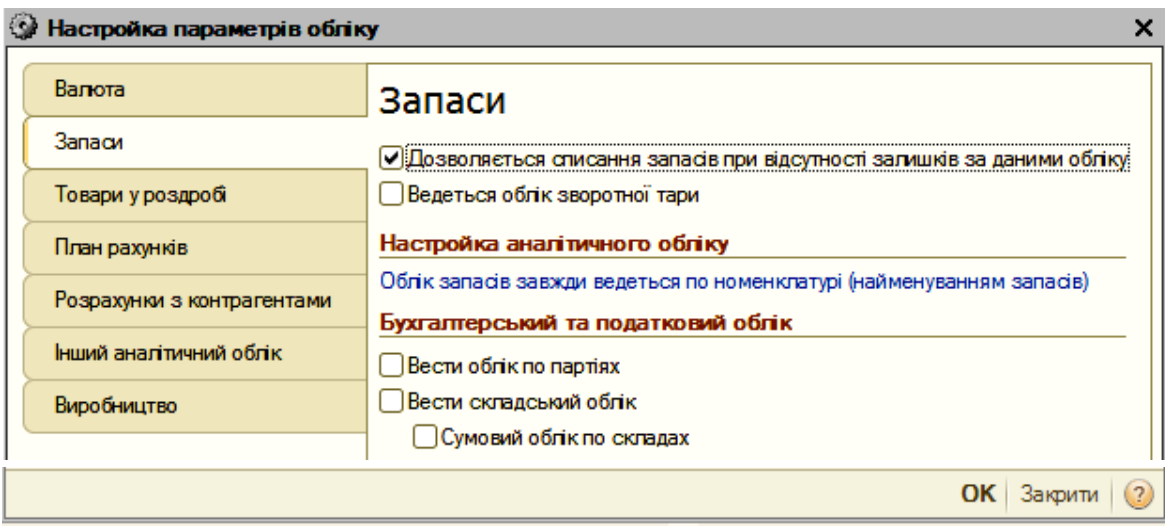

Рис. 19. **Налаштування параметрів обліку. Закладка 2 "Запаси"**

Необхідно відкрити у вікні (рис. 20) закладку **Виробництво** та вибрати тип цін планової собівартості номенклатури **"Основна ціна продажу"**. Цей тип цін буде застосовуватися під час відображення випуску готової продукції віртуального підприємства "Мрія".

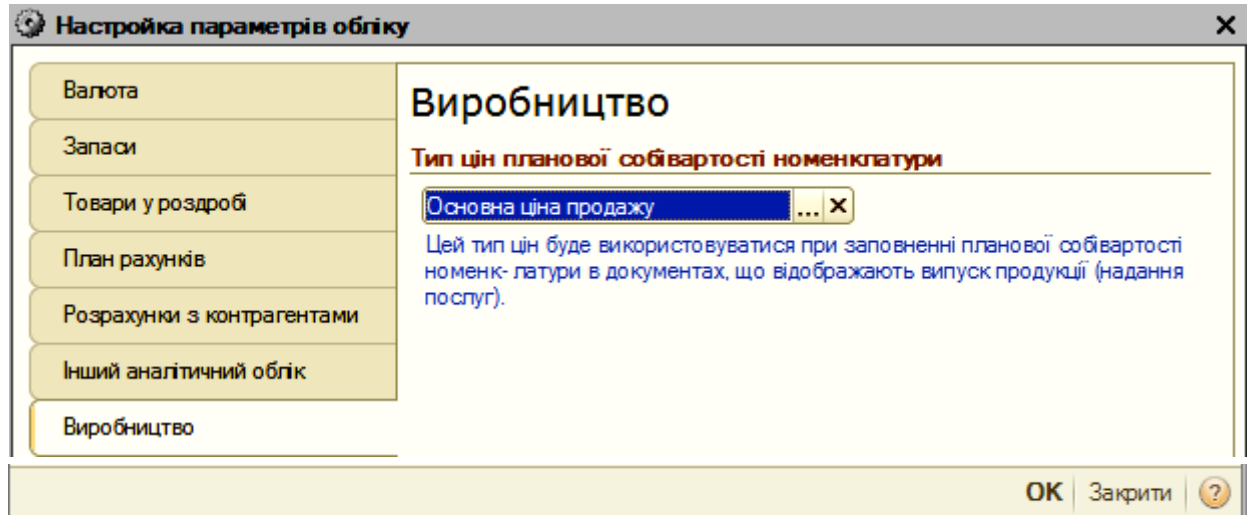

# Рис. 20. **Налаштування параметрів обліку. Закладка 7 "Виробництво"**

# **4. Складання довідників**

# **4.1. Довідник валюти**

Із метою полегшення введення облікової інформації зі вступних залишків активів, капіталу та зобов'язань і господарських операцій з ними доцільно скласти певні довідники. Одним із них є довідник **Валюти**. Для того, щоб його скласти слід відкрити вікно так: *"Головне меню" – Банк – Валюта.* У вікні, що відкрилося (рис. 21), відобразити всі види валют, які використовуються в обліковій практиці підприємства "Мрія".

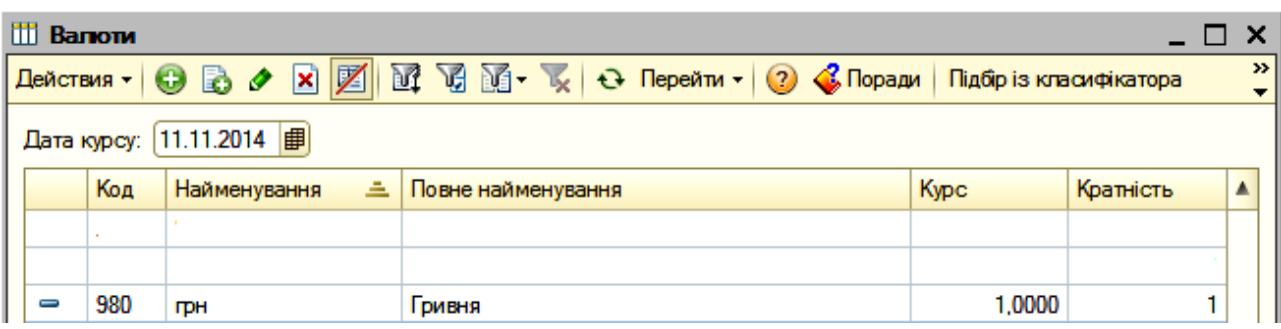

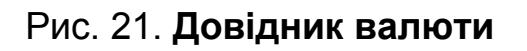

#### **4.2. Довідник контрагентів**

Для відображення господарських операцій, що проводяться за розрахунками з іншими підприємствами, організаціями та установами слід скласти довідник контрагентів. Для цього необхідно відкрити вікно через *"Головне меню" – Підприємство – Контрагенти* (рис. 22).

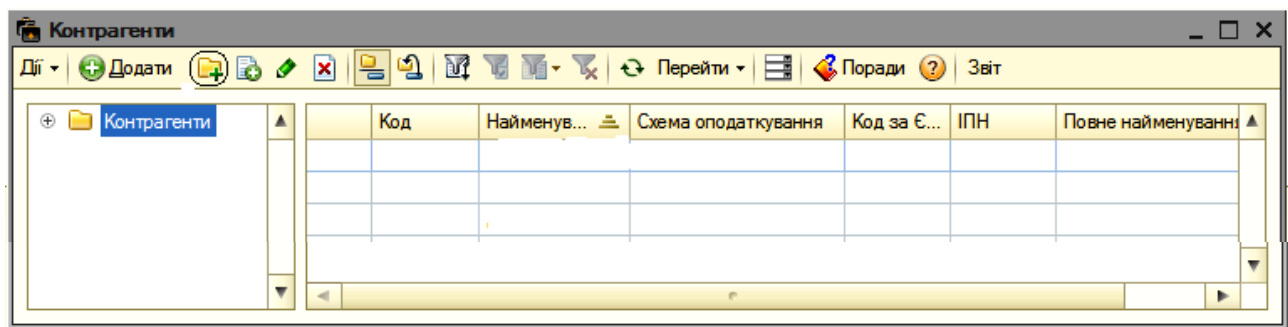

#### Рис. 22. **Довідник контрагентів**

У цьому вікні зупинити курсор мишки на **+** і під час подвійного натискання лівої кнопки відкриється вікно (рис. 23) для складання групи контрагентів: покупців, постачальників та ін. Натисканням лівої кнопки мишки на значок <mark>в</mark> у відкритому вікні (рис. 24) у рядку "Найменування", наприклад, створити групу **Інші** та виконати дії спочатку **Записати,** а потім **ОК**.

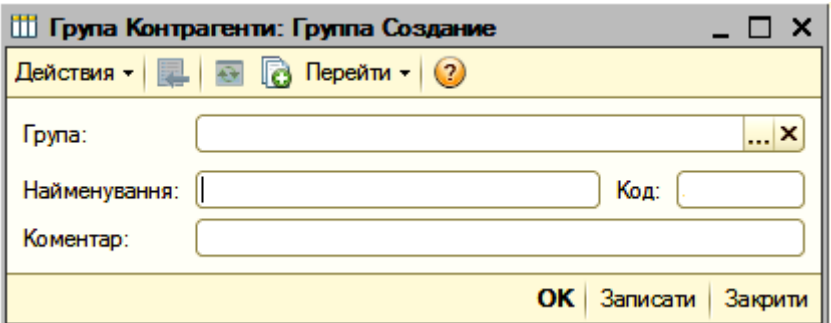

#### Рис. 23. **Вікно для створення груп контрагентів**

За підсумком на екрані буде відкрите вікно груп контрагентів (рис. 24). Створивши групи контрагентів, треба занести перелік усіх контрагентів підприємства "Мрія" за видами груп. Для цього необхідно стати курсором мишки, наприклад, на групу покупці і подвійним клацанням лівою кнопкою мишки відкривати вікно "**Контрагенти**" (рис. 25).

| 麡<br>Контрагенти                                                                                                    |                         |                |                   |                         |                                |  |  | $ \Box$ X                               |                          |
|----------------------------------------------------------------------------------------------------|-------------------------|----------------|-------------------|-------------------------|--------------------------------|--|--|-----------------------------------------|--------------------------|
| $ \mathbb{D} \cdot \cdot $ $\bigcirc$ Додати $\bigcirc$ $\bigcirc$ $\$ |                         |                |                   |                         |                                |  |  |                                         |                          |
| $\circ$ $\Box$<br>Контрагенти                                                                                                    | ▲                       |                | Код               |                         | Найменув ≞ Схема оподаткування |  |  | Код за Є   ІПН   Повне найменування   ▲ |                          |
|                                                                                                    |                         | ∓∎             | 000000097 IHLLI   |                         |                                |  |  |                                         |                          |
|                                                                                                    |                         | $\blacksquare$ | 000000002 Покупці |                         |                                |  |  |                                         |                          |
|                                                                                                    |                         | $\blacksquare$ |                   | 000000001 Постачальники |                                |  |  |                                         |                          |
|                                                                                                    |                         |                |                   |                         |                                |  |  |                                         | $\overline{\phantom{a}}$ |
|                                                                                                    | $\overline{\mathbf{v}}$ | $\sim$         |                   |                         |                                |  |  | Þ                                       |                          |

Рис. 24. **Створені групи контрагентів**

| <b>Понтрагенти</b><br>$\Box$ $\Box$ $\times$ |   |            |                   |  |  |                                       |            |                    |             |  |
|----------------------------------------------|---|------------|-------------------|--|--|---------------------------------------|------------|--------------------|-------------|--|
|                                              |   |            |                   |  |  |                                       |            |                    |             |  |
| $\odot$<br><b>В Контрагенти</b>              | Δ |            | Код               |  |  | Найменува ≞   Схема о   Код за ЄДРПОУ | <b>INH</b> | Повне найменування | $\triangle$ |  |
| ⊕ Засновники                                 |   | $\pm \Box$ | 000000002 Покупці |  |  |                                       |            |                    |             |  |
| $\circledcirc$ $\Box$ $\vdash$               |   |            |                   |  |  |                                       |            |                    |             |  |
| ⊕ Покупці                                    |   |            |                   |  |  |                                       |            |                    |             |  |
| $\circledcirc$ $\Box$ Послуги                |   |            |                   |  |  |                                       |            |                    |             |  |
| <b>® Постачальн</b>                          |   |            |                   |  |  |                                       |            |                    |             |  |
| $\lhd$                                       |   | $\sim$     |                   |  |  | <b>COL</b>                            |            | ь                  |             |  |

Рис. 25. **Створення переліку контрагентів**

У вікні, що відкрилося, натиснути на клавішу **Фелати**, з'явиться наступне вікно (рис. 26) для створення контрагента з групи покупців.

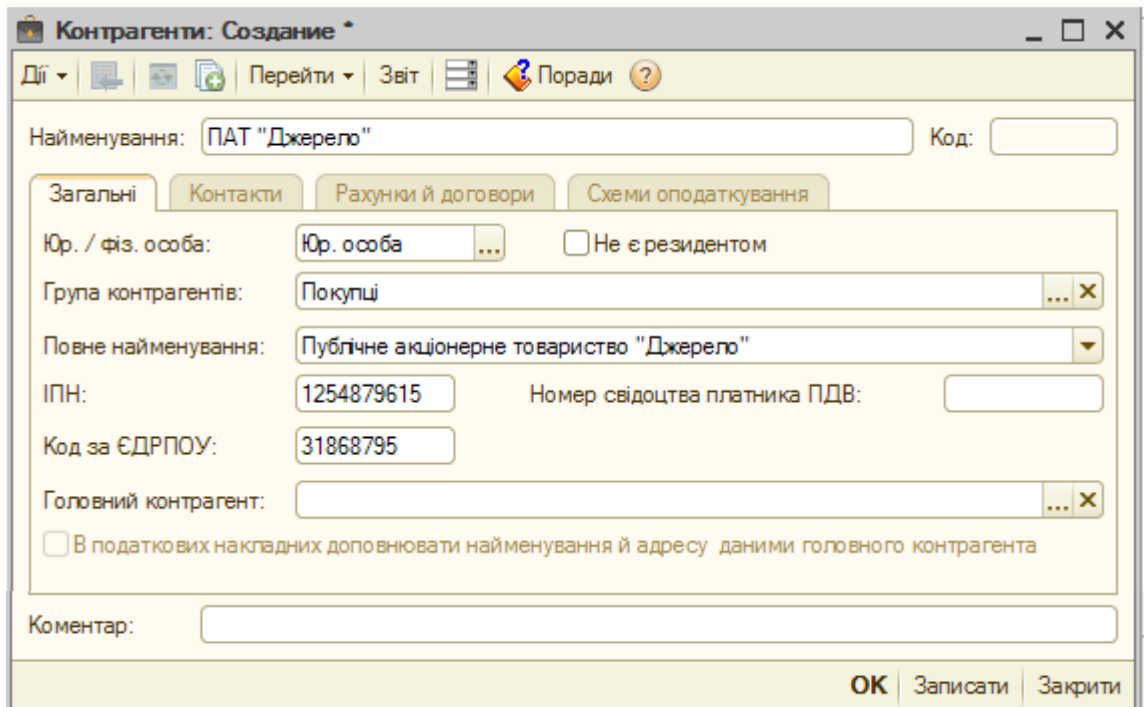

Рис. 26. **Створення контрагента-покупця. Закладка 1**

На першій закладці "**Загальні"** заповнити загальні відомості про контрагента-покупця, наприклад, **ПАТ "Джерело"**. Вибрати, що це юридична особа, резидент, належить до групи "Покупці", прописати його повне найменування, вказати індивідуальний податковий номер (ІПН), код за ЄДРПОУ. Натиснути на клавішу "Записати" і перейти на закладку **"Контакти"** (рис. 27).

На закладці **"Контакти"** відображається юридична та фактична адреси контрагента, телефон та контактні особи. Щоб ввести відомості про юридичну адресу контрагента, необхідно курсором мишки стати навпроти юридичної адреси у колонці "Представлення" і подвійним натисканням відкрити вікно (рис. 28), у якому заповнити показники адреси:

країна; область; район; місто; населений пункт;

вулиця;

будинок;

поштовий індекс.

Після занесення цієї інформації необхідно натиснути на клавішу "Записати" і "ОК".

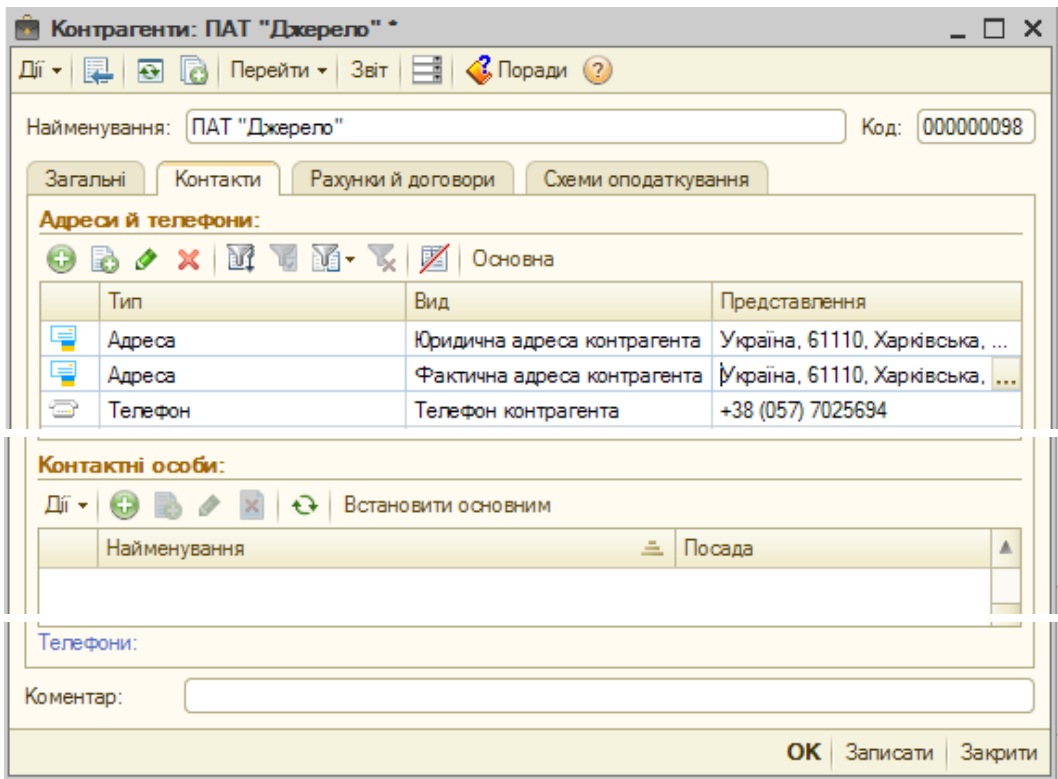

Рис. 27. **Створення контрагента-покупця. Закладка 2**

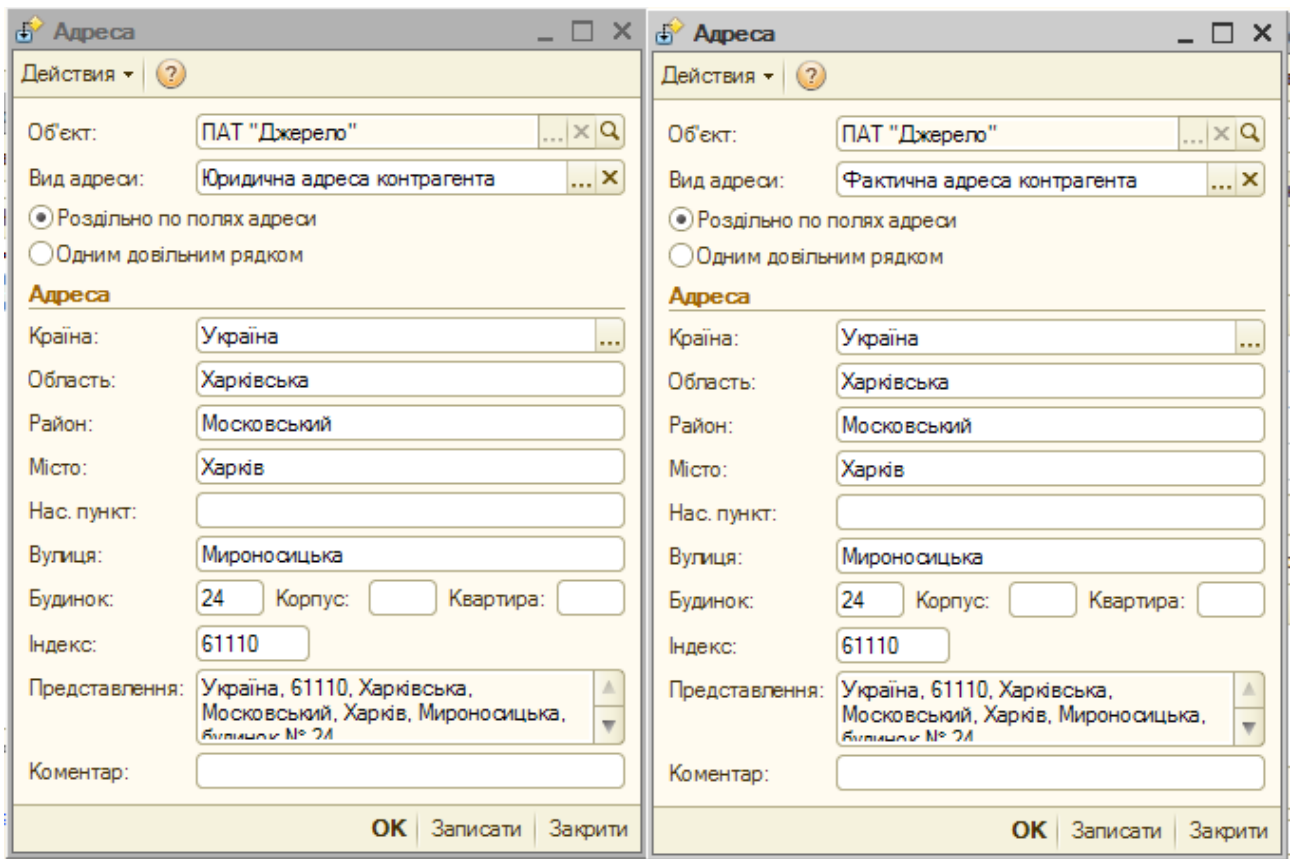

#### Рис. 28. **Адреси контрагента-покупця**

Щоб ввести відомості про контактний телефон контрагента необхідно курсором мишки стати навпроти "телефон контрагента" у колонці "Представлення" і подвійним натисканням відкрити вікно (рис. 29), у якому заповнити відповідні показники. Після занесення цієї інформації необхідно натиснути на клавішу "Записати" і "ОК".

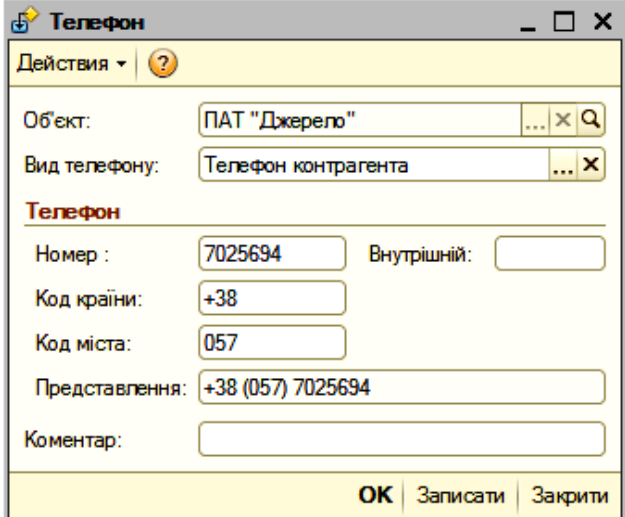

Рис. 29. **Телефон контрагента-покупця**

Далі перейти до закладки 3 **"Рахунки й договори"** (рис. 30), у якій навести відомості про банківський рахунок контрагента та договір, укладений із ним. Щоб зафіксувати у цьому вікні інформацію про банківський рахунок контрагента необхідно натиснути у розділі "Банківські рахунки" на позначку <sup>6</sup>, відкриється вікно (рис. 31) для заповнення банківських реквізитів контрагента. Тут слід указати вид рахунка, валюту розрахунків, номер рахунка та найменування банку, в якому обслуговується контрагент, код МФО банку. Після заповнення вікна (рис. 31) натиснути на клавішу "Записати", а потім "ОК".

Далі, в розділі "Договори контрагентів" (рис. 30), наведено та зафіксовано інформація про договори, які укладаються з контрагентомпокупцем. З метою заповнення такої інформації необхідно натиснути на позначку • і відкриється вікно (рис. 32), де необхідно розмістити всі відомості про договір. Вікно має три закладки:

основні; податковий облік; рахунки.

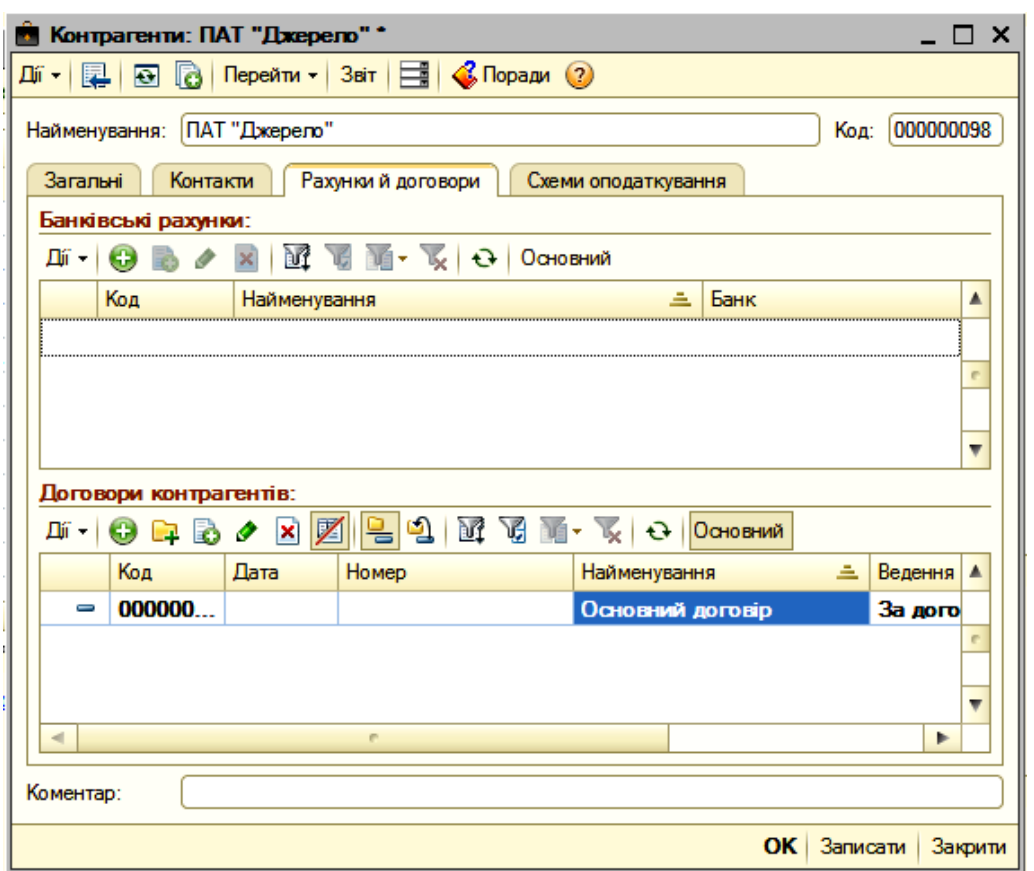

Рис. 30. **Створення контрагента-покупця. Закладка 3**

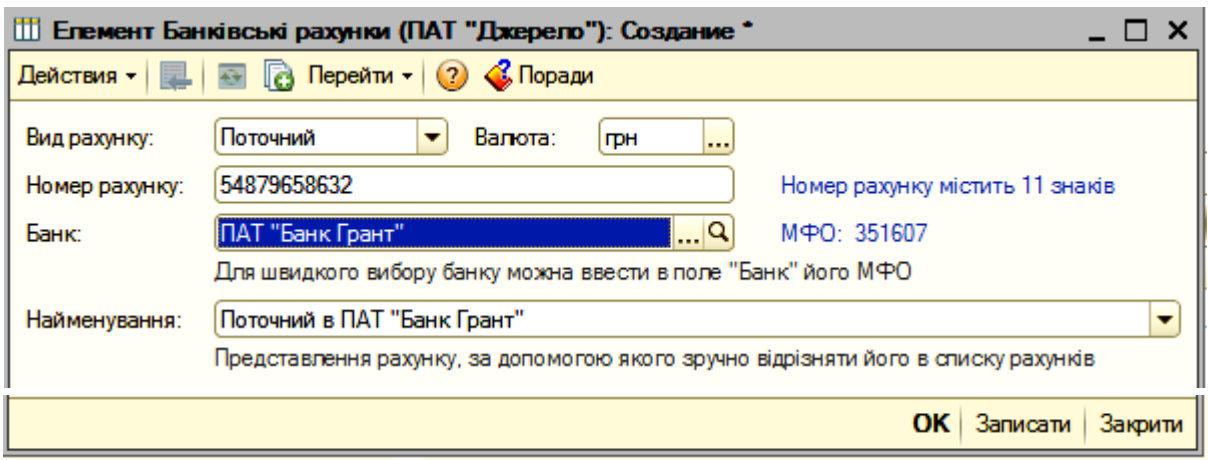

Рис. 31. **Банківські реквізити контрагента-покупця**

У рядку "Найменування" (рис. 32) завжди вказувати "Основний договір". У першій закладці "Основні" у рядку "По бухгалтерському обліку" вибрати "За договором у цілому" і валюту, в якій будуть проводитися розрахунки. За прикладом, валюта – гривня.

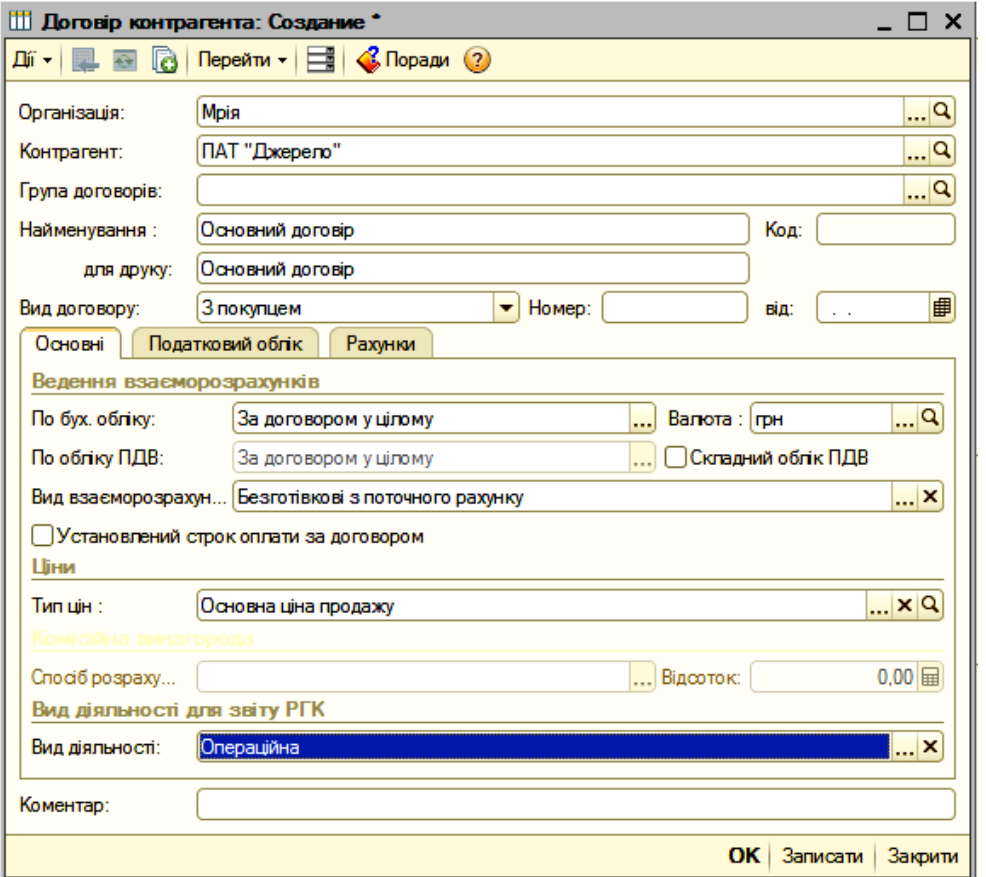

Рис. 32. **Відомості про договір із контрагентом-покупцем. Закладка 1**

Вид взаєморозрахунків установити "Безготівкові з поточного рахунку". У рядку "Тип цін" вибрати "Основна ціна продажу". Вид діяльності установлюємо "Операційна". Після заповнення останнього поля виконати дію "Записати" і перейти до закладки 2 "Податковий облік".

У вікні, що відкрилося (рис. 33) у рядках "Схема податкового обліку" вибрати "За першою подією". Вид договору за Цивільним кодексом (ЦК), який показується під час формування податкової накладної, вибрати "Договір купівлі-продажу". Формою розрахунків, яка вказується у податковій накладній, вибрати "Оплата з поточного рахунку". Після закінчення внесення інформації відносно податкового обліку натиснути клавішу "Записати" і перейти до третьої закладки "Рахунки".

У закладці "Рахунки" (рис. 34), яка має три закладки: "Основні", "По тарі" та "Облік ПДВ". На закладці "Основні" натиснути на "Налаштувати рахунки обліку", а потім на "Для всіх гривневих договорів, усіх контрагентів, всіх організацій". У ході цього відкриється вікно (рис. 35), у якому виконати дії лише "Записати" і "ОК".

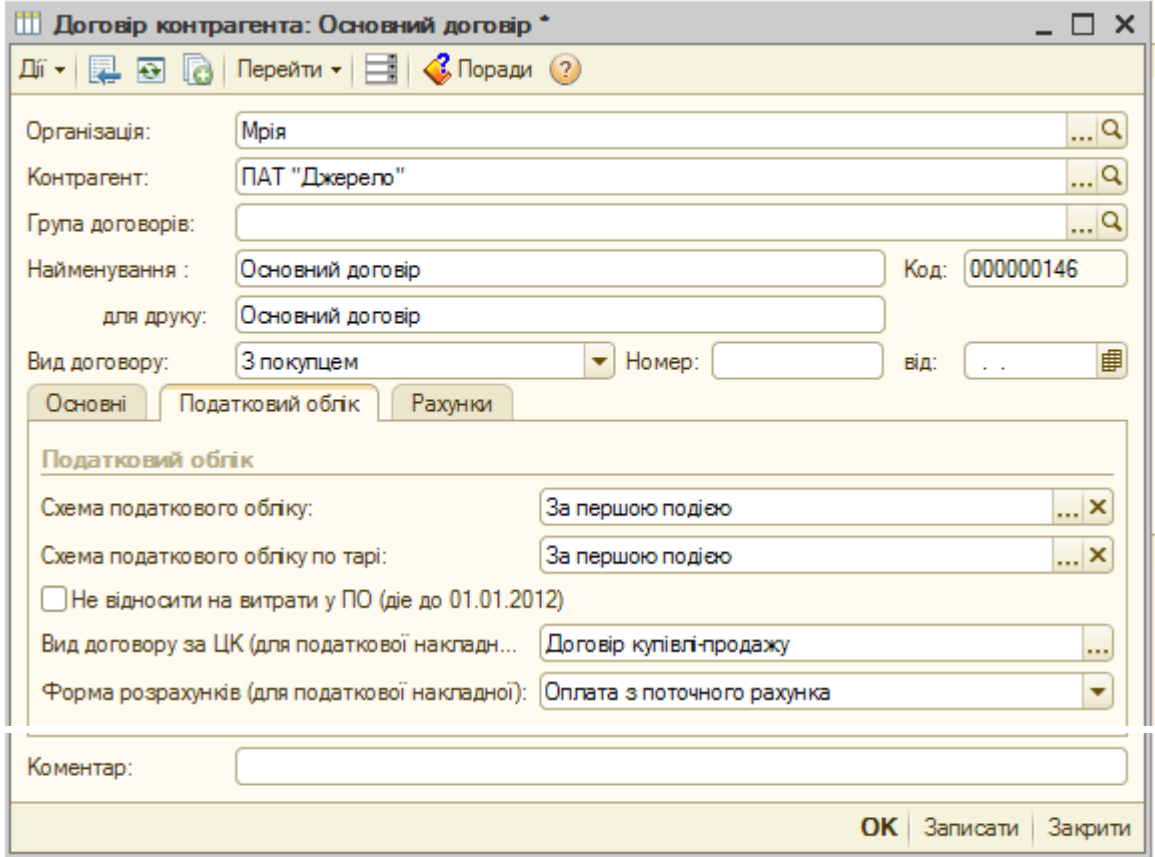

Рис. 33. **Відомості про договір із контрагентом-покупцем. Закладка 2**

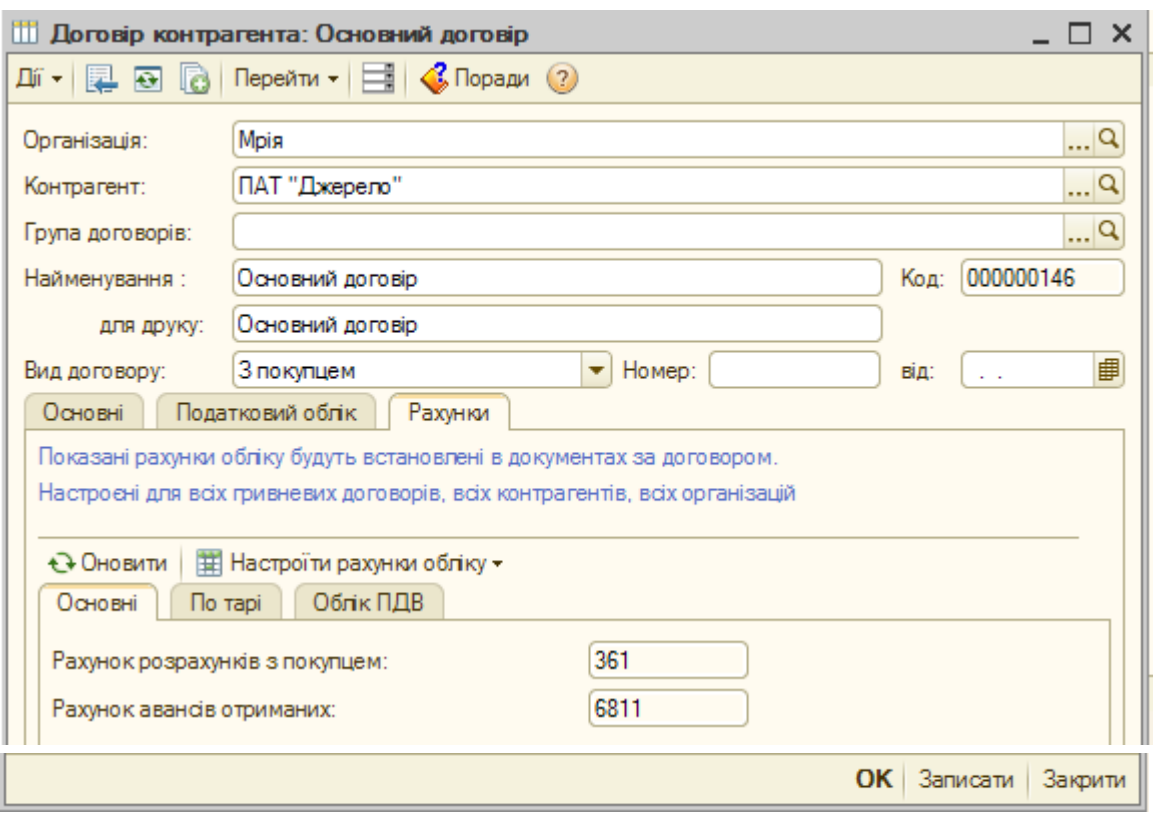

Рис. 34. **Відомості про договір із контрагентом-покупцем. Закладка 3**

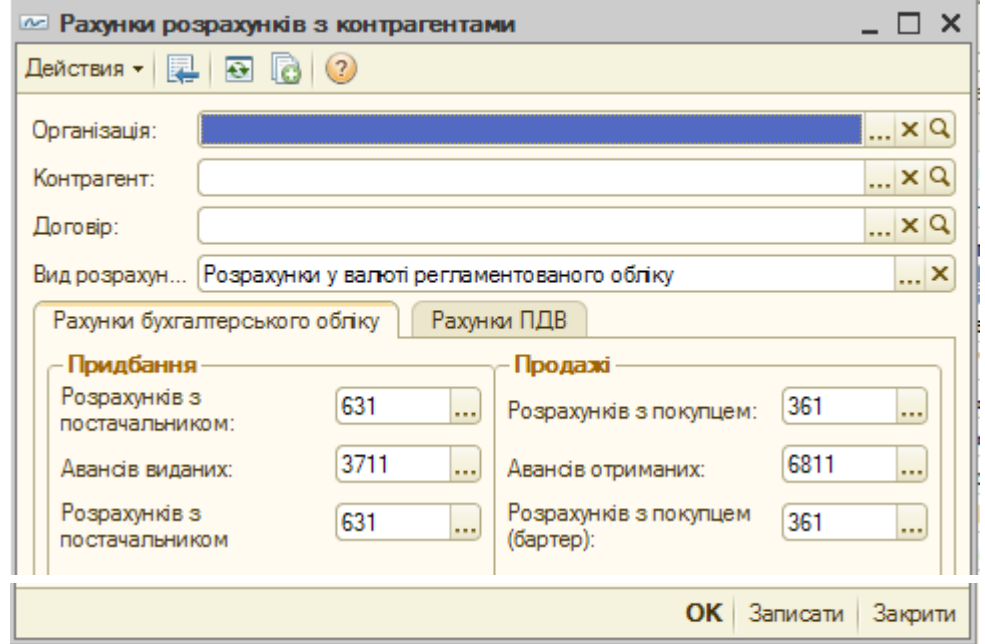

# Рис. 35. **Рахунки розрахунків з контрагентами**

Складання довідників "постачальників" та "інших" виконується в такій же послідовності, як і "покупців".

#### **Складання довідників "Номенклатура" та "Номенклатурні групи"**

Для складання довідника **Номенклатура** необхідно відкрити вікно таким чином: *Головне меню – Підприємство – Товари (матеріали, продукція, послуги) – Номенклатура.* Відкриється вікно (рис. 36) і натисканням лівої кнопки мишки на позначці відкривається таке вікно (рис. 37), де в рядку "Коротке найменування" слід вказати, як у даному прикладі "Основні засоби". Потім "Записати" і "ОК".

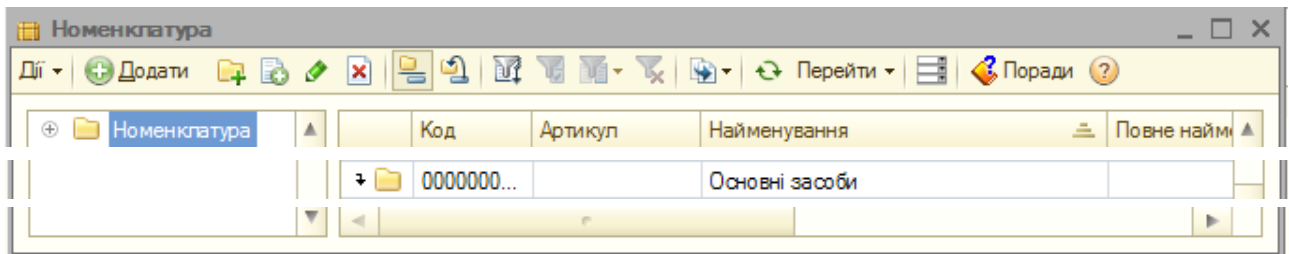

Рис. 36. **Довідник номенклатури**

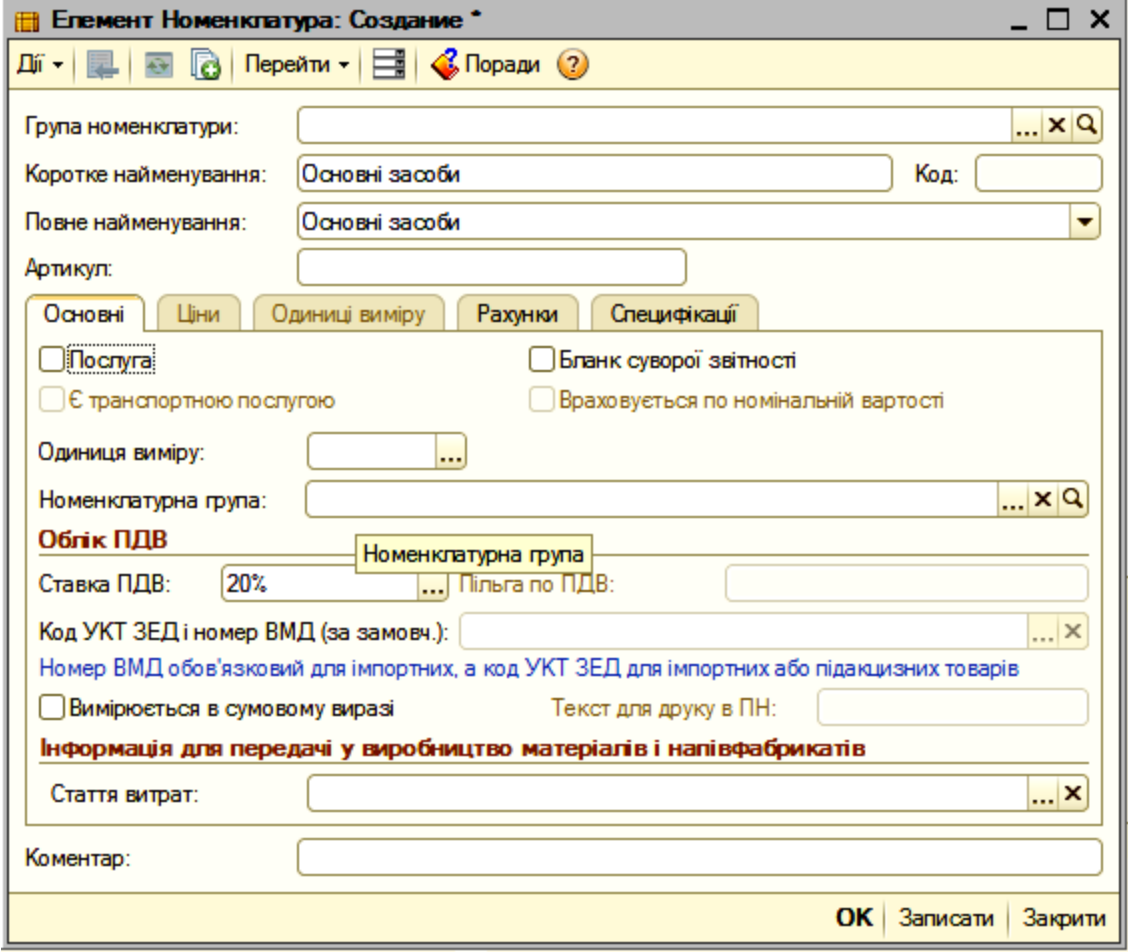

Рис. 37. **Вікно для складання номенклатури**

Знову відкривати вікно "Елемент Номенклатура" і записувати весь перелік номенклатури, який наведений.

Для складання довідника **Номенклатурні групи** слід перейти до *"Головного меню" – Підприємство – Товари (матеріали, продукція, послуги) – Номенклатурні групи.* У вікні, що відкрилося (рис. 38), натиснути на позначку  $\Box$ , яка дає змогу записати номенклатурну групу, наприклад, "Готова продукція". Такими діями занести всі номенклатурні групи, які наведені.

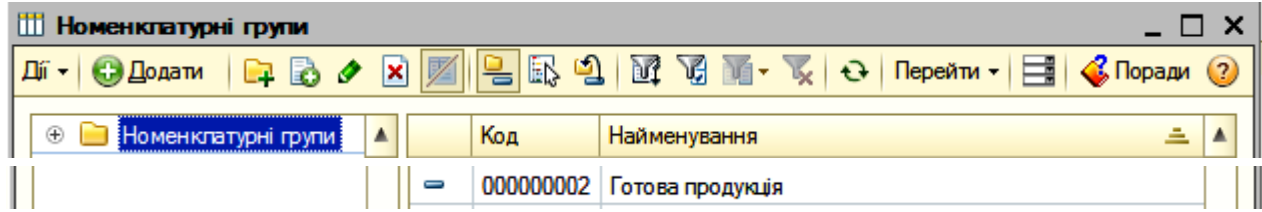

# Рис. 38. **Вікно для формування довідника "Номенклатурні групи" Довідник підрозділів організації**

Для складання довідника "**Підрозділи організації**" треба виконати такі дії: *"Головне меню" – Підприємство – Підрозділи організації* і відкриється вікно (рис. 39), в якому слід зафіксувати три підрозділи підприємства "Мрія": Адміністрація, Цех № 1, Цех № 2. Щоб ввести цю інформацію, необхідно натиснути на позначку <sup>Ф Додати</sup> з'явиться нове вікно (рис. 40), де і здійснити запис відповідного підрозділу. Після запису підрозділу, наприклад, **Адміністрація,** натиснути на "Записати", а потім "ОК". Такі дії повторити для запису кожного підрозділу.

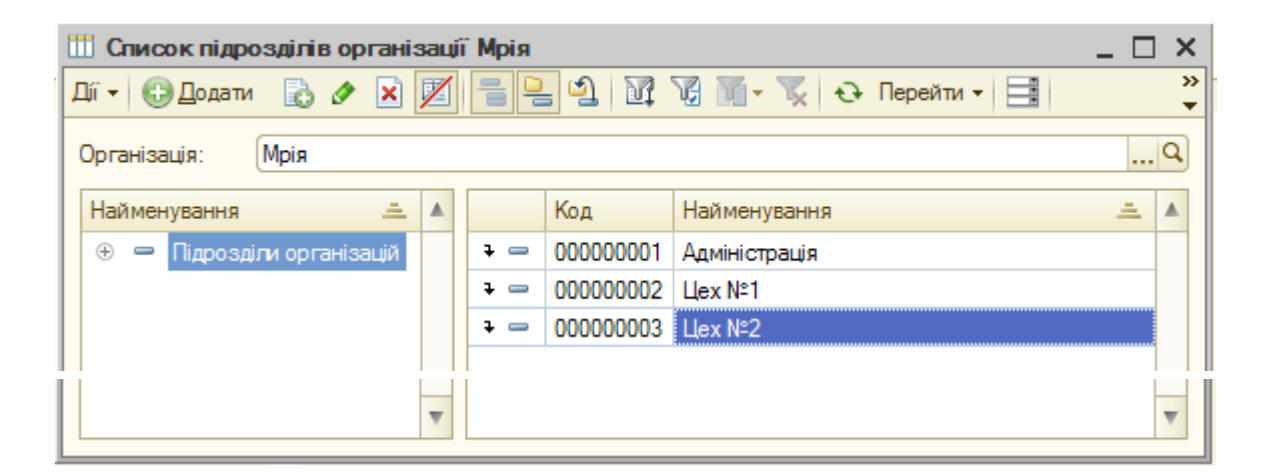

Рис. 39. **Довідник підрозділів організації** "**Мрія**"

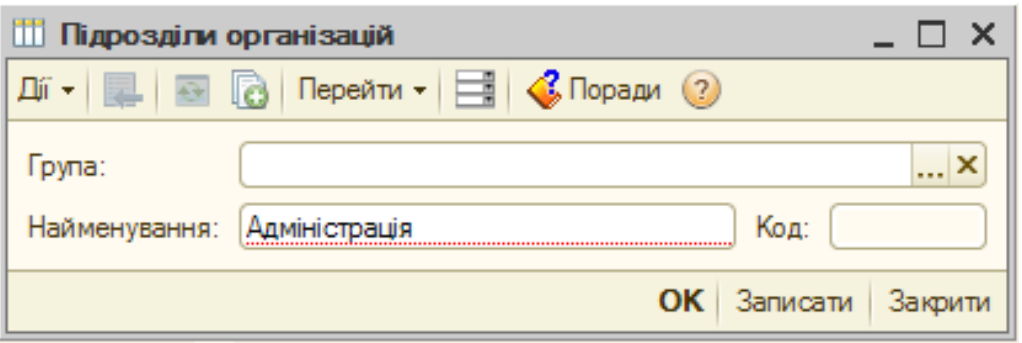

Рис. 40. **Вікно для запису підрозділів організації**

### **Довідник посад і фізичних осіб організації**

Перед тим, як скласти список фізичних осіб і співпрацівників підприємства, необхідно створити довідник посад організації "Мрія". Для цього в "Головному меню" вибрати *Кадри – Посади*. Відкриється вікно (рис. 41), у якому слід відобразити всі посади працівників підприємства з наведеного переліку.

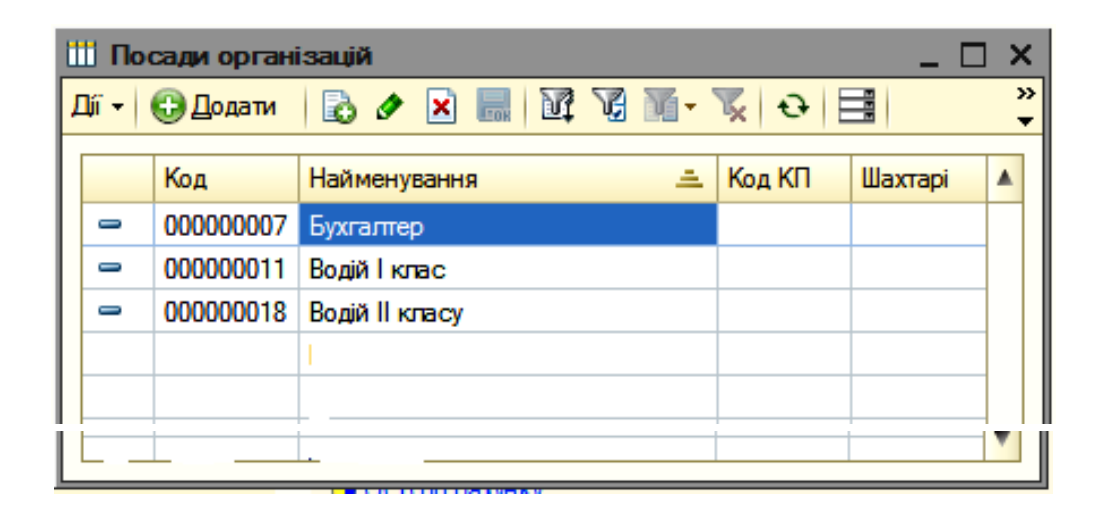

#### Рис. 41. **Перелік посад організації Мрія**

Щоб занести до довідника посади, необхідно натиснути на позначку <sup>19 Додати</sup>, відкриється вільний рядок, у якому "Код" проставляється автоматично, а "Найменування" та "Код КП" проставляється студентом.

Для того, щоб скласти довідник фізичних осіб, необхідно виконати такі дії: *"Головне меню" – Кадри – Фізичні особи*, що забезпечить відкриття робочого вікна (рис. 42), у якому і слід скласти перелік фізичних осіб із даних.

| Фізичні особи                                                                                                    |           |           |                                   |  |   |  |  |  |  |
|----------------------------------------------------------------------------------------------------|-----------|-----------|-----------------------------------|--|---|--|--|--|--|
| >><br>$\bigcirc$ Dann Q & $\bigcirc$ B H H $\big \mathbb{Z}\big \big \mathbb{Q}\big $ B $\big \mathbb{Q}\big $ $\bigcirc$ $\big $<br>Дíї <del>-</del>  <br>Докладно |           |           |                                   |  |   |  |  |  |  |
| Найменування<br>스<br>▲                                                                                                    |           | Код       | Найменування                      |  |   |  |  |  |  |
| Фізичні особи                                                                                                    | $\, = \,$ | 000000051 | Андреев Володимр Іванович         |  |   |  |  |  |  |
|                                                                                                    | $\, =\,$  | 000000062 | Андрюхін Петро Васильович         |  |   |  |  |  |  |
|                                                                                                    | $=$       |           | 000000042 Бережний Федір Іванович |  |   |  |  |  |  |
|                                                                                                    |           |           |                                   |  |   |  |  |  |  |
|                                                                                                    |           |           |                                   |  |   |  |  |  |  |
|                                                                                                    |           |           |                                   |  |   |  |  |  |  |
| ┳                                                                                                    |           |           |                                   |  | ▼ |  |  |  |  |

Рис. 42. **Довідник фізичних осіб**

### **5. Введення початкових залишків**

Після складання довідників та облікової політики організації настає черга для введення початкових залишків на рахунках і субрахунках синтетичного обліку та їх аналітичних даних. Дата введення початкових залишків для організації "Мрія" – 31 грудня 20ХХ р. Залишки будуть відображені в обліку на зазначену дату.

Для виконання цих дій слід зайти до "*Головного меню*" *– Підприємство – Введення початкових залишків,* відкриється вікно (рис. 43) зі списком рахунків і субрахунків.

| Організація:         | <b>Mpia</b>                                                                                             |                  |                  |  |  |  |  |
|----------------------|----------------------------------------------------------------------------------------------------|------------------|------------------|--|--|--|--|
|                      |                                                                                                    |                  |                  |  |  |  |  |
|                      | Забалансові рахунки<br>Основні рахунки плану рахунків                                                   |                  |                  |  |  |  |  |
|                      | BOCB по рахунку A Картка рахунку   + Оновити<br>Ввести залишки по рахунку<br>Відкрити список документів |                  |                  |  |  |  |  |
| Рахунок              | Найменування                                                                                            | Сальдо Дт (поч.) | Сальдо Кт (поч.) |  |  |  |  |
| $n_{\overline{1}}$ 1 | Необоротні активи                                                                                       |                  |                  |  |  |  |  |
| 10<br>۱ì             | Основні засоби                                                                                          |                  |                  |  |  |  |  |
| 100<br>la            | Інвестиційна нерухомість                                                                                |                  |                  |  |  |  |  |
| 101<br>lai           | Земельні ділянки                                                                                        |                  |                  |  |  |  |  |
| $a$ 102              | Капітальні витрати на поліпшення земель                                                                 |                  |                  |  |  |  |  |
| 103<br>вT            | Будинки та споруди                                                                                      |                  |                  |  |  |  |  |
| 104<br>яĬ            | Машини та обладнання                                                                                    |                  |                  |  |  |  |  |
| 105<br>۵Ì            | Транспортні засоби                                                                                      |                  |                  |  |  |  |  |
| 106<br>۱ì            | Інструменти, прилади та інвентар                                                                        |                  |                  |  |  |  |  |
| 107<br>۱al           | Животные                                                                                                |                  |                  |  |  |  |  |
| ۱all<br>108          | Багаторічні насадження                                                                                  |                  |                  |  |  |  |  |
| 109<br>l۱            | інші основні засоби.                                                                                    |                  |                  |  |  |  |  |
| 1091<br>вĩ           | Інші основні засоби                                                                                     |                  |                  |  |  |  |  |
| 1092<br>۵Ì           | Основні засоби призначені для продажу                                                                   |                  |                  |  |  |  |  |
| 11<br>la             | Інші необоротні матеріальні активи                                                                      |                  |                  |  |  |  |  |
| 111<br>l a 1         | Бібліотечні фонди                                                                                       |                  |                  |  |  |  |  |
| $ $ 11111            | Бібліотечні фонди (по кожному об'єкту)                                                                  |                  |                  |  |  |  |  |
| 1112<br>۱ì           | Бібліотечні фонди (кількісно)                                                                           |                  |                  |  |  |  |  |
| $ $ 112              | Малоцінні необоротні матеріальні активи                                                                 |                  |                  |  |  |  |  |
| 1121<br>lai          | Малоцінні необоротні матеріальні активи (по кожному об'єкту)                                            |                  |                  |  |  |  |  |
| 1122<br>l۵Ĭ          | Малоцінні необоротні матеріальні активи (кількісно)                                                     |                  |                  |  |  |  |  |

Рис. 43**. Список рахунків для введення початкових залишків**

Для того, щоб ввести початкові залишки, варто вибрати рахунок у списку рахунків і натиснути кнопку "Ввести залишки за рахунком" (або Іns на клавіатурі). У списку рахунків можна вибрати як конкретний субрахунок, так і рахунок у цілому.

Під час натискання на кнопку "Ввести залишки за рахунком" буде відкритий документ "Введення початкових залишків". Цим документом здійснюється введення залишків в аспекті розділів обліку:

основні засоби (рахунки 10, 11, 13, 286);

нематеріальні активи (рахунки 12, 133, НА);

капітальні інвестиції (рахунки 15 (окрім 155);

запаси, що враховують за собівартістю (рахунки 201 – 205, 208, 209, 221, 234, 25, 26, 27, 281, 284, 289, 08);

незавершене виробництво (рахунки 231 – 233); грошові кошти (рахунки 30, 31, 333, 334); взаєморозрахунки з контрагентами (рахунки 36, 371, 3771, 3772, 63,

681, 6851, 6852, 643, 644, ПДВ);

взаєморозрахунки з підзвітними особами (рахунки 372);

витрати майбутніх періодів (рахунок 39);

зарплата й відрахування (рахунки 65, 66);

інші рахунки бухгалтерського обліку (141, 22, 341, 351, 38, 40, 421, 43, 441, 46, 501, 601, 602, 621, 641).

# **5.1. Розділ обліку "Основні засоби (рахунки 10, 11, 13, 286)"**

Для введення початкових залишків за цим розділом слід вибрати відповідний рахунок (10, 11, 13, 286) у списку рахунків (рис. 43), натиснути кнопку "Ввести залишки за рахунком", відкриється документ "Введення початкових залишків: Основні засоби" (рис. 44). У цьому документі натиснути кнопку "+ Додати", відкриється вікно (рис. 45) для занесення аналітичних даних об'єкта обліку.

| Дï -<br>53                                                                                           | la l                                    | Av.   Режим введення загишків   Е   С Поради (2) |             |                  |               |               |  | T. |
|----------------------------------------------------------------------------------------------------|-----------------------------------------|--------------------------------------------------|-------------|------------------|---------------|---------------|--|----|
| Номер:                                                                                               |                                         |                                                  | ٠           |                  |               |               |  |    |
| $  $ Q $ $<br>Розділ обліку: Основні засоби (рахунки 10, 11, 13, 286)<br><b>Mpia</b><br>Організація: |                                         |                                                  |             |                  | la sur-       |               |  |    |
| <b>С. Додати</b>                                                                                     | ●× ● ● 紅烈<br>Bb.                        |                                                  |             |                  |               |               |  |    |
| N<br>Рахунок (БО)                                                                                    | IHB. Nº                                 | Основний засіб                                   | Підрозділ   | Рахинок          | Поточна       | Амортизуема   |  |    |
|                                                                                                    | Код ОЗ                                  |                                                  | організації | амортизації (БО) | вартість (БО) | вартість (ПО) |  |    |
|                                                                                                    |                                         |                                                  |             |                  |               |               |  |    |
|                                                                                                    | Всього:                                 |                                                  |             |                  |               |               |  |    |
|                                                                                                    | Ввести ОЗ "Тимчасова податкова різниця" |                                                  |             |                  |               |               |  |    |
|                                                                                                    |                                         |                                                  |             |                  |               |               |  |    |
| Відповідальний:                                                                                      | Адміністратор 4                         |                                                  |             |                  |               | ×             |  |    |

Рис. 44. **Документ для введення початкових залишків ОЗ**

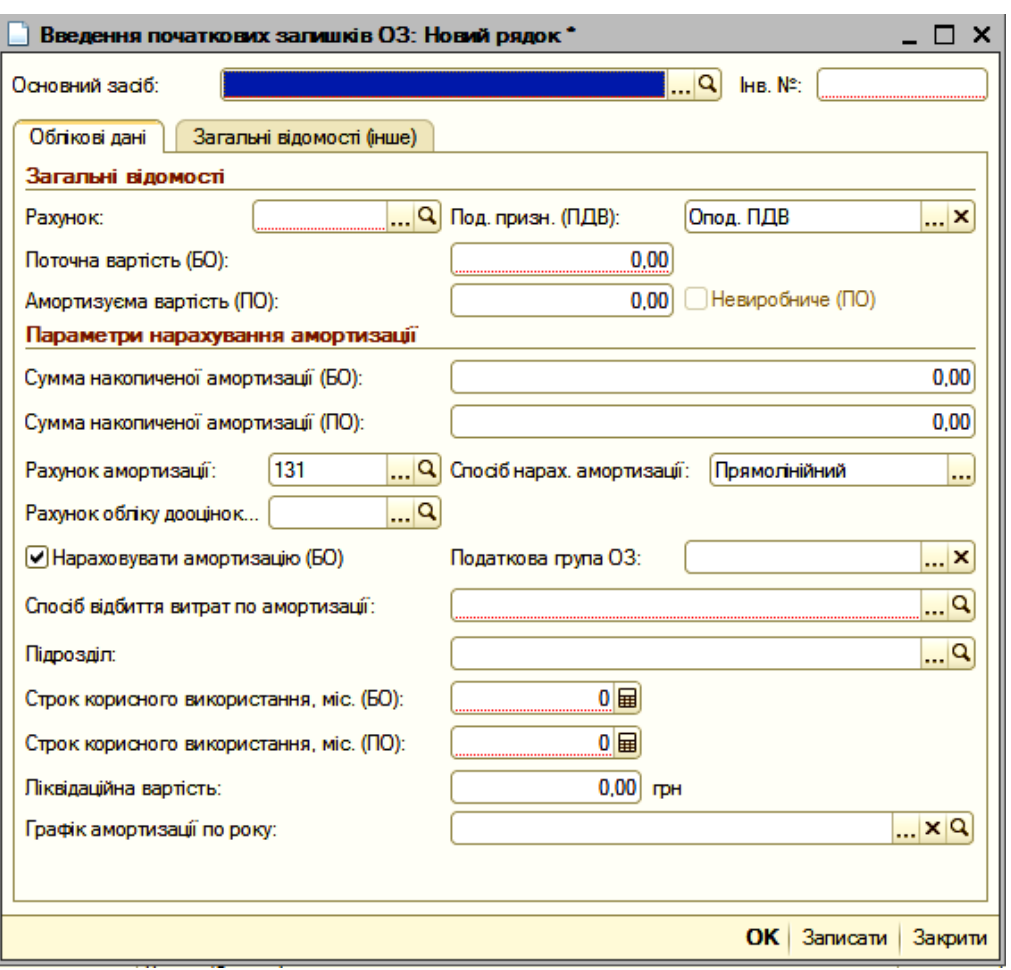

Рис. 45. **Аналітичні дані об'єкта обліку**

В рядку "Основний засіб" указується найменування об'єкта обліку. У закладці "Облікові дані" відображаються дані, які необхідні для ведення бухгалтерського обліку основних засобів (ОЗ):

рахунок обліку ОЗ;

поточна (первісна або переоцінена) вартість ОЗ на момент введення залишків;

рахунки обліку та сума накопиченої амортизації;

"Нараховувати амортизацію": прапорець заповнюється для ОЗ, вартість яких амортизується; не заповнюється для земельних ділянок; ОЗ, підготовлених до продажу (рахунок 286); ОЗ, залишкова вартість яких дорівнює нулю;

спосіб відображення витрат із амортизації вибирається із однойменного довідника; спосіб відображення витрат визначає один або декілька рахунків витрат під час амортизації ОЗ, а також аналітику витрат: підрозділ, статтю витрат та ін.;

метод нарахування амортизації для усіх об'єктів ОЗ – прямолінійний. У зв'язку з цим вводиться інформація про термін корисного використання ОЗ та їх ліквідаційна вартість.

У закладці "Загальні відомості (інше)" (рис. 46) слід указати матеріально-відповідальну особу, первинну вартість об'єкта ОЗ за бухгалтерським обліком.

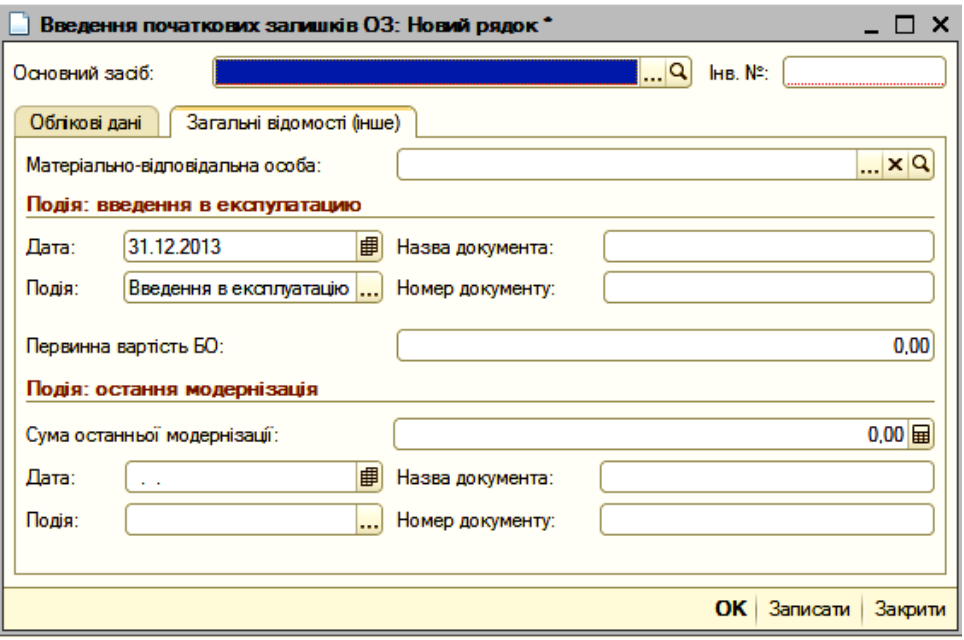

Рис. 46. **Додаткові відомості об'єкта ОЗ**

### **5.2. Розділ обліку "Нематеріальні активи (рахунки 12, 133, НА)"**

Для введення початкових залишків за цим розділом слід вибрати відповідний рахунок (12, 133) у списку рахунків (рис. 43), натиснути кнопку "Ввести залишки за рахунком", відкриється документ "Введення початкових залишків: Нематеріальні активи" (рис. 47). У цьому документі натиснути кнопку "+ Додати", відкриється вікно (рис. 48) для заповнення аналітичних даних у такий спосіб:

у рядку "Нематеріальний актив" слід указати його найменування.

| $\boldsymbol{\mathsf{x}}$<br>Введення початкових залишків: Нематеріальні активи (рахунки 12, 133). Новий *                                       |                                                                                |                           |                              |                                      |                                      |  |  |  |  |  |  |
|----------------------------------------------------------------------------------------------------|--------------------------------------------------------------------------------|---------------------------|------------------------------|--------------------------------------|--------------------------------------|--|--|--|--|--|--|
| $\frac{A_{\rm T}}{K_{\rm T}}$ Режим введення залишків<br>$\equiv$ $\mid$ $\langle \cdot \rangle$ Поради (?)<br>$\boldsymbol{i}$<br>Дíї +<br>la l |                                                                                |                           |                              |                                      |                                      |  |  |  |  |  |  |
| 31.12.2013 00:00:00<br>Номер:<br>від:                                                                                                    |                                                                                |                           |                              |                                      |                                      |  |  |  |  |  |  |
| …ା ଦ<br>Мрія<br>Розділ обліку: Нематеріальні активи (рахунки 12, 133)<br>Організація:                                                            |                                                                                |                           |                              |                                      |                                      |  |  |  |  |  |  |
| СЭ Додати                                                                                                    | $\rightarrow$ $\times$ $\rightarrow$ $\rightarrow$ $\rightarrow$ $\frac{1}{2}$ |                           |                              |                                      |                                      |  |  |  |  |  |  |
| Ν<br>Рахунок (БО)                                                                                                    | Нематеріальний актив                                                           | Первинна вартість<br>(60) | Амортизуєма<br>вартість (ПО) | Сума нарахованої<br>амортизації (БО) | Сума нарахованої<br>амортизації (ПО) |  |  |  |  |  |  |
|                                                                                                    |                                                                                |                           |                              |                                      |                                      |  |  |  |  |  |  |
|                                                                                                    |                                                                                |                           |                              |                                      |                                      |  |  |  |  |  |  |
|                                                                                                    |                                                                                |                           |                              |                                      |                                      |  |  |  |  |  |  |
|                                                                                                    | Всього:                                                                        |                           |                              |                                      |                                      |  |  |  |  |  |  |
| Відповідальний:                                                                                                    | Адміністратор 4                                                                |                           |                              |                                      | ×                                    |  |  |  |  |  |  |
| Коментар:                                                                                                    |                                                                                |                           |                              |                                      |                                      |  |  |  |  |  |  |
|                                                                                                    |                                                                                |                           |                              |                                      |                                      |  |  |  |  |  |  |
|                                                                                                    |                                                                                |                           |                              | OK<br>Сформувати звіт                | Записати<br>Закрити                  |  |  |  |  |  |  |

Рис. 47. **Документ для введення початкових залишків НМА**

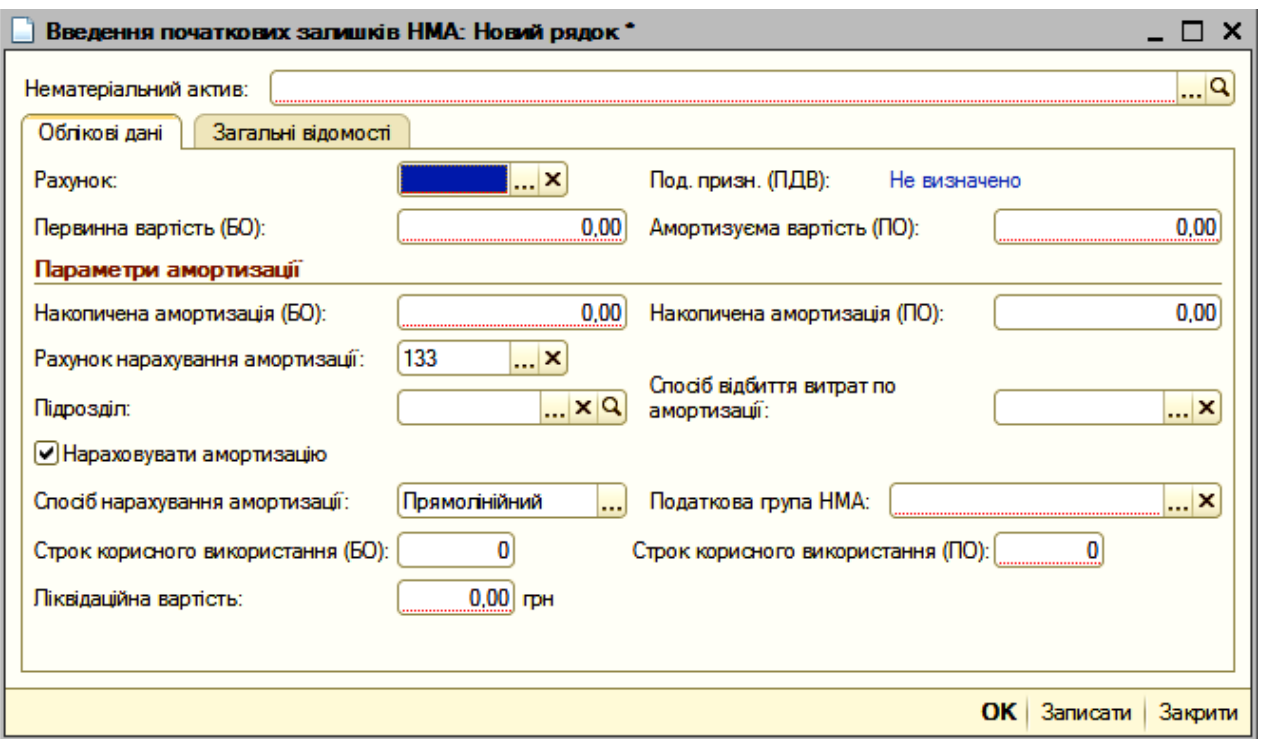

#### Рис. 48. **Відомості про об'єкт нематеріальних активів**

На закладці "Облікові дані" вводяться дані, необхідні для ведення бухгалтерського обліку НМА:

рахунок обліку НМА;

поточна (первісна або переоцінена) вартість НМА на момент введення залишків;

рахунок обліку та сума накопиченої амортизації;

"Нараховувати амортизацію": прапорець заповнюється для НМА, вартість яких амортизується; не заповнюється для прав постійного користування земельними ділянками;

спосіб відображення витрат за амортизацією вибирається з однойменного довідника; спосіб відображення витрат визначає один або кілька рахунків витрат під час амортизації НМА, а також аналітику витрат: підрозділ, статтю витрат та ін.;

метод нарахування амортизації – прямолінійний. Залежно від обраного методу, вводиться інформація, необхідна для нарахування амортизації:

строк корисного використання;

ліквідаційна вартість.

Усі дані на закладці "Облікові дані" обов'язкові для заповнення.

На закладці "Загальні відомості" (рис. 49) вводиться інформація, що використовується не для ведення регламентованого обліку, а для формування друкованих форм і звітів за НМА.

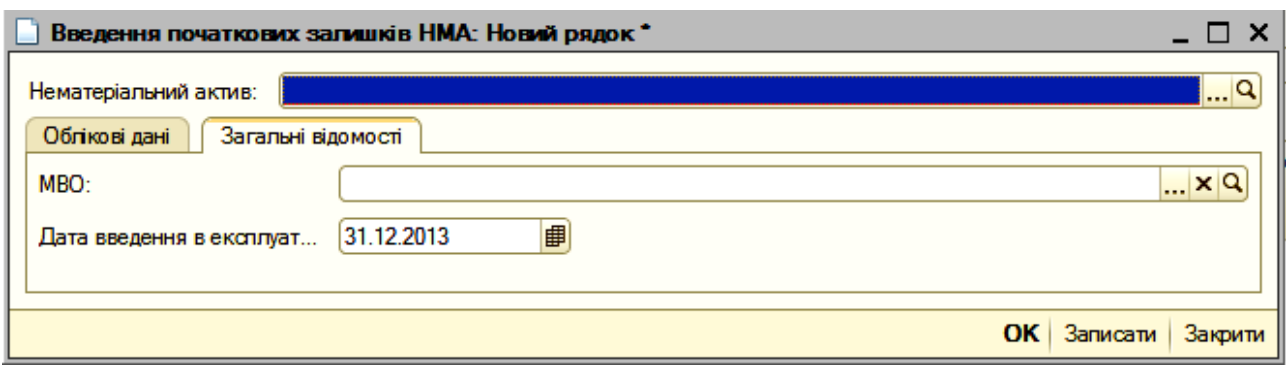

### Рис. 49. **Додаткові відомості про об'єкт НМА**

# **5.3. Розділ обліку "Капітальні інвестиції (рахунок 151)"**

Для введення початкових залишків за цим розділом слід вибрати відповідний рахунок (151) у списку рахунків (рис. 43), натиснути кнопку "Ввести залишки за рахунком", відкриється документ "Введення початкових залишків: Капітальні інвестиції" (рис. 50). У цьому документі натиснути кнопку "+ Додати", відкриється вікно (рис. 51) для заповнення аналітичних даних у такий спосіб:

у колонці "№" проставляється порядковий номер автоматично;

- у колонці "Рахунок" необхідно вибрати код рахунку "151";
- у колонці "Вид аналітики" указати "Об'єкт будівництва";

у колонці "Аналітика" указується найменування об'єкта будівництва;

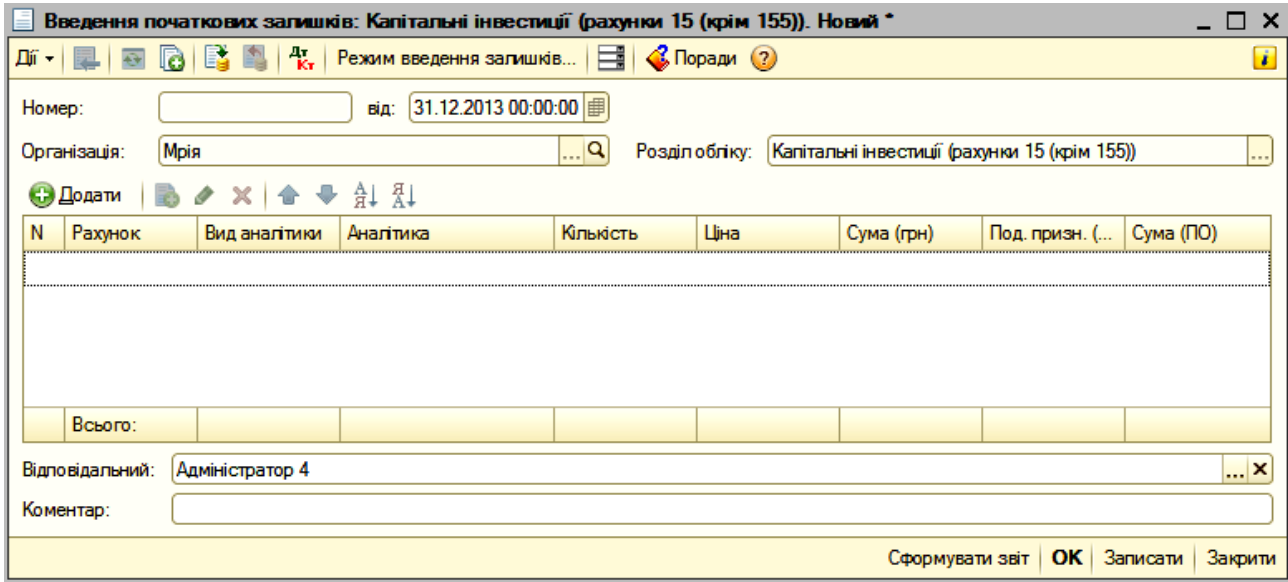

# Рис. 50. **Документ для введення початкових залишків з капітальних інвестицій**

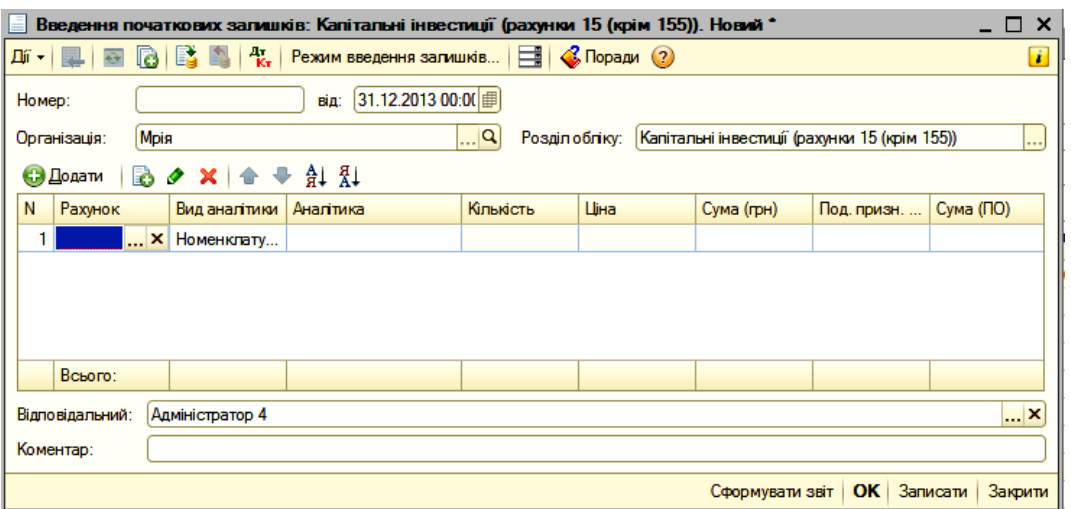

### Рис. 51. **Відомості про об'єкт капітальних інвестицій**

колонки "Кількість" та "Ціна" у даному випадку не заповнюються;

у колонці "Сума (грн)" проставляється вартість незавершеного капітального будівництва;

у колонці "Податкове призначення" слід вибрати "Оподатковується ПДВ";

у колонці "Сума (податковий Облік (ПО)" повторюється вартість незавершеного капітального будівництва.

### **5.4. Розділ обліку "Запаси, що враховують за собівартістю (рахунки 201, 202, 203, 207, 209, 221, 26, 281)"**

Для введення початкових залишків за цим розділом слід вибрати відповідний рахунок (201, 202, 203, 207, 209, 221, 26, 281) у списку рахунків (рис. 43), і натиснути кнопку "Ввести залишки за рахунком", відкриється документ "Введення початкових залишків: Капітальні інвестиції" (рис. 52). У цьому документі натиснути кнопку "+ Додати" відкриється вікно (рис. 53) для заповнення аналітичних даних у такий спосіб.

|                                                                                                    | Введен: Запаси за собівартістю (рахунки 201 - 205, 208, 209, 221, 234, 25, 26, 27, 281, 284, 289, 08). Новий * $\Box$ X |           |                                                                                                    |              |                 |             |                     |  |  |  |  |
|----------------------------------------------------------------------------------------------------|----------------------------------------------------------------------------------------------------|-----------|----------------------------------------------------------------------------------------------------|--------------|-----------------|-------------|---------------------|--|--|--|--|
| $k_{\rm F}$<br>$\mathcal{C}$ , Поради (?)<br>$\boldsymbol{i}$<br>Режим введення залишків   F<br>Дíї — |                                                                                                    |           |                                                                                                    |              |                 |             |                     |  |  |  |  |
| Homep:                                                                                                | 31.12.2013 00:00:0      <br>від:                                                                                        |           |                                                                                                    |              |                 |             |                     |  |  |  |  |
| Організація:                                                                                          | Мрія                                                                                                    |           | $\left  \ldots \right $<br>Розділ обліку: Запаси за собівартістю (рахунки 201 - 205, 208, 209, 21. |              |                 |             |                     |  |  |  |  |
| Додати                                                                                                | $+ 41$ $41$<br>$\bullet$                                                                                                |           |                                                                                                    |              |                 |             |                     |  |  |  |  |
| Рахунок                                                                                               | Номенклатура                                                                                                    | Кількість | Шна                                                                                                | Собівартість | Под. призн. (   | Вартість но | Cума (ПО)           |  |  |  |  |
|                                                                                                    |                                                                                                    |           |                                                                                                    |              |                 |             |                     |  |  |  |  |
|                                                                                                    |                                                                                                    |           |                                                                                                    |              |                 |             |                     |  |  |  |  |
| Всього:                                                                                               |                                                                                                    |           |                                                                                                    |              |                 |             |                     |  |  |  |  |
|                                                                                                    | Відповідальний:<br>Адміністратор 4<br>×                                                                                 |           |                                                                                                    |              |                 |             |                     |  |  |  |  |
| Коментар:                                                                                             | Відповідальний                                                                                                    |           |                                                                                                    |              |                 |             |                     |  |  |  |  |
|                                                                                                    |                                                                                                    |           |                                                                                                    |              | Сформувати звіт | OK 1        | Записати<br>Закрити |  |  |  |  |

Рис. 52. **Документ для введення початкових залишків за рахунками "Запаси"**

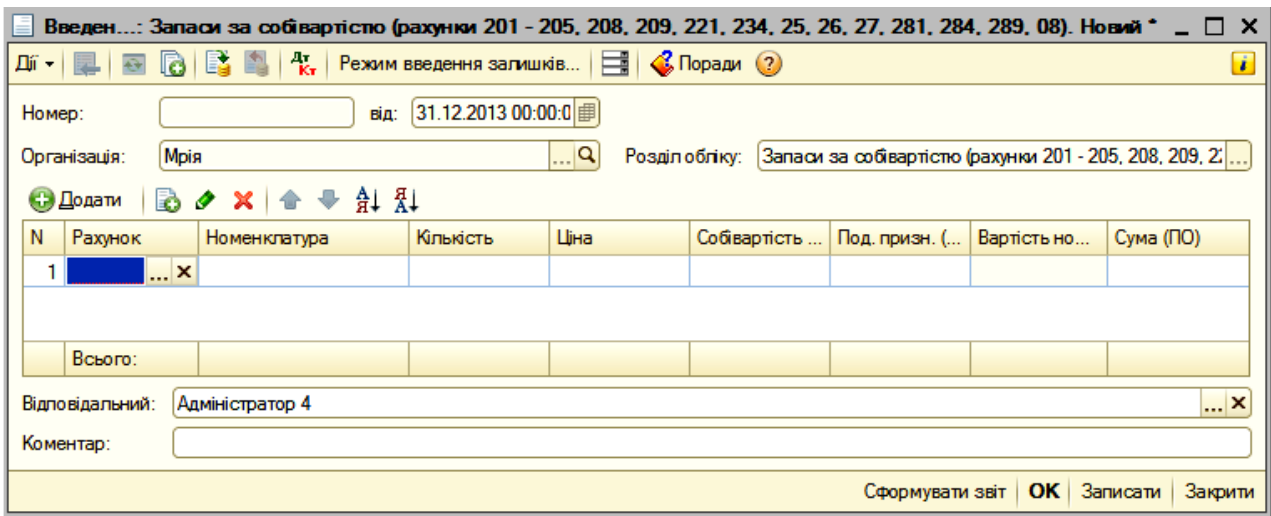

#### Рис. 53. **Аналітичні дані за субрахунками рахунку "Запаси"**

рахунок обліку;

номенклатура;

склад, на якому перебуває запас;

кількість і складська собівартість запасів одного найменування;

для запасів усіх видів вводиться податкове призначення, що визначає операції, у яких будуть використовуватися запаси: що належать до звичайної господарської діяльності; в оподатковуваних ПДВ операціях;

для запасів власного виробництва (рахунки 26, 25) сума витрат визначається автоматично й дорівнює їхній бухгалтерській собівартості, сума ПДВ вхідного не розраховується.

#### **5.5. Розділ обліку "Незавершене виробництво (рахунок 231)"**

Вводяться дані про залишки незавершеного виробництва в аспекті виробничих підрозділів і номенклатурних груп.

Для введення початкових залишків за цим розділом слід вибрати рахунок 231 у списку рахунків (рис. 53), і натиснути кнопку "Ввести залишки за рахунком" відкриється документ "Введення початкових залишків: Капітальні інвестиції" (рис. 54). У цьому документі натиснути кнопку "+ Додати", відкриється вікно (рис. 55) для заповнення аналітичних даних.
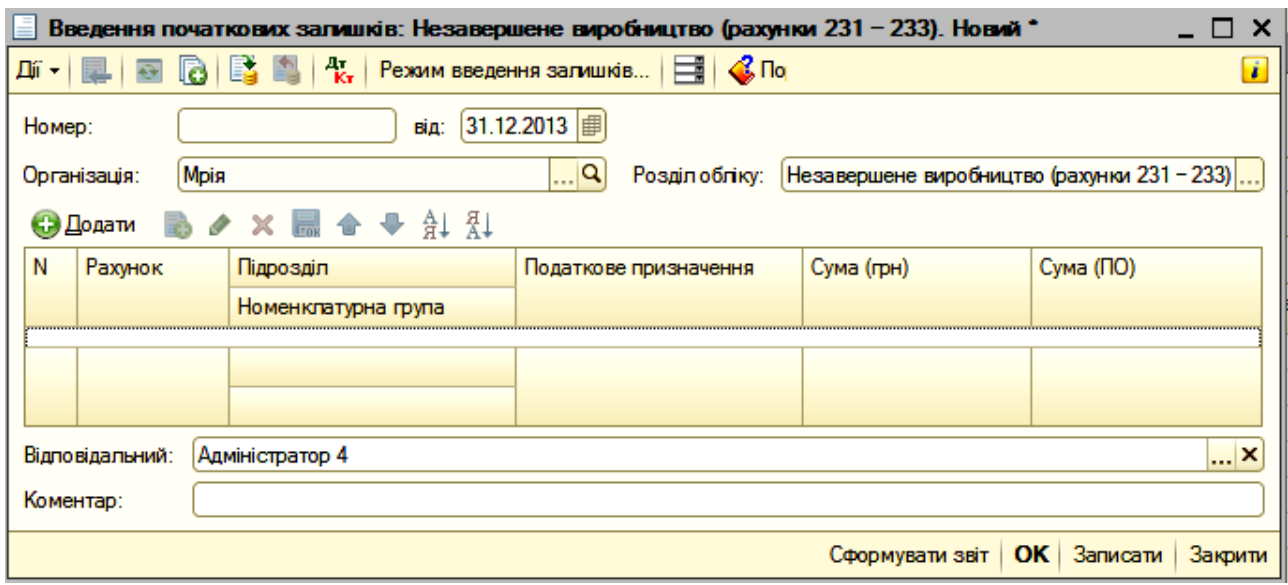

## Рис. 54. **Документ для введення початкових залишків незавершеного виробництва**

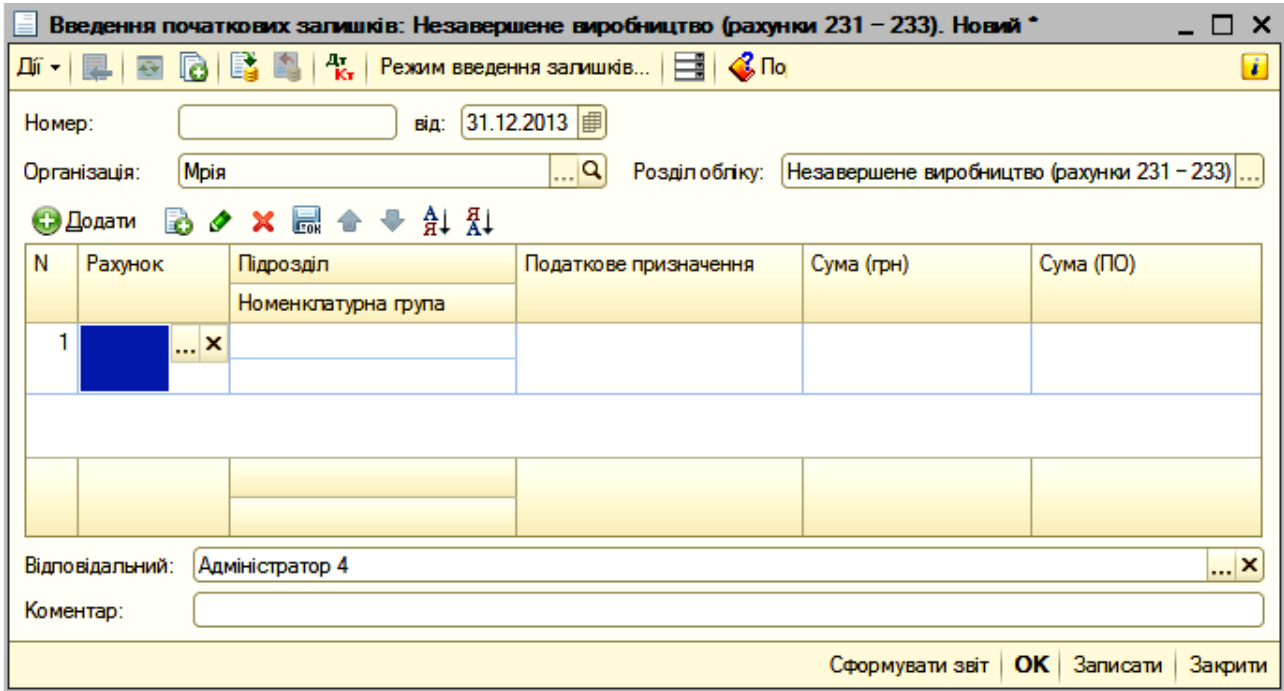

#### Рис. 55. **Аналітичні відомості про незавершене виробництво**

У рядку 1 у колонці "Рахунок" вибрати і проставити субрахунок "231"; у наступній колонці цього рядка, у верхньому рядку "Підрозділ" указати цех № 1, а у нижньому "Номенклатурна група" – напівфабрикати; у колонці "Податкове призначення" слід указати, що оподатковується ПДВ; у колонці "Сума (грн)" відображається вартість незавершеного виробництва цеху № 1; у колонці "Сума (ПО)" – повторити суму вартості незавершеного виробництва.

Після заповнення першого рядка необхідно натиснути кнопку "+ Додати", відкриється другий рядок, який слід заповнити аналогічно першому рядку тільки за даними підрозділу цеху № 2 з "Номенклатурною групою" – готова продукція.

## **5.6. Розділ обліку "Грошові кошти (рахунки 301, 311, 312, 313)"**

У розділі вводяться залишки коштів у касі підприємства, на банківських рахунках і в дорозі.

Для введення початкових залишків за цим розділом слід обрати відповідний рахунок (301, 311, 312, 313) у списку рахунків (рис. 43), і натиснути кнопку "Ввести залишки за рахунком", відкриється документ "Введення початкових залишків: Грошові кошти" (рис. 56). У цьому документі натиснути кнопку "+ Додати", відкриється вікно (рис. 57) для заповнення аналітичних даних.

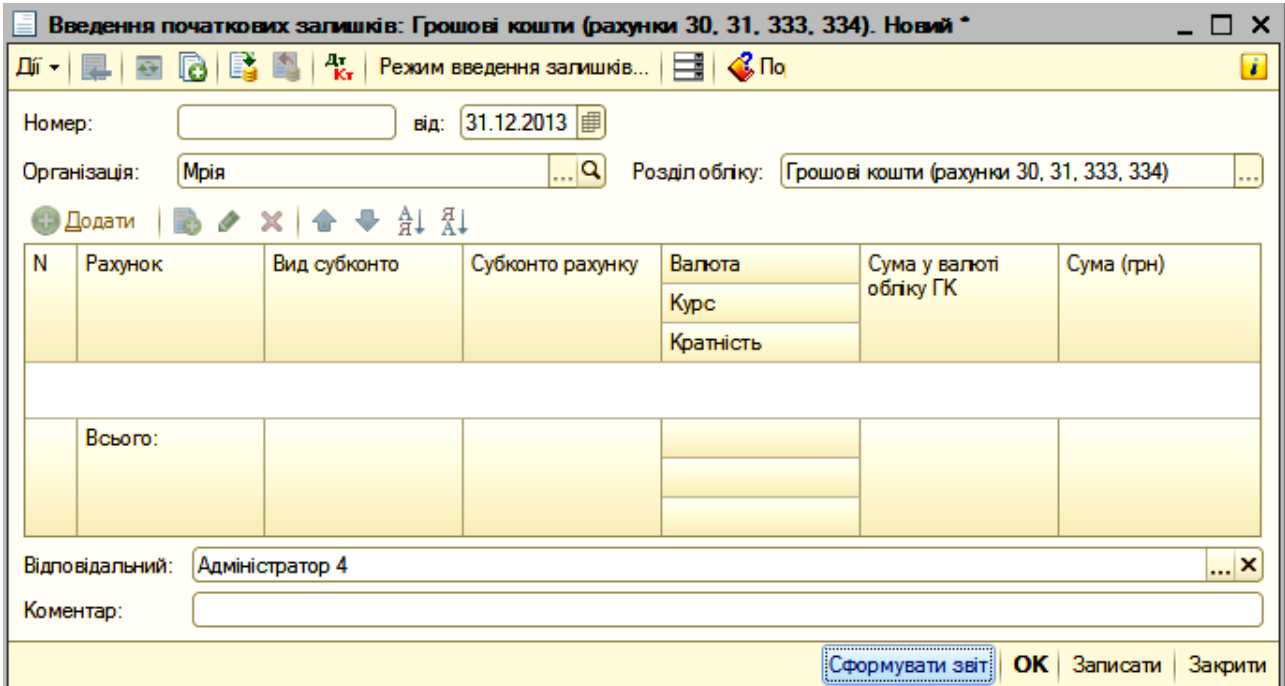

### Рис. 56. **Документ для введення початкових залишків грошових коштів**

|                                                                                                    |                        |              | Введення початкових залишків: Грошові кошти (рахунки 30, 31, 333, 334). Новий * |           |  |                 |  |                      | - 0<br>$\times$ |  |  |  |
|----------------------------------------------------------------------------------------------------|------------------------|--------------|---------------------------------------------------------------------------------|-----------|--|-----------------|--|----------------------|-----------------|--|--|--|
| $k_{\rm T}$<br>$\frac{1}{2}$ $\frac{1}{2}$ $\frac{1}{2}$ $\frac{1}{2}$<br>i.<br><b>d</b> B<br>Дíї <del>-</del>  <br>Режим введення залишків<br>$\overline{C}$ |                        |              |                                                                                 |           |  |                 |  |                      |                 |  |  |  |
| 31.12.2013    <br>Homep:<br>від:                                                                                                    |                        |              |                                                                                 |           |  |                 |  |                      |                 |  |  |  |
| $\Box$ Q<br>Мрія<br>Грошові кошти (рахунки 30, 31, 333, 334)<br>Розділ обліку:<br>Організація:<br>                                                            |                        |              |                                                                                 |           |  |                 |  |                      |                 |  |  |  |
| СЭ Додати                                                                                                    | <b>B</b> ク ×   合 ♥ 針 弘 |              |                                                                                 |           |  |                 |  |                      |                 |  |  |  |
| Ν<br>Рахунок                                                                                                    |                        | Вид субконто | Субконто рахунку                                                                | Валюта    |  | Сума у валюті   |  | Сума (грн)           |                 |  |  |  |
|                                                                                                    |                        |              |                                                                                 | Kypc      |  | обліку ГК       |  |                      |                 |  |  |  |
|                                                                                                    |                        |              |                                                                                 | Кратність |  |                 |  |                      |                 |  |  |  |
|                                                                                                    | $\cdots$               |              |                                                                                 |           |  |                 |  |                      |                 |  |  |  |
|                                                                                                    |                        |              |                                                                                 |           |  |                 |  |                      |                 |  |  |  |
|                                                                                                    |                        |              |                                                                                 |           |  |                 |  |                      |                 |  |  |  |
| Всього:                                                                                                    |                        |              |                                                                                 |           |  |                 |  |                      |                 |  |  |  |
|                                                                                                    |                        |              |                                                                                 |           |  |                 |  |                      |                 |  |  |  |
|                                                                                                    |                        |              |                                                                                 |           |  |                 |  |                      |                 |  |  |  |
|                                                                                                    |                        |              |                                                                                 |           |  |                 |  |                      |                 |  |  |  |
| Відповідальний:                                                                                                    | Адміністратор 4        |              |                                                                                 |           |  |                 |  |                      | ×               |  |  |  |
| Коментар:                                                                                                    |                        |              |                                                                                 |           |  |                 |  |                      |                 |  |  |  |
|                                                                                                    |                        |              |                                                                                 |           |  | Сформувати звіт |  | $OK$ 3an $u$ can $u$ | Закрити         |  |  |  |

Рис. 57. **Аналітичні дані про грошові кошти**

Залишок наявних коштів у національній валюті вводять одним рядком за рахунками 301, субконто рахунку у ході цього не заповнюється;

залишки наявних грошових коштів в іноземній валюті (рахунок 302) уводяться в аспекті валют. Указується залишок готівки грошових коштів в іноземній валюті та курс валюти на дату введення залишків. Курси іноземних валют на дату введення залишків рекомендується попередньо ввести в довідник валют;

залишки безготівкових коштів на рахунках 311, 312, 313 вводяться в аспекті банківських рахунків. Для банківських рахунків в іноземній валюті, як і для готівкових грошових коштів, вводяться залишок в іноземній валюті та курс валюти;

залишки коштів у дорозі вводяться в аспекті банків, на рахунках яких перераховані грошові кошти, що перебувають у дорозі.

### **5.7. Розділ обліку "Взаєморозрахунки з контрагентами (рахунки 361, 362, 371, 631, 632, 6811, 6851)"**

У розділі вводяться залишки дебіторської й кредиторської заборгованостей у розрахунках із покупцями, постачальниками й іншими контрагентами в національній та іноземній валютах. Обов'язковим розділом в обліку взаєморозрахунків є договір із контрагентом. Інформація про контрагентів і договори з ними повинна бути внесена у відповідні довідники.

Для введення початкових залишків за цим розділом слід обрати відповідний рахунок (361, 362, 371, 631, 632, 6811, 6851) у списку рахунків (рис. 43) і натиснути кнопку "Ввести залишки за рахунком", відкриється документ "Взаєморозрахунки з контрагентами" (рис. 58). У цьому документі натиснути кнопку "+ Додати", для заповнення аналітичних даних для кожного договору з контрагентом вноситься така інформація:

вид заборгованості: дебіторська або кредиторська;

сума боргу у валюті договору, а також курс цієї валюти на дату введення залишків;

для договорів в іноземній валюті також указується сума боргу – сума в національній валюті;

рахунок обліку заборгованості: вказується саме той рахунок обліку, на якому враховується сформована заборгованість;

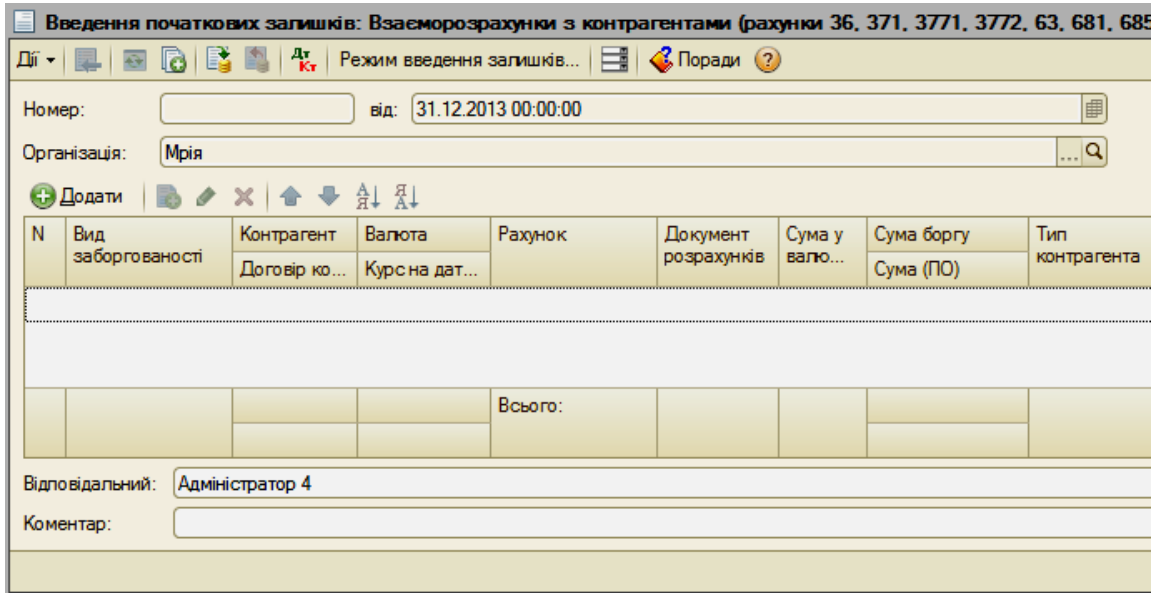

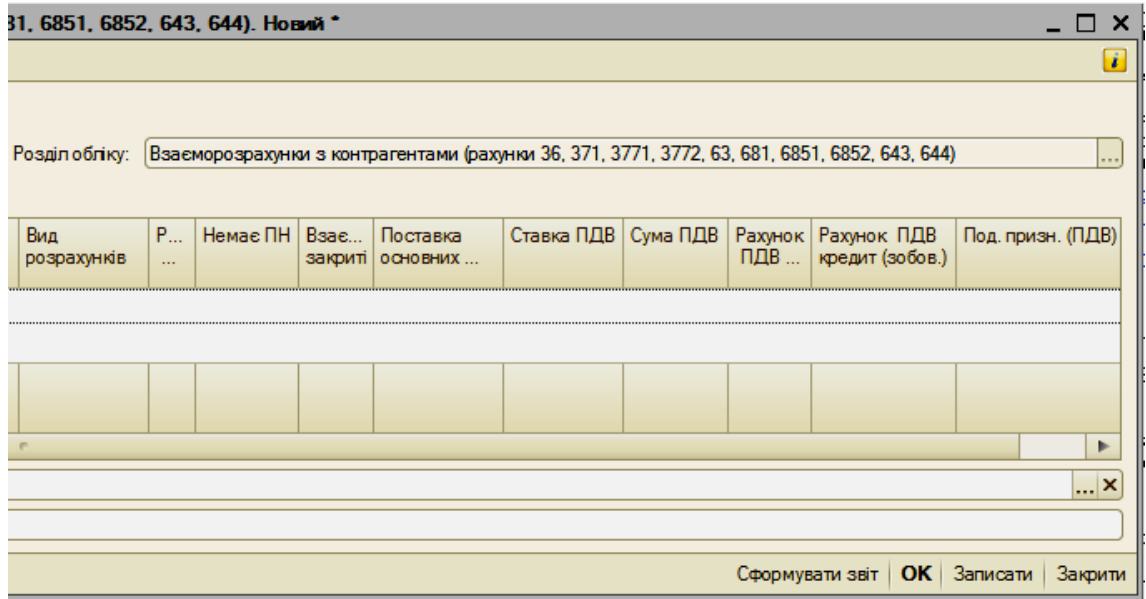

## Рис. 58. **Документ для введення початкових залишків за взаєморозрахунками з контрагентами**

документ розрахунків не вказується, а як документ розрахунків виступає сам документ "Уведення початкових залишків". Він же буде зазначений під час погашення заборгованості;

тип контрагента: вказується, чи сформована заборгованість у результаті операцій купівлі або продажі товарів (робіт, послуг): для договорів з покупцями й постачальниками завжди вказується "основний договір";

для договорів з іншими контрагентами тип контрагента не має значення;

вид розрахунків: вид "розрахунки" вказується, якщо заборгованість сформована в результаті операції купівлі-продажу або передоплати, що надійшла;

вид "повернення" вказується, якщо заборгованість сформована в результаті повернення товарів або оплати за товари, що підлягають поверненню.

### **5.8. Розділ обліку "Взаєморозрахунки з підзвітними особами (рахунки 3721, 3722)"**

У розділі вводяться залишки розрахунків із підзвітними особами в національній та іноземній валютах.

Для введення початкових залишків за цим розділом слід обрати відповідний рахунок (3721, 3722) у списку рахунків (рис. 43) і натиснути кнопку "Ввести залишки за рахунком", відкриється документ "Введення початкових залишків: Взаєморозрахунки з підзвітними особами" (рис. 59). У цьому документі натиснути кнопку "+ Додати", відкриється вікно (рис. 60) для заповнення аналітичних даних.

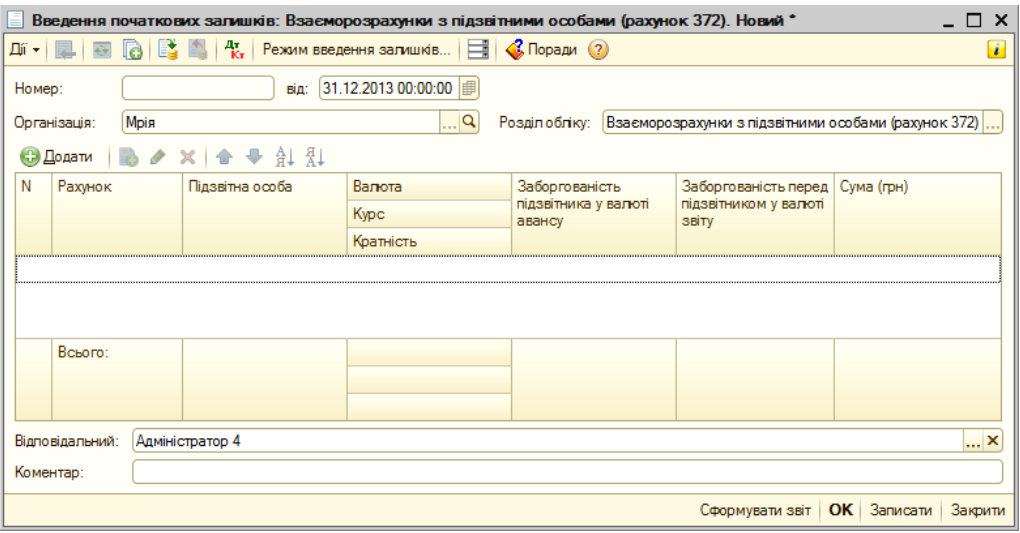

## Рис. 59. **Документ для введення початкових залишків за взаєморозрахунками з підзвітними особами**

У колонці "Рахунок" проставляється 3721 або 3722. У наступній колонці "Підзвітна особа" вказується прізвище, ім'я та по батькові підзвітної особи.

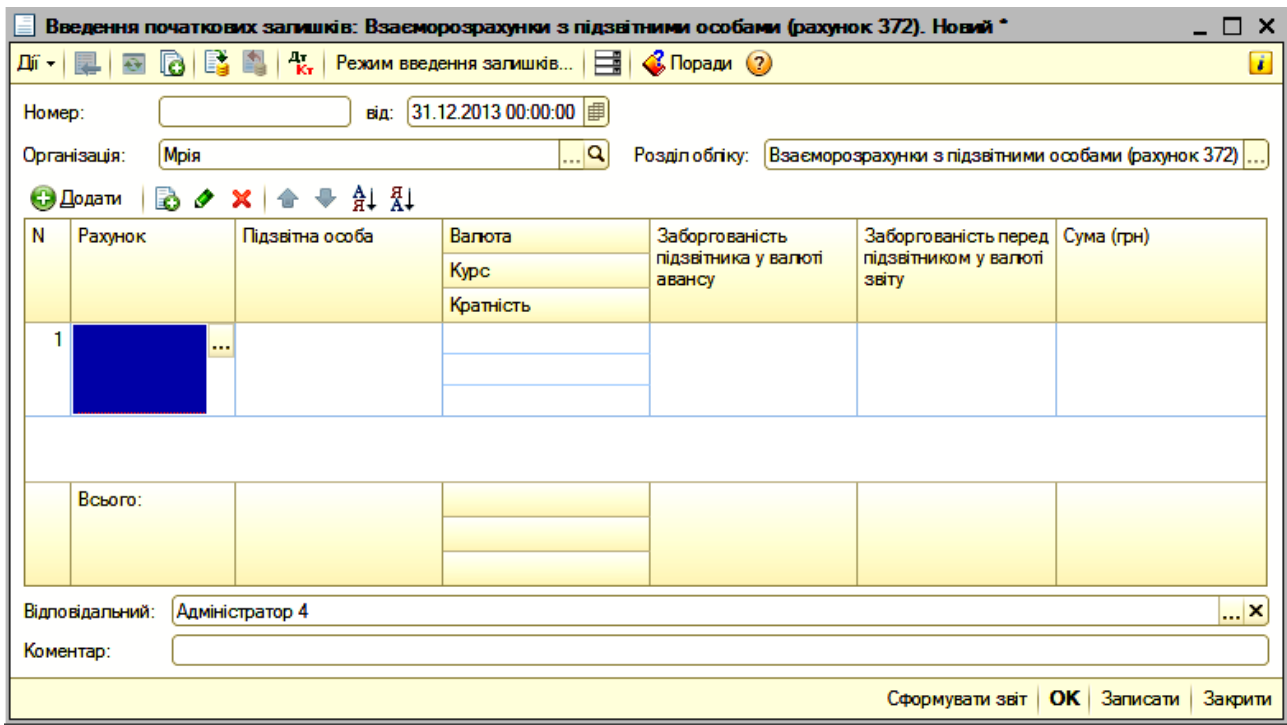

#### Рис. 60. **Аналітичні дані за розрахунками з підзвітними особами**

Дебетовий залишок за рахунком вводиться у колонку "Заборгованість підзвітної особи у валюті авансу", кредитовий залишок – у колонку "Заборгованість перед підзвітною особою у валюті звіту". Одночасно в обох колонках указати суму залишку не можна.

Під час уведення залишків розрахунків із підзвітними особами в іноземній валюті (рахунок 3722) вказується валюта й курс валюти на дату уведення залишків. Курси іноземних валют на дату введення залишків рекомендується попередньо ввести в довідник валют.

#### **5.9. Розділ обліку "Витрати майбутніх періодів (рахунок 39)"**

У розділі вводяться залишки витрат майбутніх періодів (ВМП). У процесі введення залишків потрібно розуміти, що накопичені ВМП будуть списуватися на рахунки витрат рівномірно протягом зазначеного періоду.

Для введення початкових залишків за цим розділом слід вибрати рахунок 39 у списку рахунків (рис. 43) і натиснути кнопку "Ввести залишки за рахунком", відкриється документ "Введення початкових залишків: Витрати майбутніх періодів" (рис. 61). У цьому документі натиснути кнопку "+ Додати", відкриється вікно (рис. 62) для заповнення аналітичних даних.

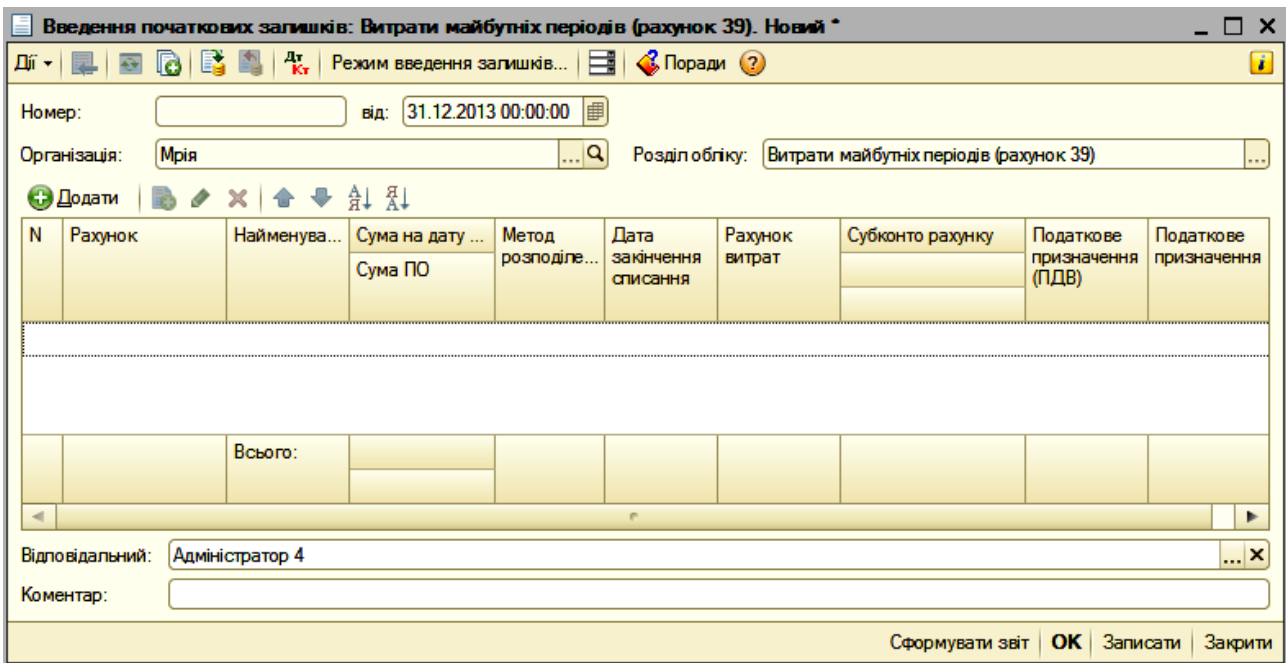

## Рис. 61. **Документ для введення початкових залишків за рахунком "Витрати майбутніх періодів"**

|                |                                                                                                    |          |                                                                    | Введення початкових залишків: Витрати майбутніх періодів (рахунок 39). Новий * |           |                        |         |                  |                              | $\Box$<br>x |  |  |  |
|----------------|----------------------------------------------------------------------------------------------------|----------|--------------------------------------------------------------------|--------------------------------------------------------------------------------|-----------|------------------------|---------|------------------|------------------------------|-------------|--|--|--|
|                | B.<br>$k_{\rm T}$<br>$\bigotimes$ Поради $\bigcirc$<br>E<br>d.<br>T.<br>Дíї <del>-</del>  <br>$\overline{\mathfrak{D}}$<br>Режим введення загишків |          |                                                                    |                                                                                |           |                        |         |                  |                              |             |  |  |  |
|                | 31.12.2013 00:00:00<br>Номер:<br>від:                                                                                                    |          |                                                                    |                                                                                |           |                        |         |                  |                              |             |  |  |  |
|                | $\Box$ Q<br>Мрія<br>Витрати майбутніх періодів (рахунок 39)<br>Розділ обліку:<br>Організація:                                                      |          |                                                                    |                                                                                |           |                        |         |                  |                              |             |  |  |  |
|                | <b>Э Додати</b>                                                                                                    | B        | $\mathcal{L} \times$ $\mathcal{L}$ + $\mathcal{L}$ + $\mathcal{L}$ |                                                                                |           |                        |         |                  |                              |             |  |  |  |
| N              | Рахунок                                                                                                    |          | Найменува                                                          | Сума на дату                                                                   | Метод     | Лата                   | Рахунок | Субконто рахунку | Податкове                    | Податкове   |  |  |  |
|                |                                                                                                    |          |                                                                    | Сума ПО                                                                        | розподіле | закінчення<br>списання | витрат  |                  | призначення<br>$(\Pi \Pi B)$ | призначення |  |  |  |
|                |                                                                                                    |          |                                                                    |                                                                                |           |                        |         |                  |                              |             |  |  |  |
|                |                                                                                                    | $\cdots$ |                                                                    |                                                                                |           |                        |         |                  |                              |             |  |  |  |
|                |                                                                                                    |          |                                                                    |                                                                                |           |                        |         |                  |                              |             |  |  |  |
|                |                                                                                                    |          |                                                                    |                                                                                |           |                        |         |                  |                              |             |  |  |  |
|                |                                                                                                    |          | Всього:                                                            |                                                                                |           |                        |         |                  |                              |             |  |  |  |
|                |                                                                                                    |          |                                                                    |                                                                                |           |                        |         |                  |                              |             |  |  |  |
| $\blacksquare$ |                                                                                                    |          |                                                                    |                                                                                |           | e.                     |         |                  |                              | Þ           |  |  |  |
|                | <b>x</b><br>Адміністратор 4<br>Відповідальний:                                                                                                    |          |                                                                    |                                                                                |           |                        |         |                  |                              |             |  |  |  |
|                | Коментар:                                                                                                    |          |                                                                    |                                                                                |           |                        |         |                  |                              |             |  |  |  |
|                |                                                                                                    |          |                                                                    |                                                                                |           |                        |         | Сформувати звіт  | OK<br>Записати               | Закрити     |  |  |  |

Рис. 62. **Аналітичні дані за витратами майбутніх періодів**

У колонці "№" проставляється порядковий номер автоматично. У колонці "Рахунок" слід вибрати рахунок "39", а у колонці Найменування" указати найменування виду витрат майбутніх періодів (ВМП).

За кожним видом витрат уводиться інформація: сума накопичених ВМП на дату введення залишків; дата, на яку повинне бути завершене списання ВМП; рахунок витрат, на який списуються ВМП, і субконто цього рахунку; податкове призначення (ПДВ) – вибрати "Оподатковується ПДВ".

## **5.10. Розділ обліку "Зарплата й відрахування (рахунки 651, 661)"**

Для введення початкових залишків за цим розділом слід обрати рахунок 661 у списку рахунків (рис. 43), і натиснути кнопку "Ввести залишки за рахунком", відкриється документ "Введення початкових залишків: Зарплата і відрахування" (рис. 63). У цьому документі натиснути кнопку "+ Додати", відкриється вікно (рис. 64) для заповнення аналітичних даних.

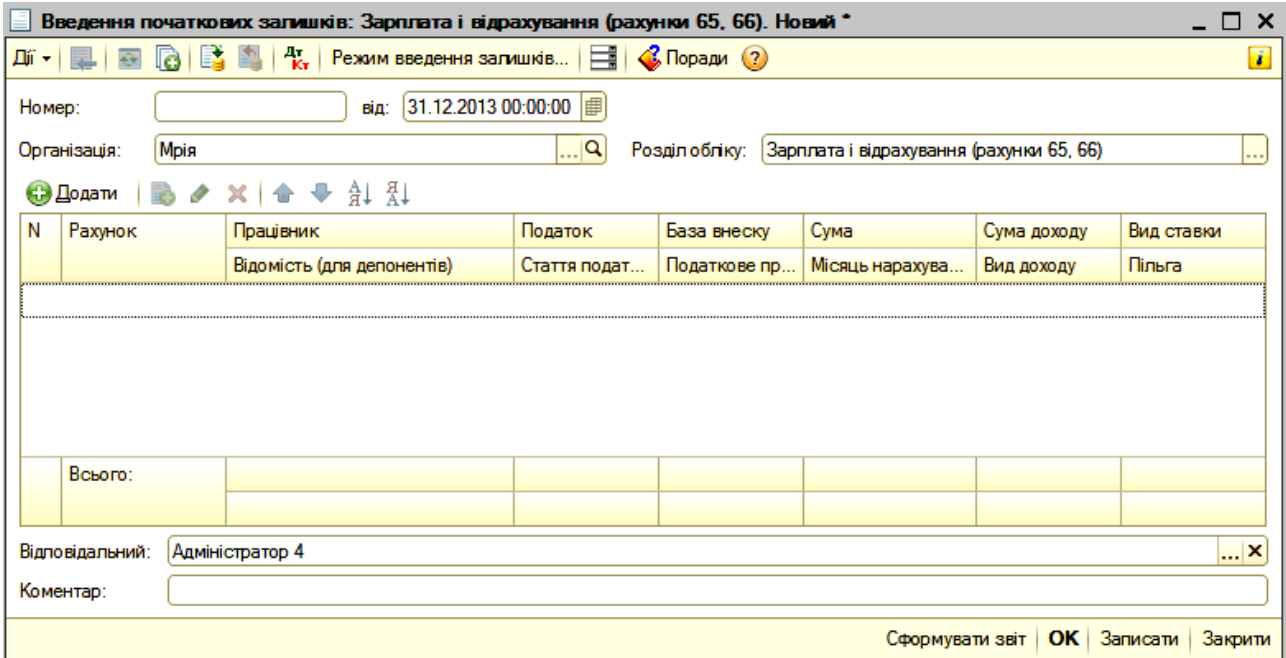

## Рис. 63. **Документ для введення початкових залишків за розрахунками з працівниками**

У колонці "Рахунок" необхідно вибрати рахунок "661". У наступній колонці у верхньому рядку "Працівник" указується прізвище, ім'я та по батькові працівника. У наступних колонках показники "Податок", "Стаття

податкової декларації", "База внеску" не заповнюються. У рядку "Податкове призначення" указується – господарська діяльність. У рядку "Сума" наступної колонки слід відобразити суму заборгованості невиплаченої заробітної плати на дату введення початкових залишків. У рядку нижче цієї колонки "Місяць нарахування" указується період, за який була нарахована заробітна плата, залишки за якою вводяться до програми, тобто в даному випадку це буде 01.12.20ХХ.

У ході введення заборгованості за заробітною платою варто враховувати, що дебіторська заборгованість за рахунком 661 "Розрахунки за заробітною платою" (заборгованість працівника за авансами) вказується зі знаком "мінус".

У цьому ж документі відразу можна ввести залишки з податку доходів фізичних осіб (ПДФО) і за єдиним соціальним внеском (ЄСВ). Для вводу залишків із ПДФО необхідно додати новий рядок (кнопкою "Додати копіюванням"), указати субрахунок 6411 і суму ПДФО. Автоматично буде встановлено вид доходу – 101 і вид ставки – основна.

Залишки за внесками із заробітної плати й внесками з ФОП вносяться за рахунком 651 з організації в цілому, без вказівки працівника. Під час введення потрібно вказати податок і статтю податкової декларації, за якими враховуються дані залишки.

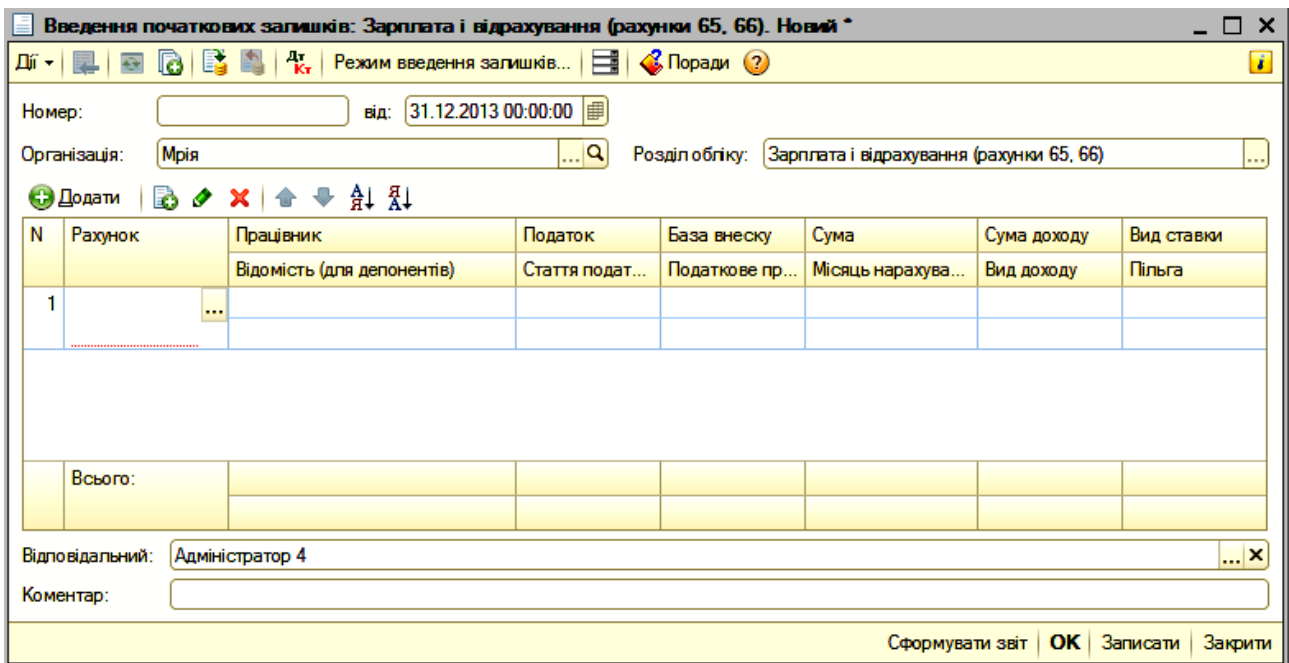

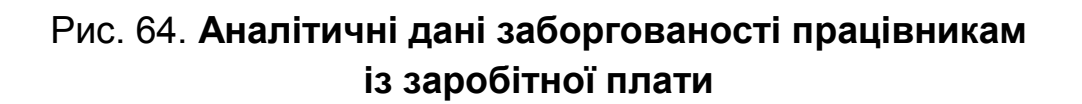

## **5.11. Розділ обліку "Інші рахунки бухгалтерського обліку (рахунки 141, 341, 351, 381, 40, 421, 43, 441, 46, 501, 601, 602, 621, 641)"**

Розділ призначений для введення залишків за рахунками обліку, не включеними в окремий розділ.

У табличній частині (рис. 43) варто вибрати рахунок бухгалтерського обліку (141, 341, 351, 381, 40, 421, 43, 441, 46, 501, 601, 602, 621, 641), відкриється документ "Введення початкових залишків: Інші рахунки бухгалтерського обліку" (рис. 65). У цьому документі натиснути кнопку "+ Додати", відкриється вікно (рис. 66) для заповнення аналітичних даних, субконто, указати кількість (якщо необхідно) і суму.

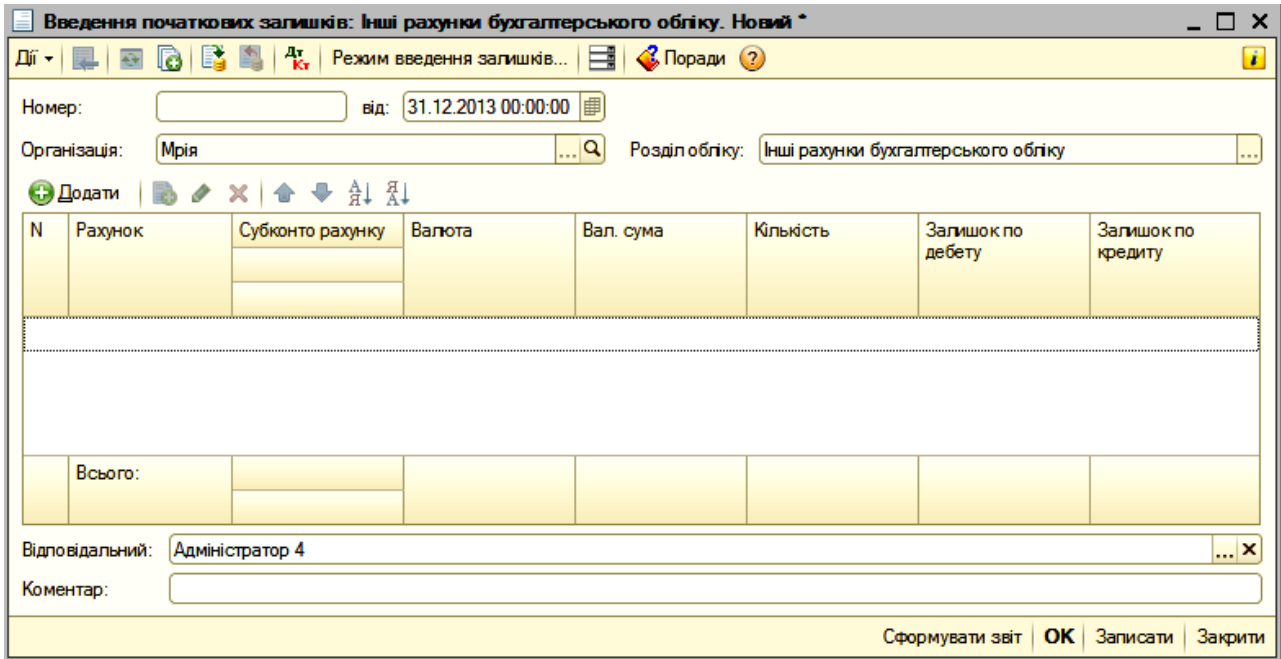

## Рис. 65. **Документ для введення початкових залишків по іншим рахункам**

Оскільки в розділі може вводитися інформація про активні й пасивні рахунки й залишки можуть бути як дебетовими, так і кредитовими, суму залишку варто вказувати в такий спосіб:

"Залишок за дебетом" – варто заповнювати, якщо залишок дебетовий;

"Залишок за кредитом" – варто заповнювати, якщо залишок кредитовий.

Одночасно в обох колонках указати суму залишку не можна.

Колонка "Кількість" доступний для редагування тільки тоді, якщо за обраним рахунком ведеться кількісний облік.

|                                       |                                                                                                    | Введення початкових загишків: Інші рахунки бухгалтерського обліку. Новий * |                                                                    |           |           |                       | x                                |  |  |  |  |  |
|---------------------------------------|----------------------------------------------------------------------------------------------------|----------------------------------------------------------------------------|--------------------------------------------------------------------|-----------|-----------|-----------------------|----------------------------------|--|--|--|--|--|
| Дíї <del>-</del>  <br>$\overline{C}$  | $\bigotimes$ Поради $\bigcirc$<br>Режим введення залишків $\left \frac{\overline{\mathbf{m}}}{\mathbf{m}}\right $<br>$\frac{1}{K}$<br>$\boldsymbol{i}$<br>la.<br><b>Ea</b> |                                                                            |                                                                    |           |           |                       |                                  |  |  |  |  |  |
| 31.12.2013 00:00:00<br>Номер:<br>від: |                                                                                                    |                                                                            |                                                                    |           |           |                       |                                  |  |  |  |  |  |
| Організація:                          | Мрія                                                                                                    |                                                                            | <u></u> Q<br>Інші рахунки бухгалтерського обліку<br>Розділ обліку: |           |           |                       |                                  |  |  |  |  |  |
| <b>Э</b> Додати                       | b                                                                                                    | $\mathcal{P} \times$ + $\mathbb{A}$ + $\mathbb{A}$ + $\mathbb{R}$ +        |                                                                    |           |           |                       |                                  |  |  |  |  |  |
| N<br>Рахунок                          |                                                                                                    | Субконто рахунку                                                           | Валюта                                                             | Вал. сума | Кількість | Залишок по<br>дебету  | Залишок по<br>кредиту            |  |  |  |  |  |
|                                       |                                                                                                    |                                                                            |                                                                    |           |           |                       |                                  |  |  |  |  |  |
|                                       |                                                                                                    |                                                                            |                                                                    |           |           |                       |                                  |  |  |  |  |  |
|                                       |                                                                                                    |                                                                            |                                                                    |           |           |                       |                                  |  |  |  |  |  |
|                                       |                                                                                                    |                                                                            |                                                                    |           |           |                       |                                  |  |  |  |  |  |
| Всього:                               |                                                                                                    |                                                                            |                                                                    |           |           |                       |                                  |  |  |  |  |  |
|                                       |                                                                                                    |                                                                            |                                                                    |           |           |                       |                                  |  |  |  |  |  |
| Відповідальний:                       |                                                                                                    | Адміністратор 4                                                            |                                                                    |           |           |                       | $\left  \ldots \right $ $\times$ |  |  |  |  |  |
| Коментар:                             |                                                                                                    |                                                                            |                                                                    |           |           |                       |                                  |  |  |  |  |  |
|                                       |                                                                                                    |                                                                            |                                                                    |           |           | OK<br>Сформувати звіт | Записати<br>Закрити              |  |  |  |  |  |

Рис. 66. **Аналітичні дані і субконто інших рахунків**

# **6. Облік господарських операцій**

## **6.1. Облік банківських операцій у гривні**

Господарські операції, які пов'язані з банком і поточними рахунками у "1С: Бухгалтерії для України" подані документами, зібраними у Головному меню *"Банк"* (рис. 67).

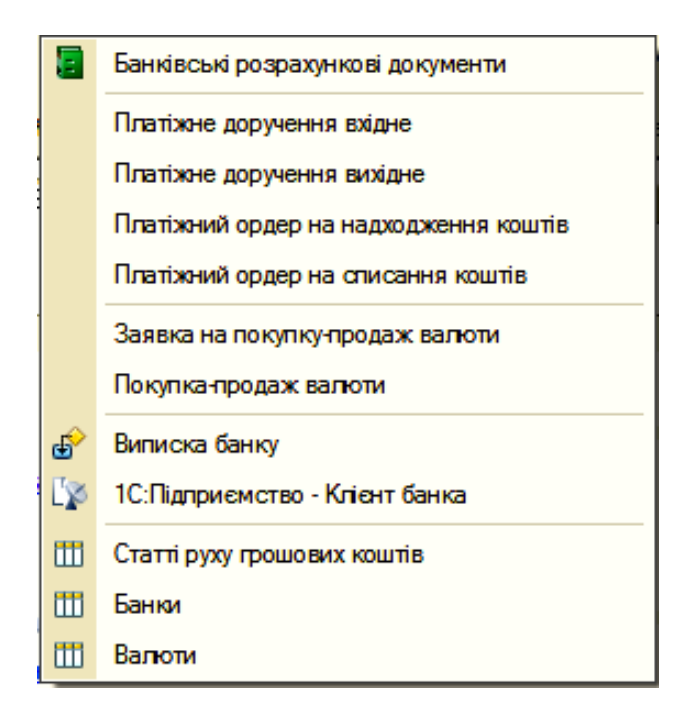

Рис. 67. **Перелік банківських розрахункових документів**

Платіжним вхідним дорученням оформлюються такі безготівкові операції:

оплата від покупця;

повернення коштів постачальником;

розрахунки за кредитами і позиками з контрагентами;

інші розрахунки з контрагентами;

покупка/продаж валюти;

інше надходження безготівкових коштів.

Для проведення відповідної безготівкової операції необхідно виконати дії *Головне меню – Банк – Платіжне вхідне доручення* і обрати необхідну операцію, як це показано на рис. 68.

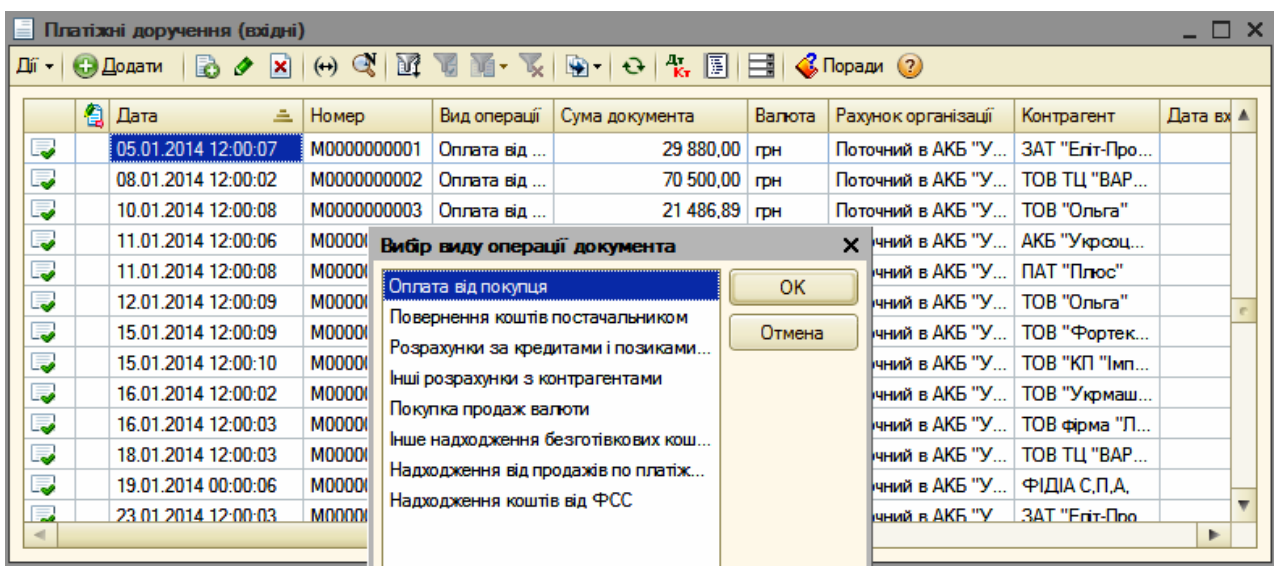

# Рис. 68. **Платіжне вхідне доручення для відображення операції з надходження коштів від покупця**

Вибравши вид операції документа, у даному прикладі – це "Оплата від покупця", відкриється документ "Платіжне вхідне доручення: Оплата від покупця" (рис. 69), в якому обов'язково заповнюються такі поля:

"Оплачено" – проставляється прапорець  $\mathbb{Z}$ ;

"Платник" – вибирається найменування покупця, від якого надійшли кошти;

"Сума" – загальна сума коштів, яка зараховується на поточний рахунок банку;

"Договір" – обрати "Основний договір".

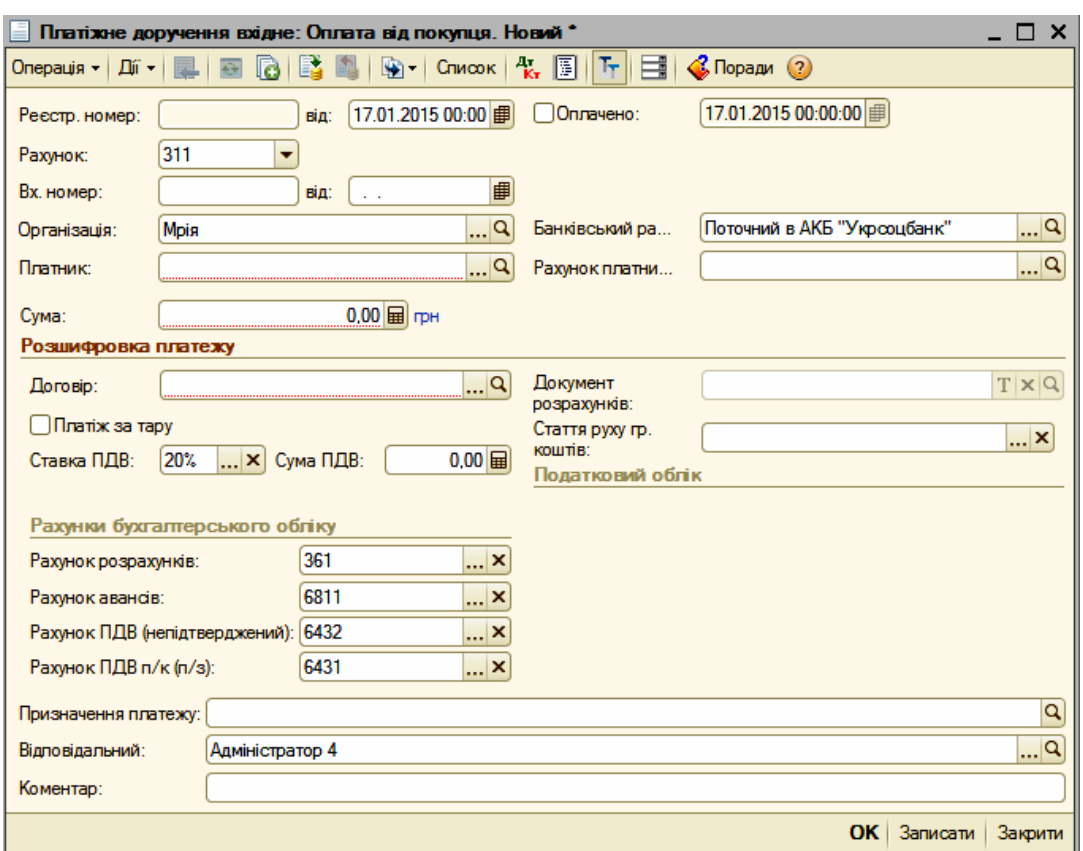

## Рис. 69. **Документ для зарахування коштів на поточний рахунок банку від покупця**

Від виду операції, яку слід виконати з надходження безготівкових коштів, будуть відкриватися різні вікна документів.

Платіжним вихідним дорученням оформлюються такі безготівкові операції:

оплата постачальникові;

повернення коштів покупцеві;

перерахування податків/внесків із заробітної плати;

розрахунки за кредитами і позиками з контрагентами;

інші розрахунки з контрагентами;

переказ на інший рахунок організації;

перерахування заробітної плати;

покупка/продаж валюти;

перерахунок грошових коштів підзвітним особам;

інше списання безготівкових коштів.

Для проведення відповідної безготівкової операції необхідно виконати дії *"Головне меню" – Банк – Платіжне вихідне доручення* і вибрати необхідну операцію, як це показано на рис. 70.

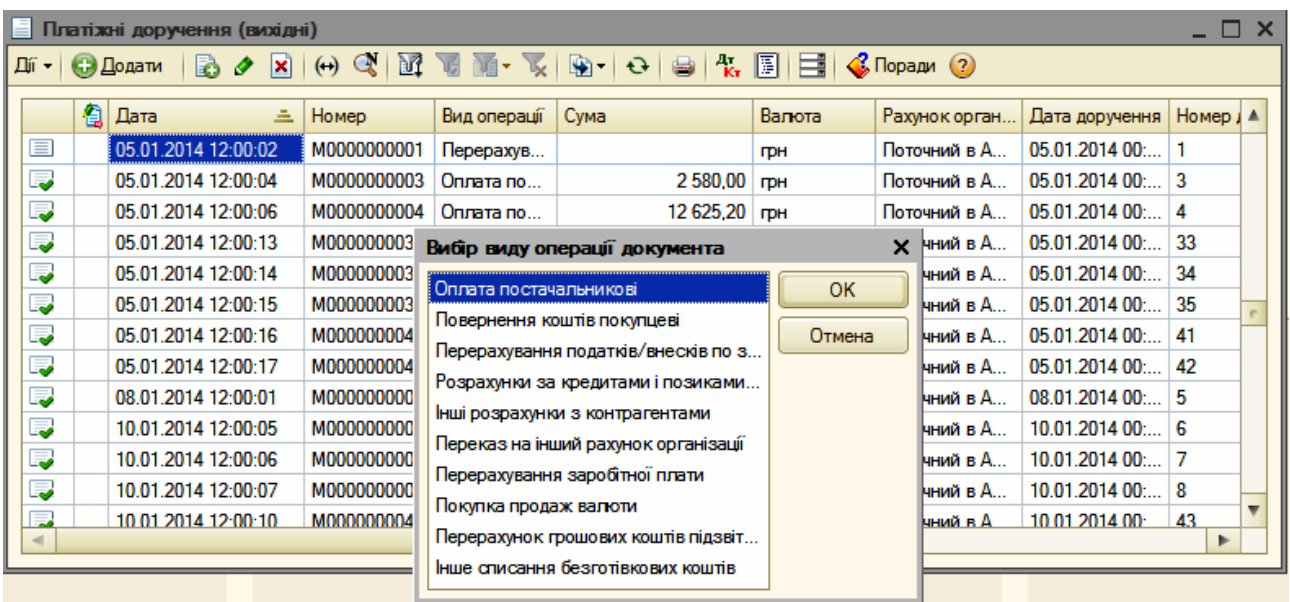

## Рис. 70. **Платіжне вихідне доручення для відображення операції з оплати коштів постачальникові**

Вибравши вид операції документа, у даному прикладі – це "Оплата постачальникові", відкриється документ "Платіжне вихідне доручення: Оплата постачальникові" (рис. 71), в якому обов'язково заповнюються такі поля:

"Оплачено" – проставляється прапорець  $\Box$ ;

"Одержувач" – обирається найменування постачальника, якому перераховуються кошти;

"Сума" – загальна сума коштів, яка перераховується з поточного рахунку банку;

"Договір" – обрати "Основний договір".

Від виду операції, яку слід виконати з оплати безготівкових коштів, будуть відкриватися різні вікна документів, у яких відкриваються певні поля для обов'язкового внесення тієї чи іншої інформації, що розкриває характер господарської операції.

Для оформлення операцій з банком за розрахунково-касове обслуговування та інші банківські послуги використовують документи:

"Платіжний ордер на надходження коштів";

"Платіжний ордер на списання коштів".

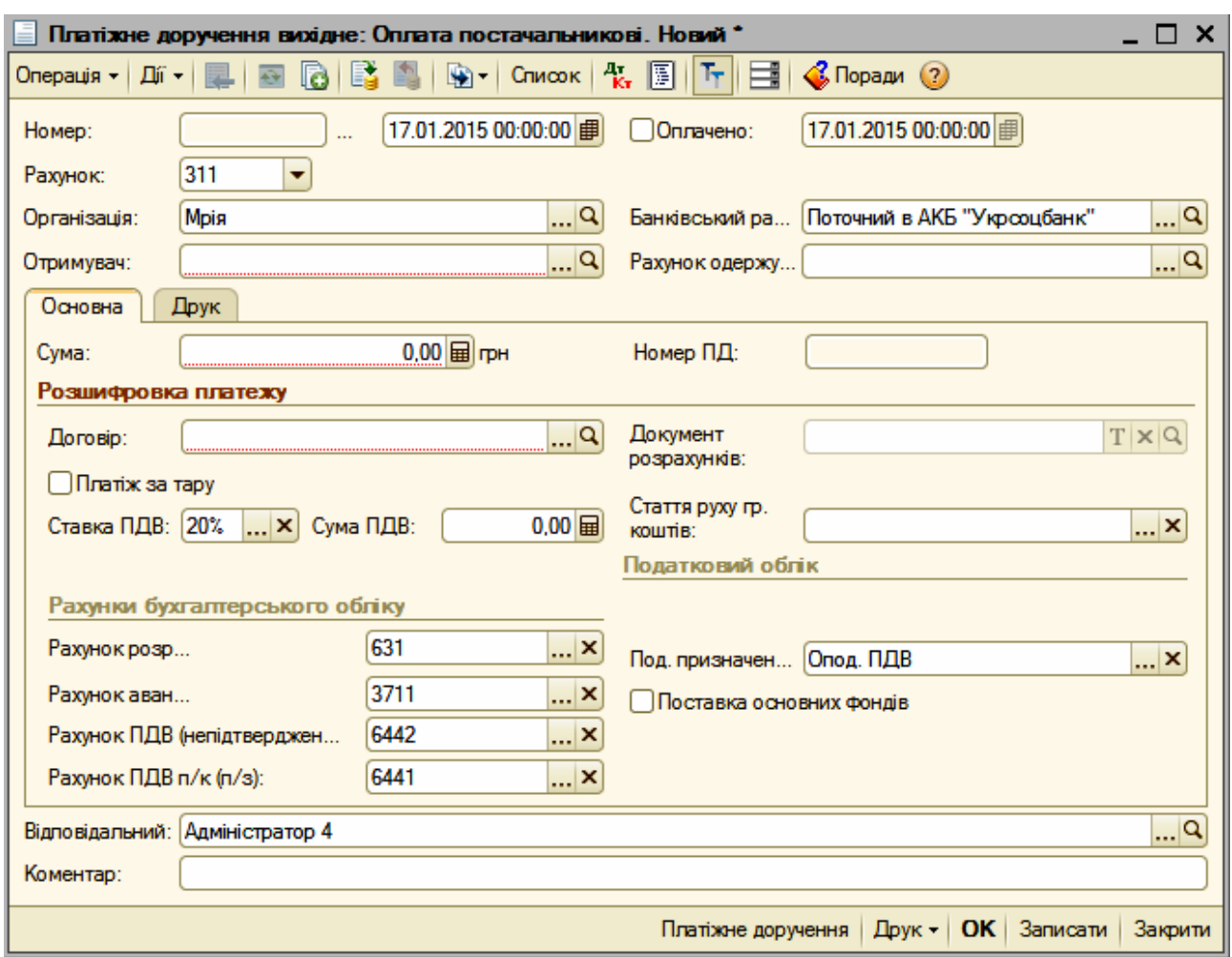

## Рис. 71. **Документ для перерахування коштів із поточного рахунку банку постачальникові**

#### **6.2. Облік банківських операцій у валюті**

Платіжні документи надходження і списання безготівкових грошових коштів використовуються для обліку операцій як у гривнях, так і в іноземній валюті. Відповідна валюта указується у договорі контрагента. Під час проведення документів формуються проведення в національній та іноземній валютах.

Для того, щоб безпомилково визначалися курсові різниці за операціями з іноземною валютою, необхідно спочатку створити довідник "Валюти". Для цього в "Головному меню" обрати *Банк – Валюти,* натиснути кнопку "Підбір із класифікатора" (рис. 72). У вікні, що відкрилося, знайти необхідну валюту, подвійним клацанням кнопкою мишки відкрити вікно з інформацією за цією валютою (рис. 73) та ввести її курс вручну, заповнивши табличну частину "Історія курсів".

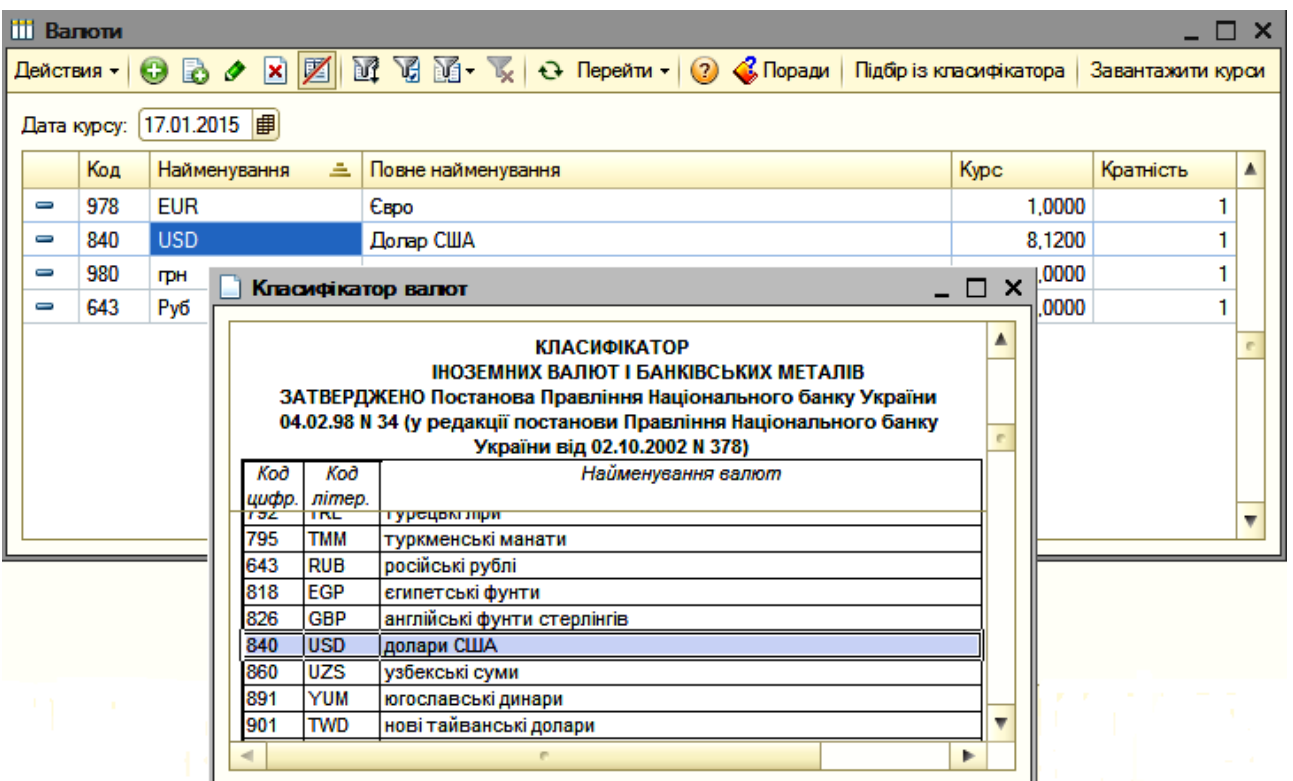

# Рис. 72. **Довідник і класифікатор валюти**

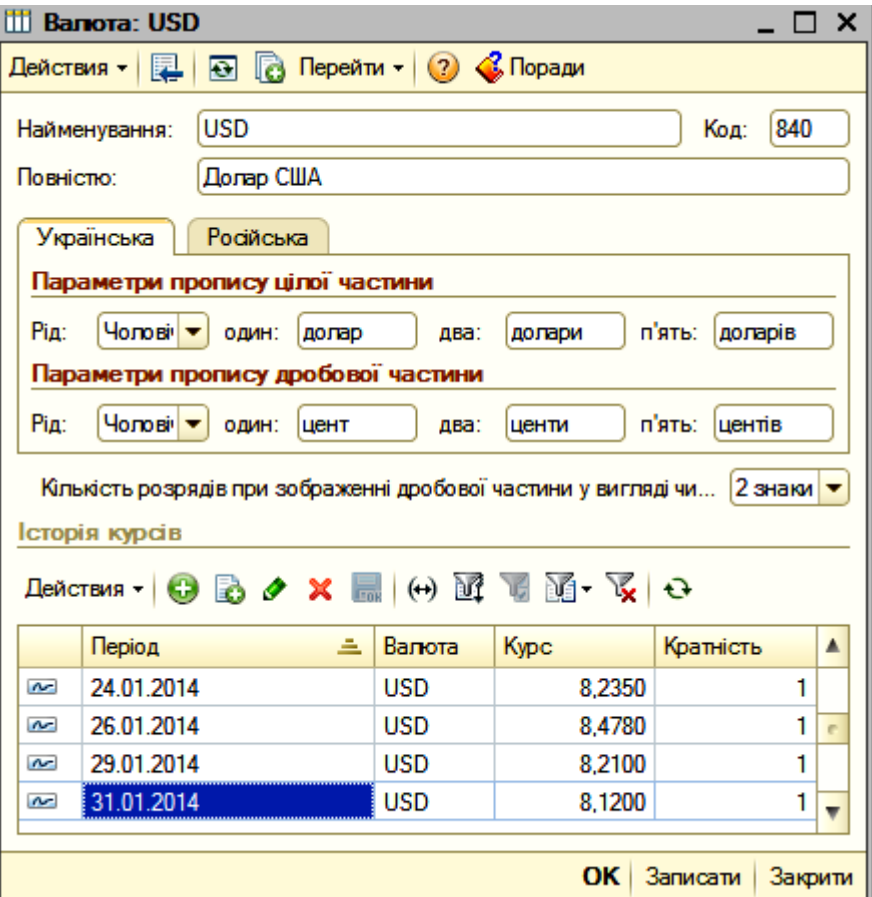

Рис. 73. **Історія курсів** 

Для зрозумілості послідовності роботи з документами цього підрозділу, у табл. 1 наведені поетапно всі необхідні дії для відображення операцій.

Таблиця 1

## **Функціональна таблиця відображення валютних операцій в обліку**

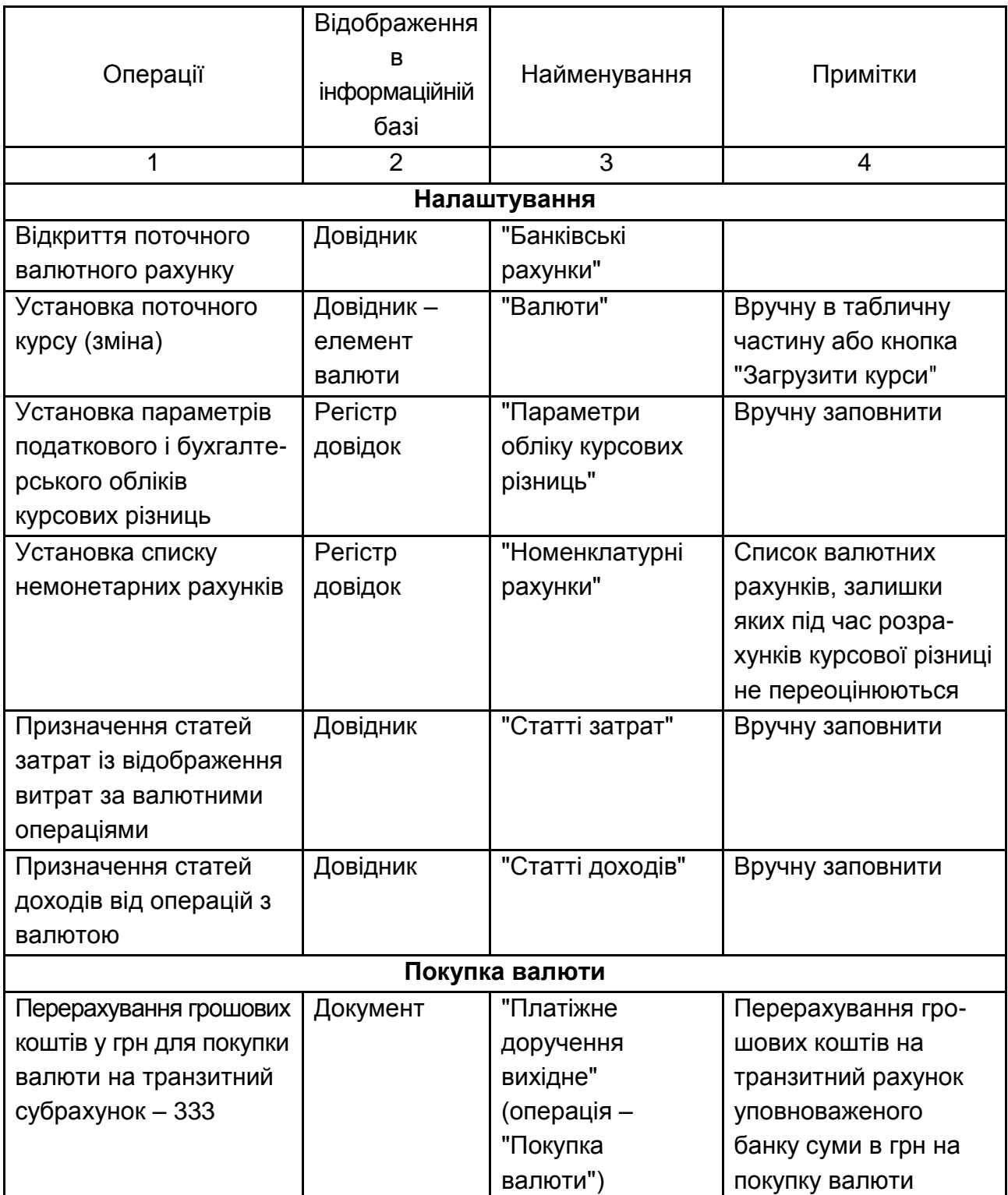

# Продовження табл. 1

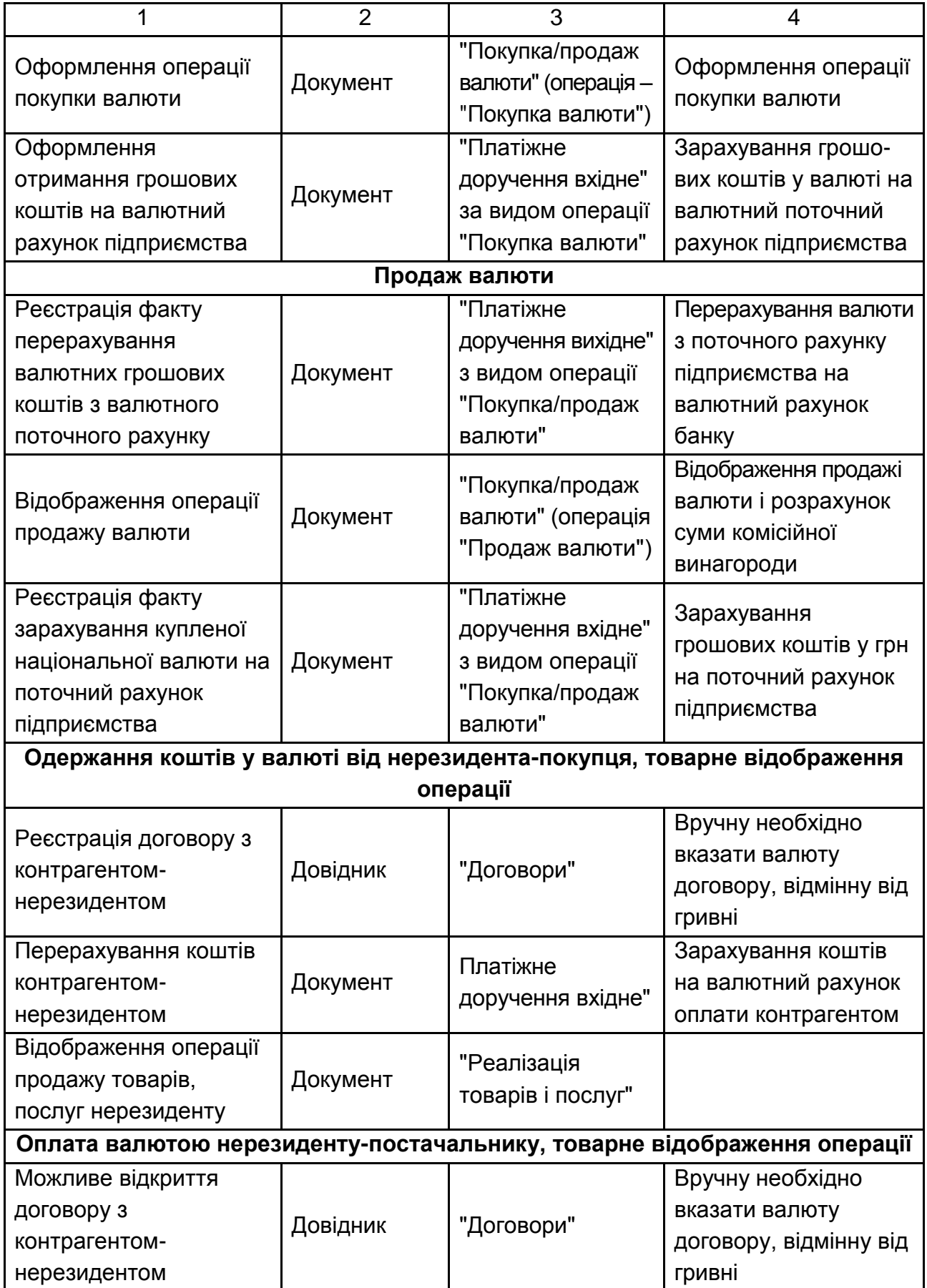

# Продовження табл. 1

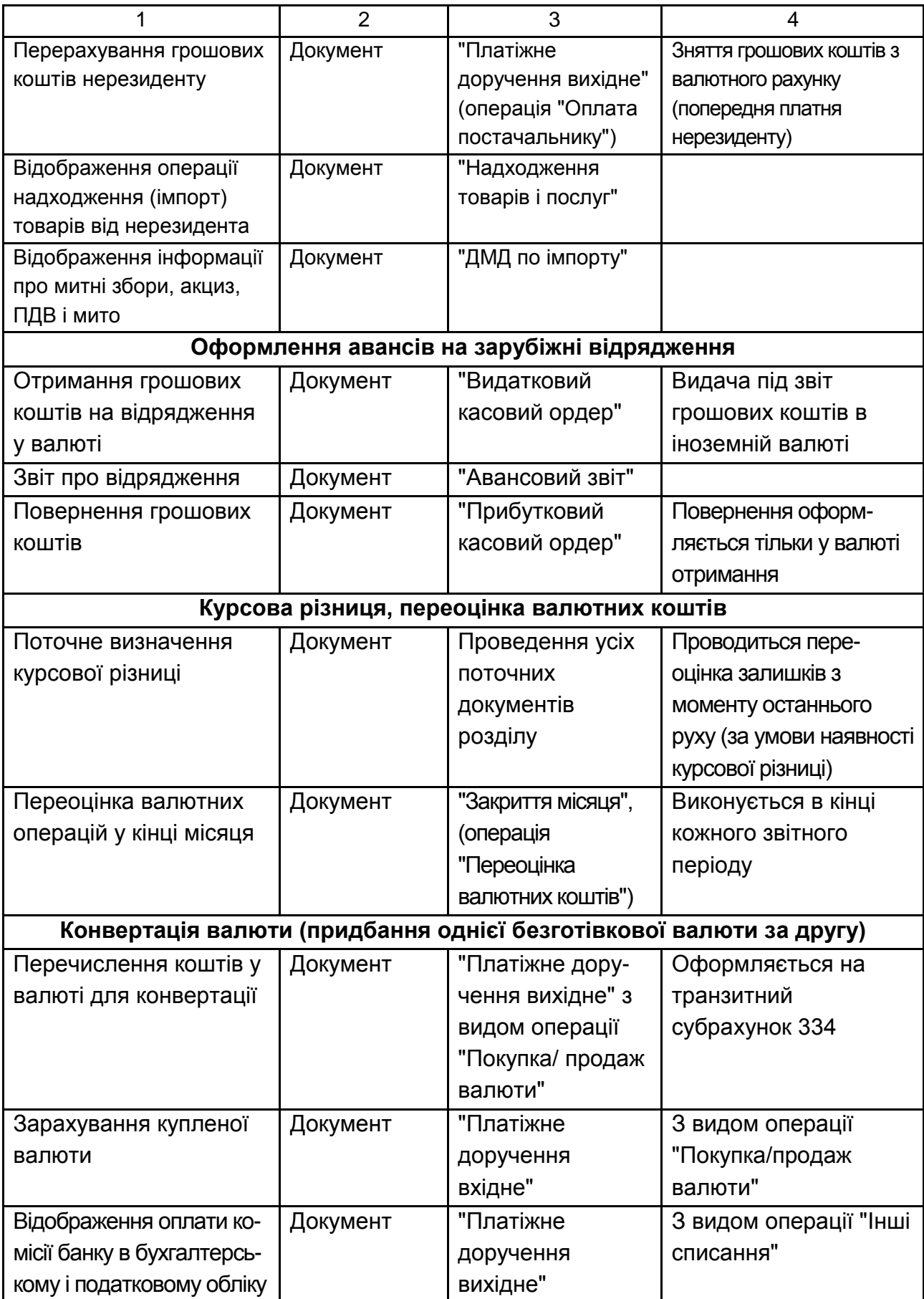

## Закінчення табл. 1

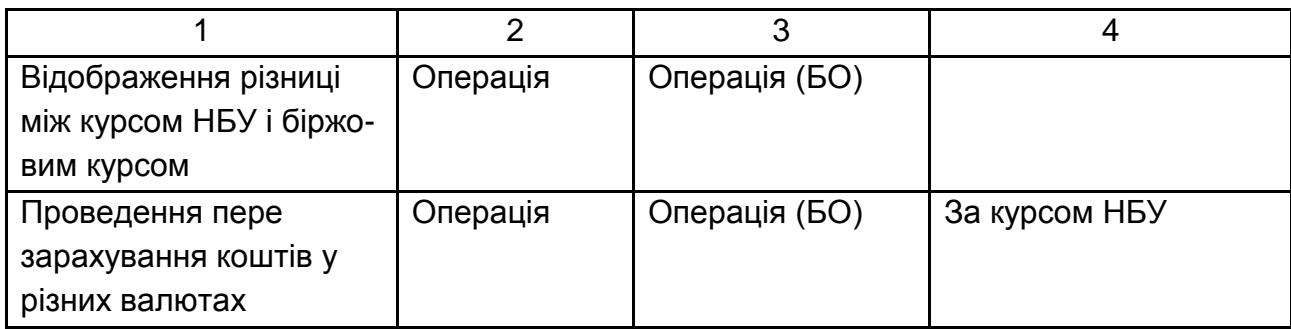

Для покупки/продажу валюти необхідно скласти документ "Заявки на покупку продаж валюти" (рис. 74). Відкрити цей документ слід через "*Головне меню*" *– Банк – Заявка на покупку-продаж валюти.* У вікні, що відкриється, слід натиснути на кнопку "+ Додати" і знову з'явиться вікно "Вибір виду операції документа" (рис. 74) з двома показниками: 1) покупка валюти і 2) продаж валюти. Вибравши курсором мишки потрібну операцію (у даному прикладі "Покупка валюти"), натисканням на неї відкриється вікно з документом "Заявка на покупку-продаж валюти: Покупка валюти" (рис. 75).

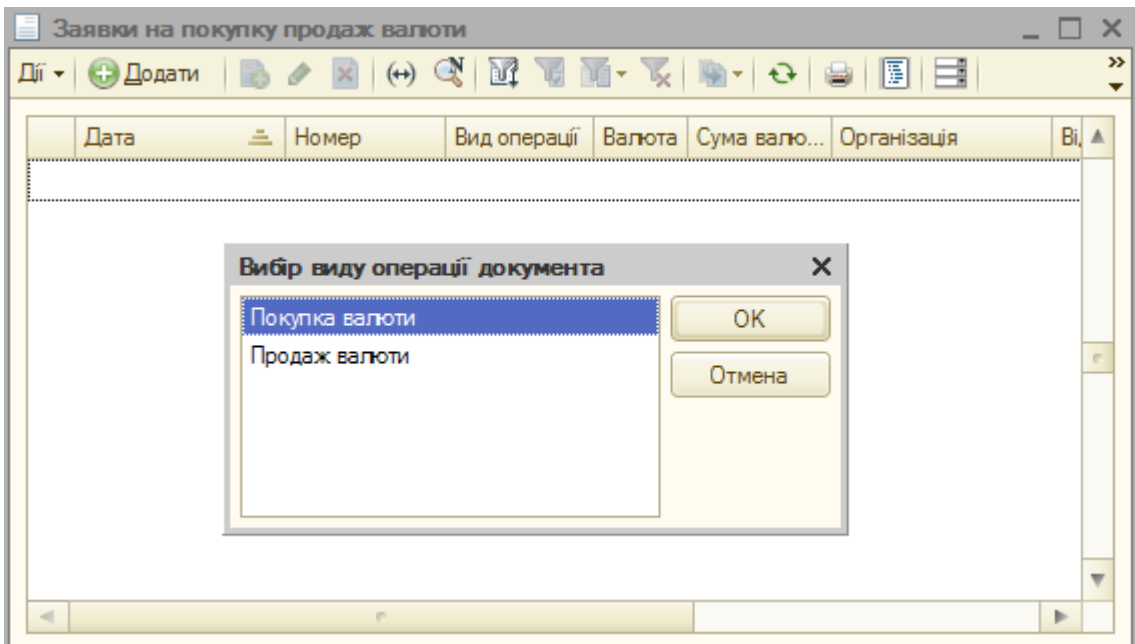

## Рис. 74. **Документ заявки на покупку/продаж валюти з вибором виду операції**

Залежно від обраної операції змінюється і зовнішній вигляд форми документа.

У формі документа вказуються всі необхідні для оформлення заяви на покупку/продаж валюти реквізити.

Слід звернути увагу, що для заповнення реквізитів "Рахунок валютний", "Рахунок гривневий", "Рахунок повернення" беруться дані із довідників "Банківські рахунки". А у разі заповнення реквізитів уповноваженого на проведення цієї операції банку і його рахунку використовується довідник "Контрагенти".

У заявці (рис. 75) також указати кількість валюти, яка купується, і максимальний курс (курс міжбанківського валютного ринку України (МВРУ), за яким буде куплена валюта.

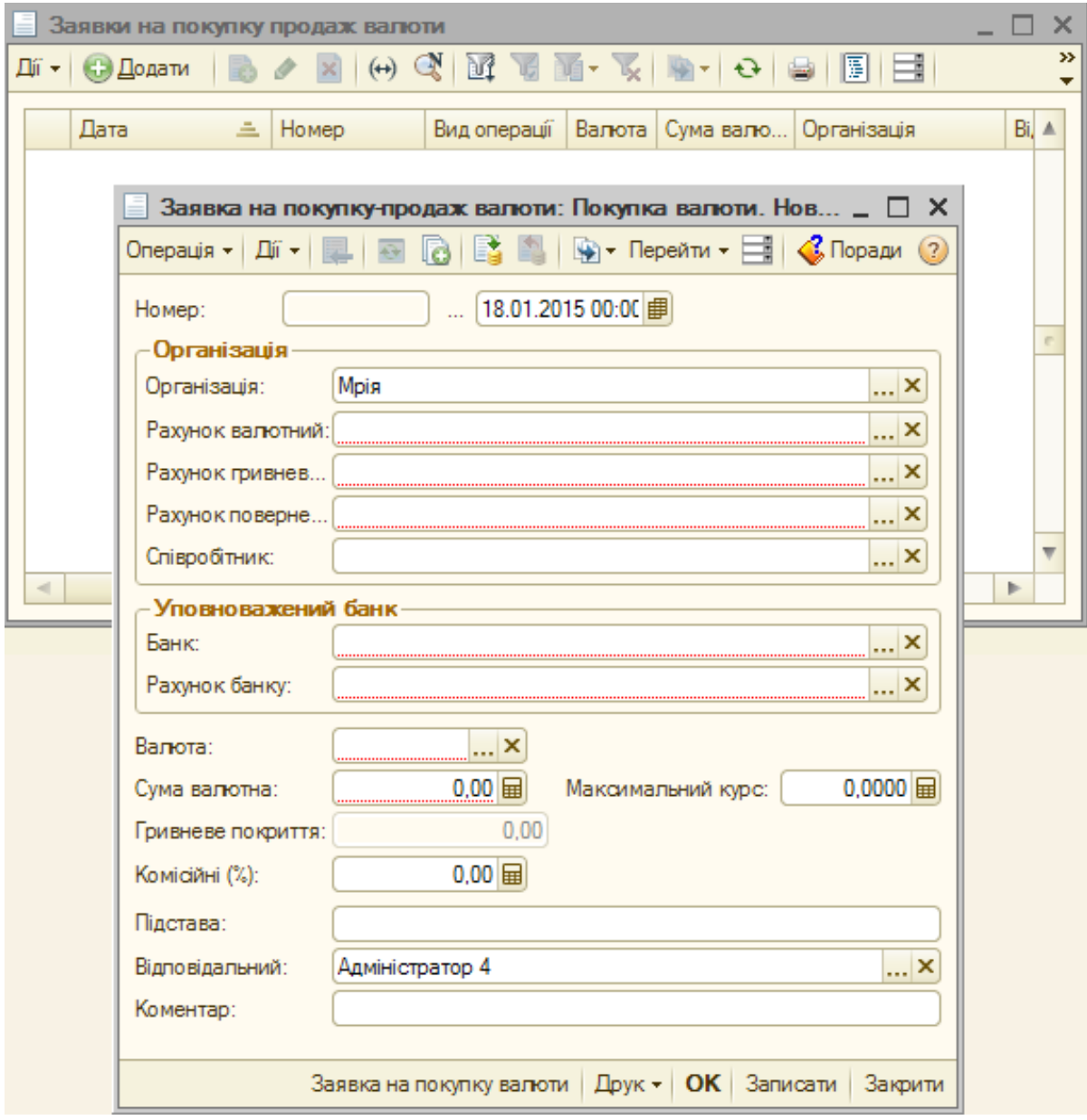

Рис. 75. **Заява на покупку валюти**

На основі "Заяви на покупку валюти" можна ввести документи "Покупка-продаж валюти" (рис. 76) і "Платіжне доручення вихідне".

Документ, який слід заповнити, називається "Платіжне доручення вихідне". Ввести його на основі "Заяви на покупку-продаж валюти", завдяки цьому частина реквізитів уже буде заповнена. Платіжним дорученням перераховується на транзитний рахунок банку необхідну для покупки валюти суму в гривнях. Після цього документ сформує проведення із зарахування грошових коштів на транзитний субрахунок 333.

Після отримання виписки банку з валютного рахунку з зазначенням точного курсу покупки на МВРУ і суми комісійних банку, можна вносити в документ "Покупка-продаж валюти: Покупка валюти" (рис. 76).

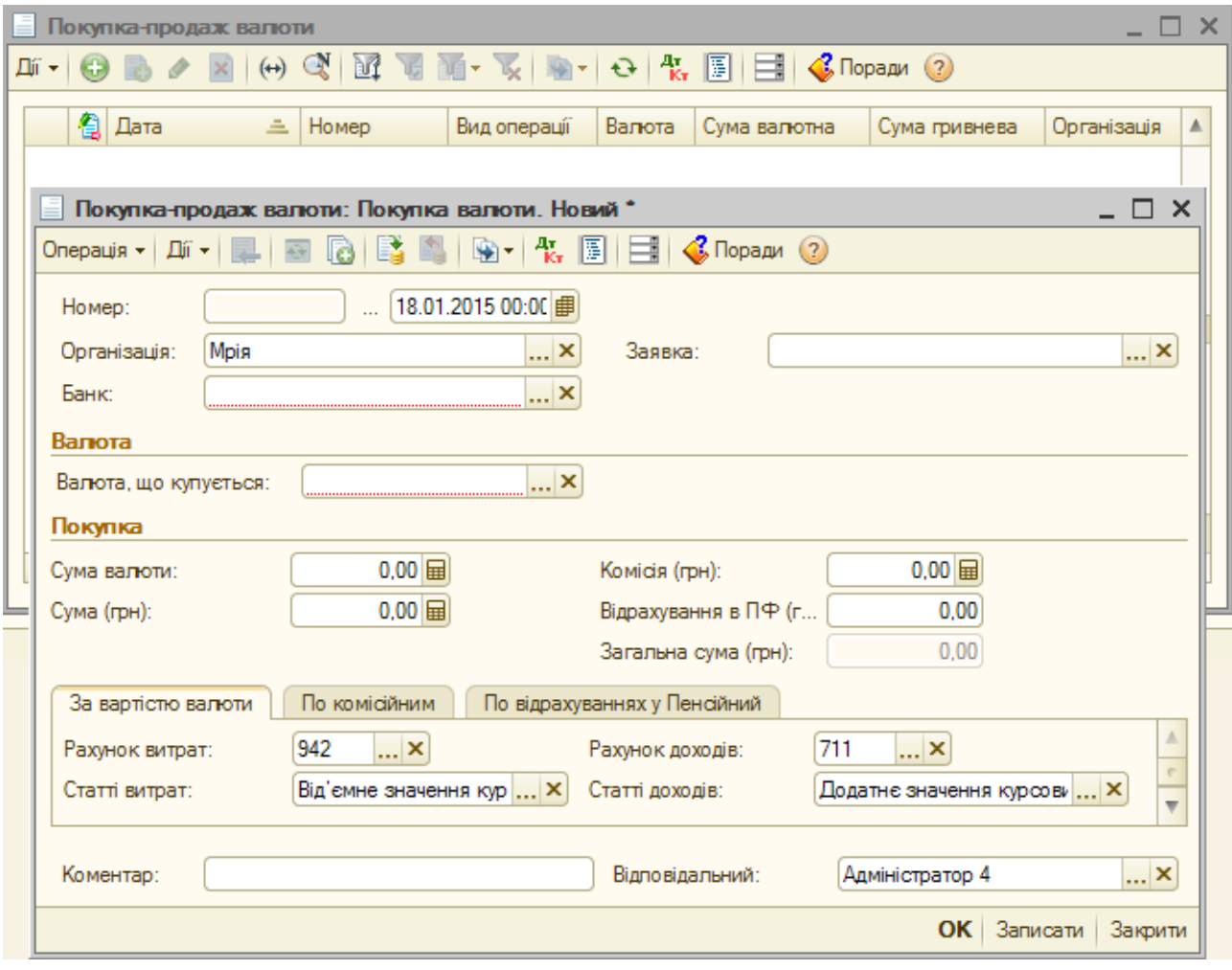

#### Рис. 76. **Документ на покупку валюти**

Цей документ призначений для відображення операції покупки або продажу іноземної валюти уповноваженим банком. Документ здійснює конвертацію валют, а також оплату комісійних банку, облік курсових різниць. Документ можна ввести на основі заяви на покупку-продаж валюти, тоді більшість реквізитів виявиться уже заповненим.

#### **6.3. Облік касових операцій**

Для відображення руху грошових коштів у касі підприємства призначені документи "Прибутковий касовий ордер", "Видатковий касовий ордер" *"Головне меню" – Каса* (рис. 77). Прибутковий і видатковий касові ордери є документами, а касова книга – спеціальним звітом.

Прибутковим касовим ордером оформлюються такі операції:

оплата від покупця;

прийом роздрібного виторгу;

повернення коштів підзвітною особою;

повернення коштів постачальником;

повернення коштів працівником;

одержання готівкових коштів у банку;

розрахунки за кредитами і позиками з контрагентами;

інший прибуток коштів.

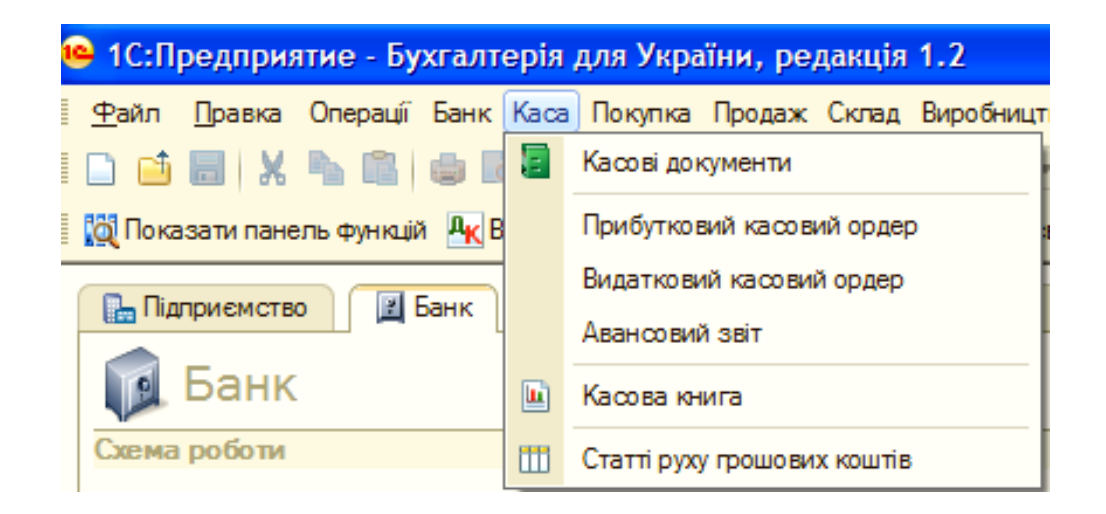

Рис. 77. **Головне меню "Каса"**

Для створення прибуткового касового ордера зайти до *"Головного меню" – Каса – Прибутковий касовий ордер* у вікні, що відкрилося (рис. 78) натиснути кнопку "+Додати", відкриється додаткове вікно *"Вибір виду операції документа"*, у якому курсором вибрати необхідний вид операції.

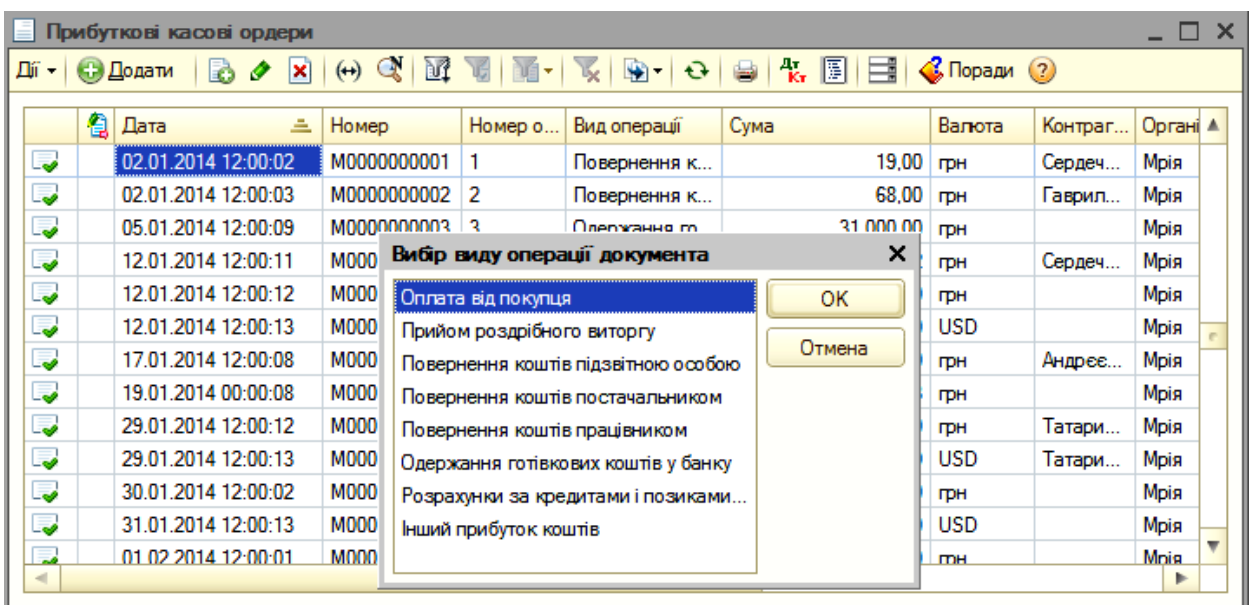

# Рис. 78. **Документ "Прибутковий касовий ордер" і вибір виду операції**

У процесі вибору виду операції "Оплата від покупця" відкриється вікно документа "Прибутковий касовий ордер: Оплата від покупця" (рис. 79).

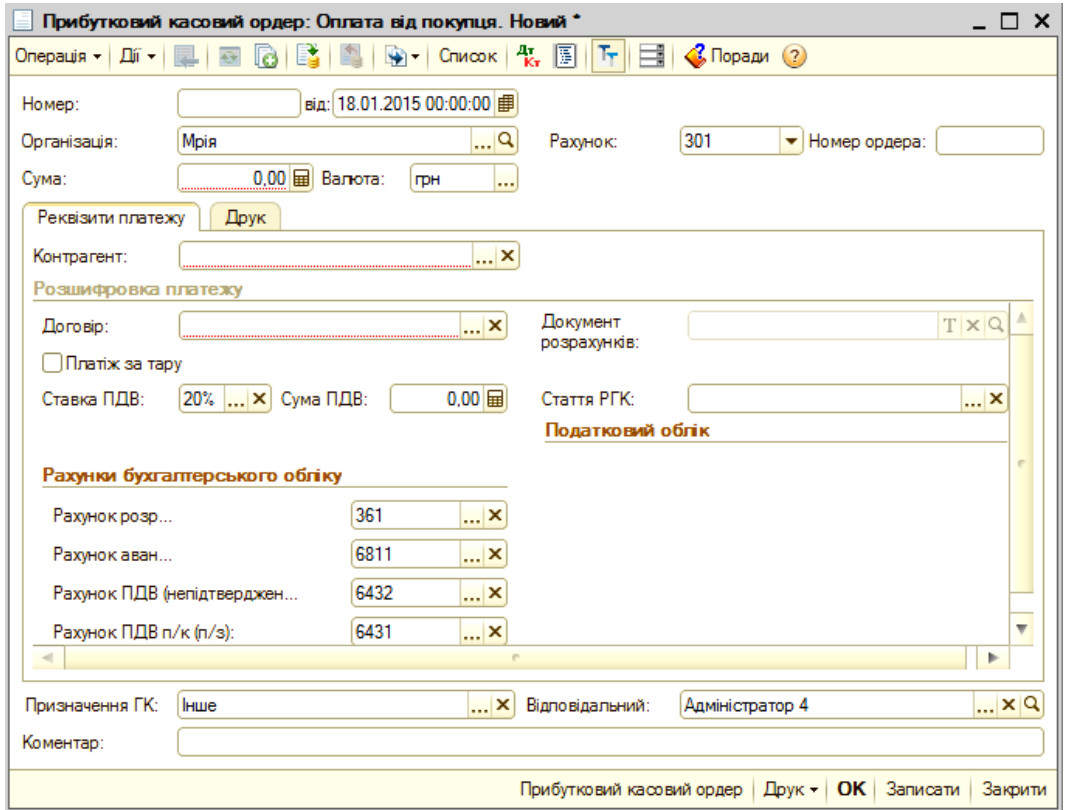

## Рис. 79. **Прибутковий касовий ордер на приймання коштів від покупця**

Під час складання цього документа обов'язковому заповненню підлягають такі поля:

"Сума" – розмір платежу, що вноситься контрагентом до каси;

"Контрагент" – найменування платника, який вибирається з довідника "Покупці";

"Договір" – указати "Основний договір";

"Ставка ПДВ" – завжди автоматично виставляється "20 %", а якщо без ПДВ або інша, вибрати ту, що відповідає.

Усі інші реквізити проставляються автоматично, включаючи номер ордера, суму ПДВ, рахунки бухгалтерського обліку та ін.

Під час вибору іншого виду операцій прибутковий касовий ордер змінюється.

Видатковим касовим ордером оформлюються такі операції:

оплата постачальникові;

повернення коштів покупцеві;

видача коштів підзвітній особі;

виплата заробітної плати за відомостями;

виплата заробітної плати працівникові;

внесок готівкою в банк;

розрахунки за кредитами і позиками з контрагентами;

інкасація коштів;

інша витрата коштів.

Для створення видаткового касового ордера слід зайти до *"Головного меню" – Каса – Видатковий касовий ордер,* у вікні, що відкрилося (рис. 80), натиснути кнопку "+Додати", відкриється додаткове вікно "Вибір виду операції документа", у якому курсором мишки вибрати необхідний вид операції.

У процесі вибору виду операції "Видача коштів підзвітній особі" відкриється вікно документа "Видатковий касовий ордер: Видача коштів підзвітній особі" (рис. 81).

Під час складання цього документа обов'язковому заповненню підлягають такі поля:

"Сума" – розмір платежу, що видається підзвітній особі;

"Підзвітна особа" – указується прізвище ім'я та по батькові підзвітної особи.

Усі інші реквізити проставляються автоматично.

У разі вибору іншого виду операцій видатковий касовий ордер змінюється.

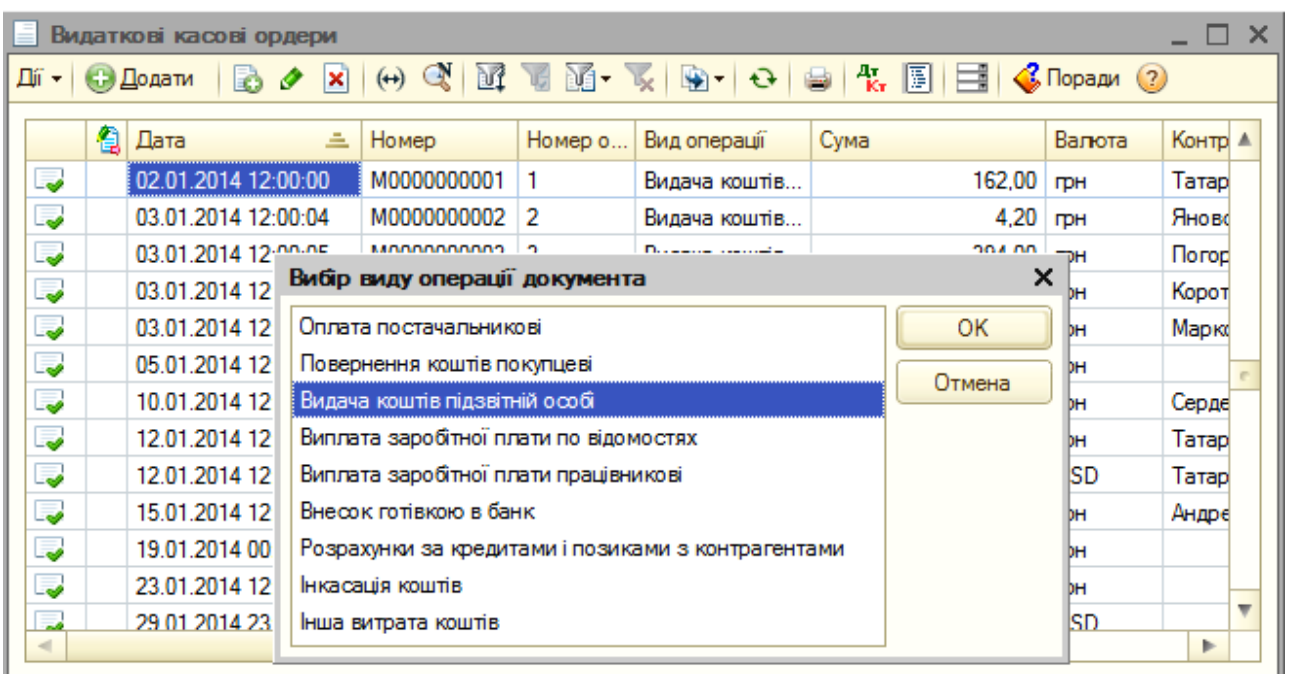

Рис. 80. **Документ "Видатковий касовий ордер" та вибір виду операції**

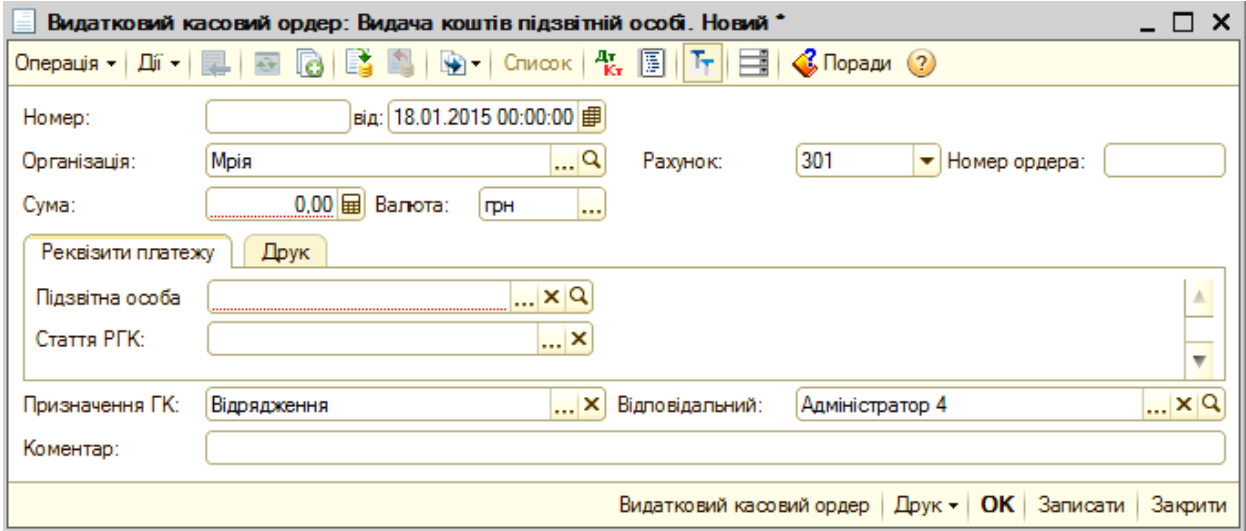

Рис. 81. **Документ на видачу готівки підзвітній особі**

## **6.4. Облік придбання виробничих запасів, товарів**

Для відображення в обліку придбання виробничих запасів, товарів та послуг необхідно в *"Головному меню"* вибрати *Покупка,* а в ньому *Надходження товарів і послуг*. Відкриється вікно "Надходження товарів і послуг", в якому треба натиснути на кнопку "+Додати" і відкриється вікно "Вибір виду операції документа" (рис. 82). Натиснувши на кнопку "Покупка, комісія", відкриється документ "Надходження товарів і послуг" (рис. 83).

Під час складання цього документа (рис. 83) обов'язковому заповненню підлягають такі поля:

"Контрагент" указати найменування постачальника товару;

"Склад" вибрати основний склад;

"Договір" вибрати основний договір із постачальником.

Товари, що надійшли, слід указати на закладці "Товари". Для цього необхідно натиснути на кнопку "Підбір", у верхнім вікні табличної частини форми підбору обрати подвійним клацанням мишки групу товарів, а у нижнім вікні табличної частини форми підбору обрати подвійним клацанням мишки товар, що надійшов.

| Надходження товарів і послуг                                                                                                    |   |                     |  |   |                                            |                                              |                             |            |              |            |                            | $\Box$ $\times$ |                 |  |
|----------------------------------------------------------------------------------------------------|---|---------------------|--|---|--------------------------------------------|----------------------------------------------|-----------------------------|------------|--------------|------------|----------------------------|-----------------|-----------------|--|
| $\Theta$ Q $\boxed{0}$ $\boxed{0}$ $\blacksquare$ $\blacksquare$ $\$<br>Дíї -  <br>С. Додати<br>B.<br>$\vert x \vert$<br>ℐ |   |                     |  |   |                                            |                                              |                             |            |              |            |                            |                 |                 |  |
|                                                                                                    | 偩 | Дата                |  | 三 | Номер                                      |                                              | Вид операції                | Контрагент | Дата вх.     | Номер вх ≜ |                            |                 |                 |  |
| پ                                                                                                    |   | 03.01.2014 12:00:08 |  |   |                                            | M0000000019<br>25 920,00 грн<br>Устаткування |                             |            |              |            | ТОВ "Кронош                | 03.01.2014      | 12 <sup>2</sup> |  |
| پ                                                                                                    |   | 04.01.2014 00:00:00 |  |   |                                            | M0000000001                                  | Покупка, комі               |            | 9 024,00 грн |            | ТОВ "Олівія п              |                 |                 |  |
| ىيا                                                                                                    |   | 05.01.2014 00:00:00 |  |   |                                            |                                              | $M000^{000000010}$   $\Box$ |            | $250000 - $  |            | Disposition of the control |                 |                 |  |
| ىيا                                                                                                    |   | 05.01.2014 12:00:00 |  |   | ×<br>Вибір виду операції документа<br>MOOC |                                              |                             |            |              |            |                            |                 |                 |  |
| پا                                                                                                    |   | 08.01.2014 00:00:00 |  |   | MOOC                                       |                                              | Покупка, комісія            |            |              |            |                            |                 |                 |  |
| پ                                                                                                    |   | 08.01.2014 12:00:00 |  |   | MOOC <sup>1</sup>                          | У переробку                                  |                             |            |              |            |                            |                 |                 |  |
| L.                                                                                                    |   | 10.01.2014 12:00:01 |  |   | <b>MOOC</b>                                |                                              | Устаткування                |            |              |            |                            |                 |                 |  |
| L.                                                                                                    |   | 11.01.2014 12:00:00 |  |   | MOOC                                       |                                              | Об'єкти будівництва         |            |              |            |                            |                 | N≌56            |  |
| 5                                                                                                    |   | 12.01.2014 12:00:00 |  |   | MOOC                                       |                                              | Бланки суворої звітності    |            |              |            |                            |                 |                 |  |
| l.                                                                                                    |   | 12.01.2014 12:00:01 |  |   | MOOC <sup>1</sup>                          |                                              |                             |            |              |            |                            |                 |                 |  |
| l.                                                                                                    |   | 15.01.2014 00:00:00 |  |   | MOOC <sup>1</sup>                          |                                              |                             |            |              |            |                            |                 | 1ДУ8            |  |
| l.                                                                                                    |   | 15.01.2014 12:00:00 |  |   | MOOC                                       |                                              |                             |            |              |            |                            |                 |                 |  |
| 良                                                                                                    |   | 16.01.2014.00:00:00 |  |   | <b>MOOC</b>                                |                                              |                             |            |              |            |                            |                 |                 |  |
| $\lvert$                                                                                                    |   |                     |  |   |                                            |                                              |                             |            |              |            |                            |                 | Þ               |  |

Рис. 82. **Вікно для відображення надходження товарів і послуг**

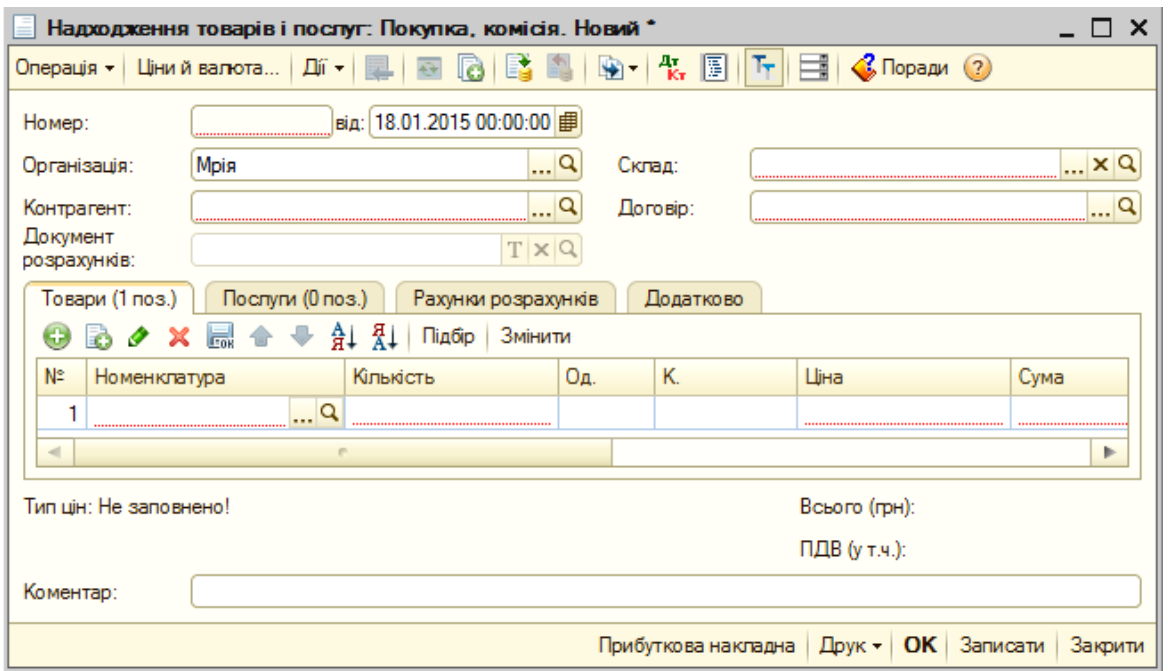

Рис. 83. **Документ для оприбуткування товарів від постачальника**

За кожною номенклатурною одиницею указати:

кількість товару;

одиницю вимірювання;

ціну надходження за одиницю;

сума проставляється автоматично у процесі заповнення кількості і ціни за одиницю;

указати розмір у відсотках ПДВ або без ПДВ;

сума ПДВ визначається автоматично;

рахунок, на який оприбутковується товар;

податкове призначення – оподатковується або не оподатковується ПДВ операція, в якій буде використовуватися придбаний товар.

Послідовно обрати усі найменування товарів, а потім закрити форму підбору.

Записати документ кнопкою **"Записати"**, провести документ і закрити форму кнопкою **"ОК"**.

Для включення витрат з доставки у вартість товарів, що надійшли за умови, що постачальник товару й постачальник послуг із перевезення – різні особи, необхідно ввести новий документ "Надходження додаткових витрат" на підставі документа "Надходження товарів і послуг: Покупка, комісія", оформленого для товарів, що надійшли. Для цього вибрати документ, за яким оприбутковані товари, що перевезені сторонньою організацією, на них необхідно розподілити додаткові витрати з перевезення. У відкритому вікні у командній панелі форми документа натиснути на кнопку "Дії", а потім зі списку, що відкрився, вибрати "На підставі" та на "Надходження додаткових витрат". Послідовність дій наведена на рис. 84. Натиснувши на показник "Надходження додаткових витрат", відкриється вікно документа "Надходження додаткових витрат: послуга сторонньої організації" (рис. 85).

Під час складання цього документа (рис. 85) обов'язковому заповненню підлягають такі поля:

"Контрагент" указати найменування постачальника послуг;

"Сума витрати" указати суму витрат з акта постачальника послуг, включаючи ПДВ;

"Договір" вибрати основний договір з постачальником послуг;

"Спосіб розподілу" вибрати "За сумою";

"Ставка ПДВ" указати ставку з акта постачальника послуг;

"Сума ПДВ" визначається автоматично.

На закладці "Товари" натиснути на кнопку "Заповнити" і вибрати "Заповнити за надходженнями" або "Додати з надходження", якщо таких накладних декілька. Після цього слід записати кнопкою **"Записати"** і провести документ, закрити форму кнопкою **"ОК"**.

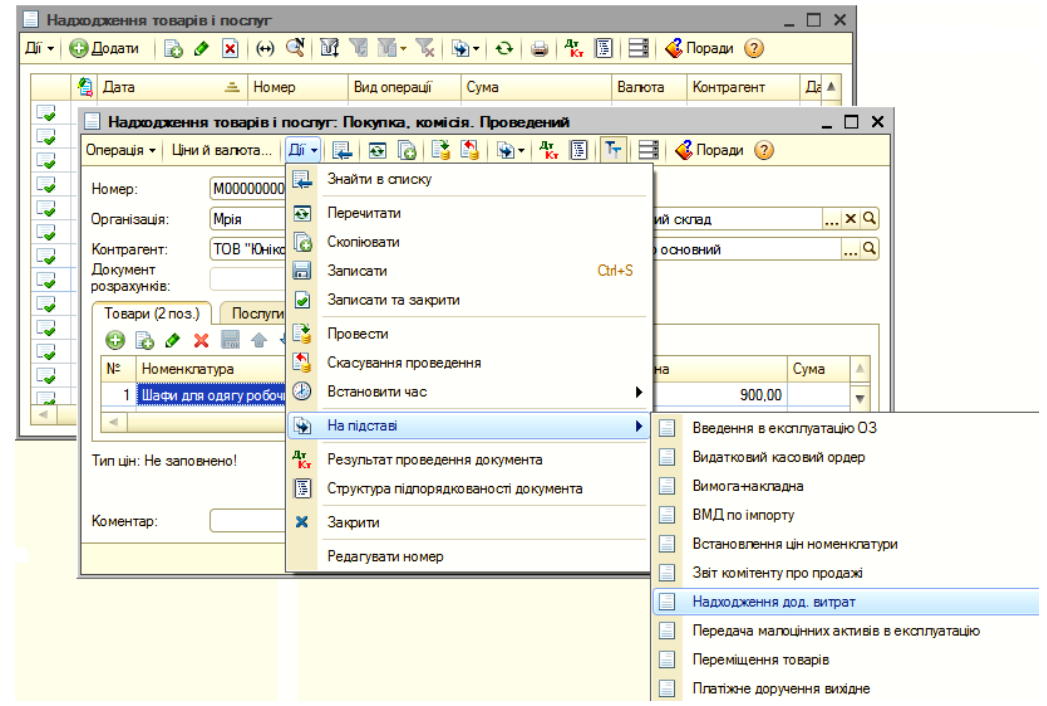

Рис. 84. **Послідовність відкриття документа для введення додаткових витрат**

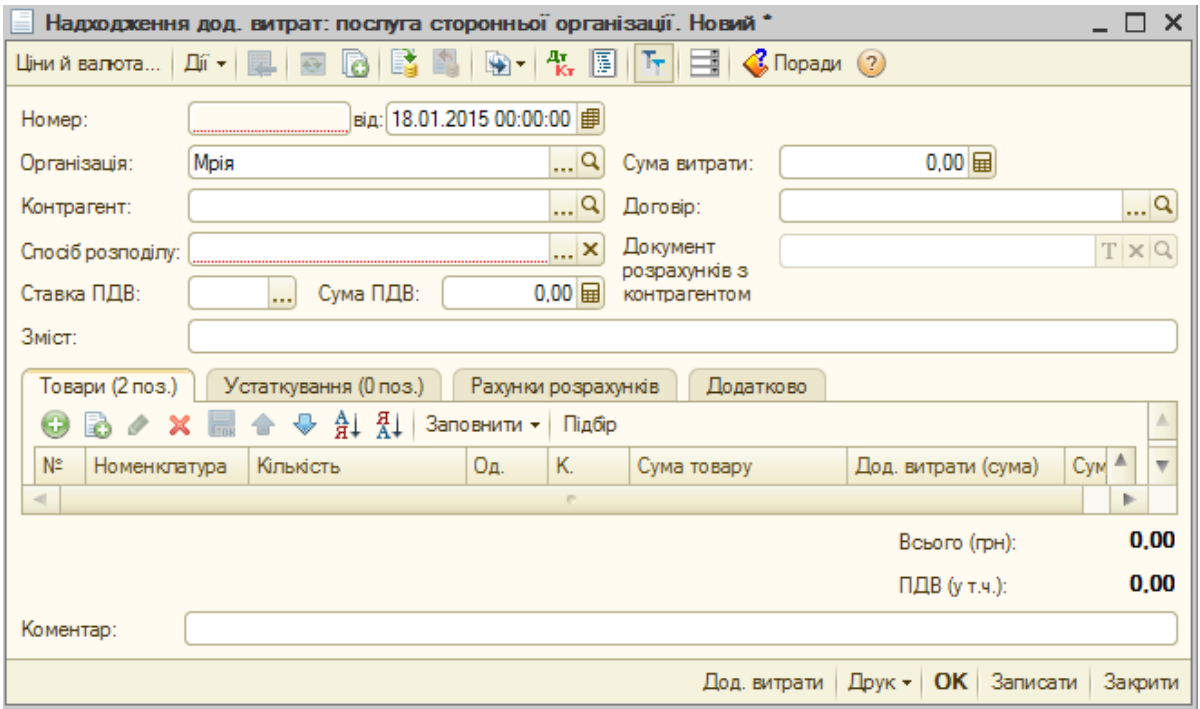

Рис. 85. **Документ для вводу додаткових витрат**

#### **6.5. Облік реалізації готової продукції, товарів, обладнання**

Для обліку операцій з продажу готової продукції, товарів тощо необхідно ввійти до *"Головного меню"* вибрати *Продаж* та *Реалізація товарів і послуг,* відкриється вікно документа "Реалізація товарів і послуг", натиснувши в цьому документі кнопку "+Додати", відкривається вікно для вибору виду операції документа (рис. 86).

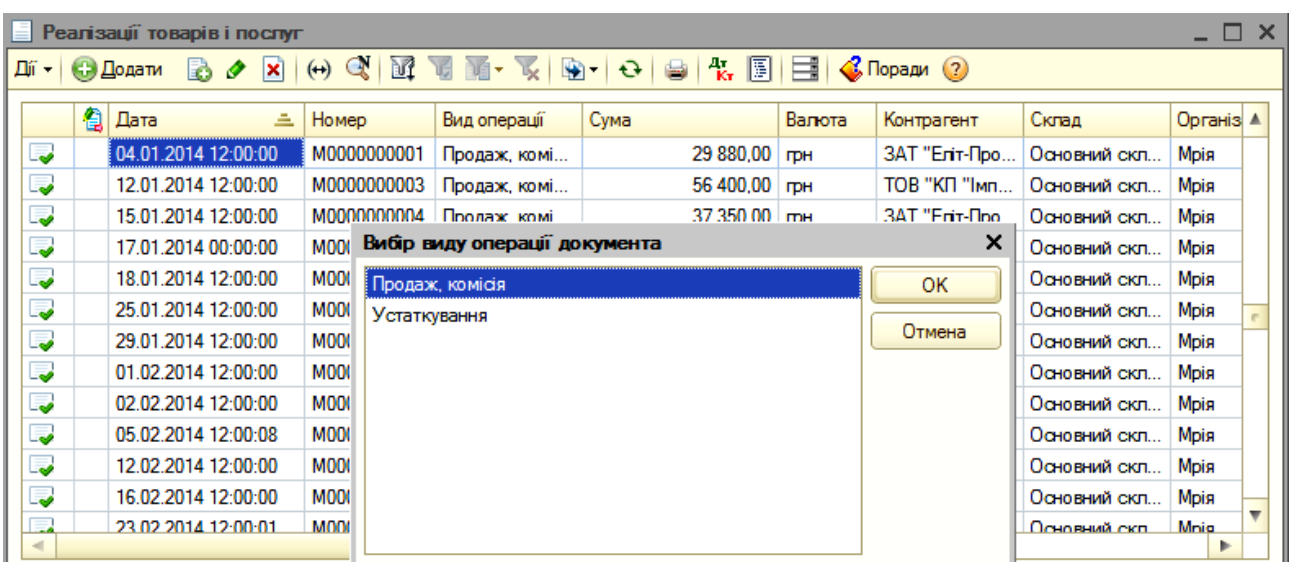

## Рис. 86. **Документ для обліку операції з реалізації готової продукції, товарів**

Вибравши вид операції "Продаж, комісія", як це наведено на рис. 87, відкрити вікно "Реалізація товарів і послуг: продаж, комісія" для формування показників обліку з продажів (рис. 87).

У полі "Склад" обрати "Основний склад".

У полі "Контрагент" обрати контрагента-покупця готової продукції, товару.

У полі "Договір" під час натиснення кнопки вибору відкривається вікно "Виберіть контрагента, договір якого ви хочете вибрати", де слідує вибрати "Покупці", а потім найменування покупця і на ньому подвійним клацанням мишки відкрити наступне вікно, де вибрати "Договір основний".

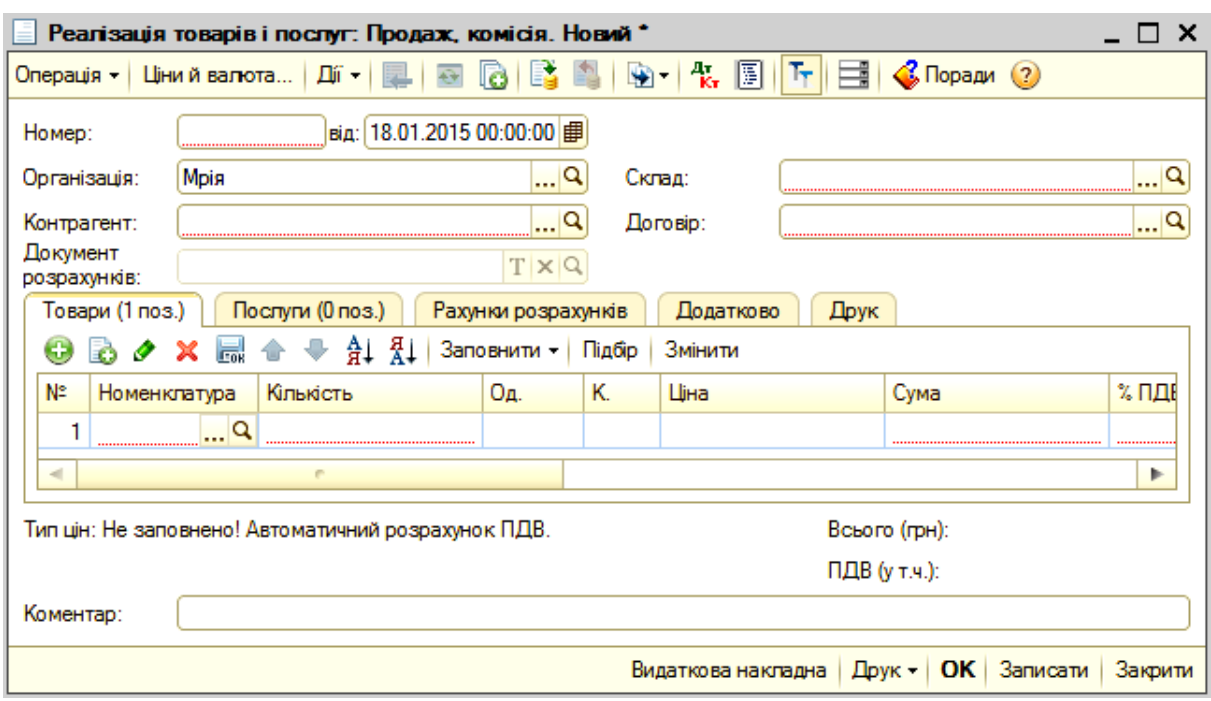

## Рис. 87. **Документ для відображення операції з реалізації готової продукції, товарів**

На закладці "Товари" натиснути кнопку "Підбір", після чого відкриється у правій частині екрану вікно, яке складається з трьох частин:

у верхній частині форми підбору вказується параметр, за яким буде зроблено вибір, наприклад, "Готова продукція";

у середній частині форми підбору подвійним клацанням мишки обрати групу номенклатури, з якої буде обраний товар;

у нижній частині форми підбору обрати потрібні номенклатуру. Послідовно вибрати всі найменування готової продукції, товарів тощо.

Після заповнення усіх найменувань готової продукції чи товару у документі "Реалізація товарів і послуг: продаж, комісія" закривати вікно "Форми підбору", записати документ кнопкою "Записати", а кнопкою "ОК" зберегти документ і закрити форму.

#### **6.6. Облік операцій з основними засобами**

Придбання основних засобів оформлюється документом "Надходження товарів і послуг" (рис. 88) із видом операції "Устаткування". Для відкриття цього вікна виконати такі кроки: в "*Головному меню*" вибрати *Покупка,* а в ньому *Надходження товарів і послуг*. Відкриється вікно "Надходження товарів і послуг", в якому натиснути на кнопку "+Додати" і відкриється вікно "Вибір виду операції документа" (рис. 88).

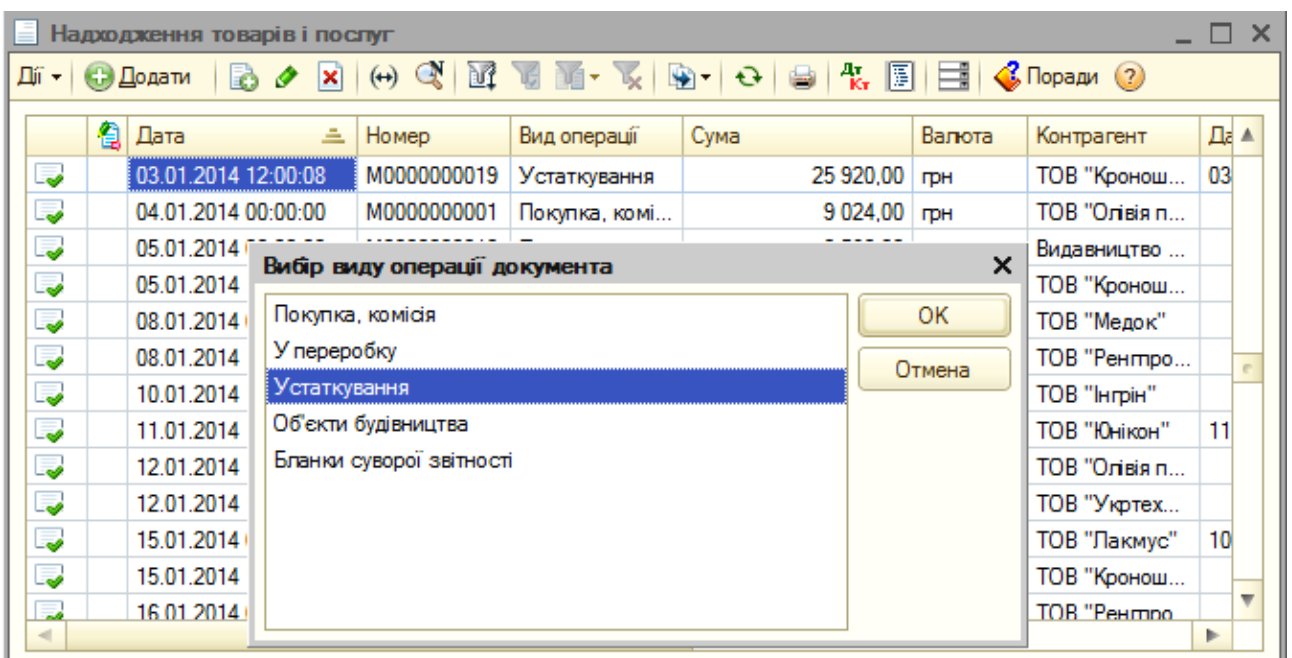

## Рис. 88. **Кроки створення документа для відображення операції з придбання основних засобів**

Натиснувши на кнопку "Устаткування", відкриється документ "Надходження товарів і послуг: устаткування" (рис. 89).

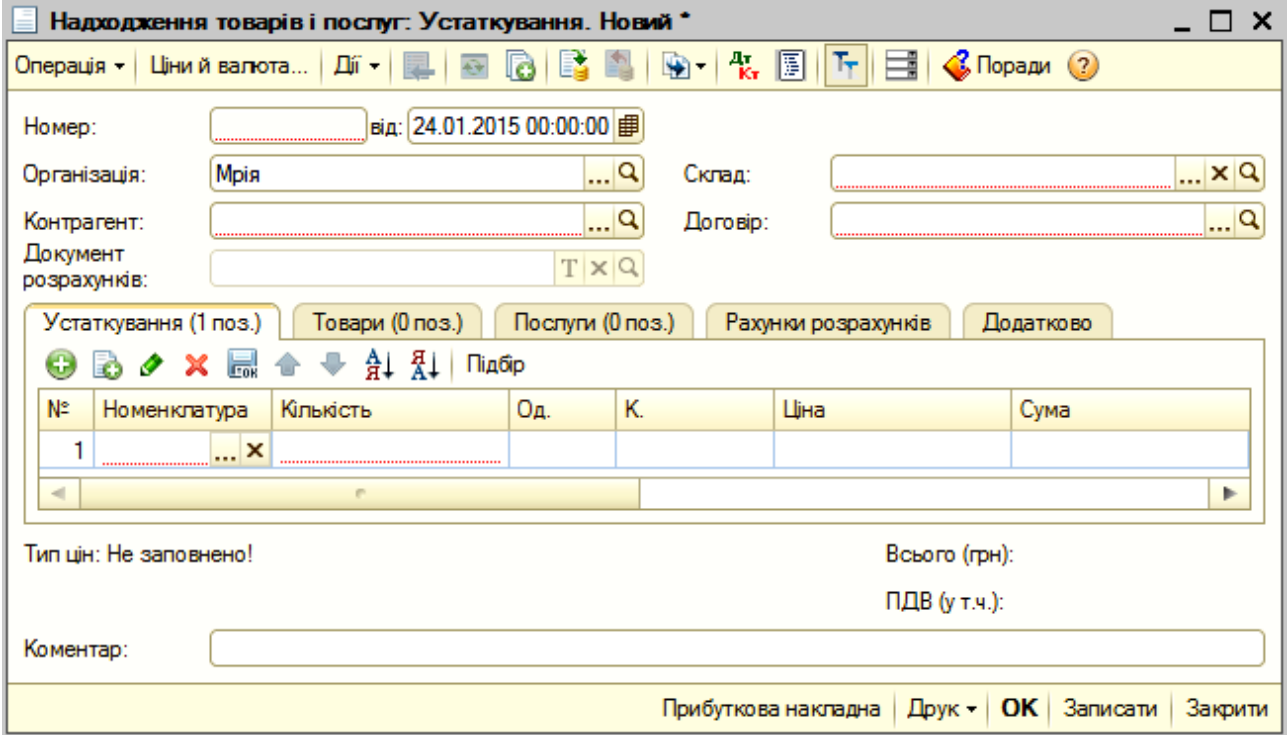

Рис. 89. **Документ для оприбуткування основних засобів**

У процесі складання цього документа (рис. 89) обов'язковому заповненню підлягають такі поля:

"Контрагент" указати найменування постачальника основних засобів;

"Склад" вибрати основний склад;

"Договір" вибрати основний договір із постачальником.

Основні засоби, що надійшли, слід указати на закладці "Устаткування". Натиснувши на кнопку "+", відкриється рядок для занесення інформації про придбаний об'єкт основних засобів – це:

у колонці "Номенклатура" вказується назва придбаного об'єкта;

у колонці "Кількість" проставляється кількість придбаних об'єктів;

у колонці "Од." указується одиниця вимірювання;

у колонці "К." значення проставляється автоматично;

у колонці "Ціна" проставляється вартість одиниці основних засобів;

у колонці "Сума" значення проставляється автоматично;

у колонці "% ПДВ" проставляється розмір ПДВ "20 %";

у колонках "Сума ПДВ" та "Всього" сума проставляється автоматично;

у колонці "Рахунок" проставляється код рахунку капітальних інвестицій, на який оприбутковується придбаний об'єкт основних засобів;

у колонці "Податкове призначення" вибрати "Оподаткування ПДВ".

Після заповнення усіх найменувань придбаних основних засобів у документі "Надходження товарів і послуг: устаткування" записати документ кнопкою "Записати", а кнопкою "ОК" зберегти документ і закрити форму.

Суму додаткових витрат на придбання та доведення до стану готовності основних засобів (транспортні витрати, витрати на монтаж тощо) можна з допомогою документа "Надходження додаткових витрат" (*"Головне меню" – Покупка – Надходження додаткових витрат*). У вікні, що відкрилося подвійним клацанням мишки на кнопку "+" відкрити документ "Надходження додаткових витрат: послуга сторонньої організації" (рис. 90).

У ході складання цього документа (рис. 90) обов'язковому заповненню підлягають такі поля:

"Контрагент" указати найменування постачальника послуг;

"Сума витрати" указати суму витрат з акту постачальника послуг, включаючи ПДВ;

69

"Договір" вибрати основний договір із постачальником послуг; "Спосіб розподілу" вибрати "За сумою";

"Ставка ПДВ" указати ставку з акта постачальника послуг; "Сума ПДВ" визначається автоматично.

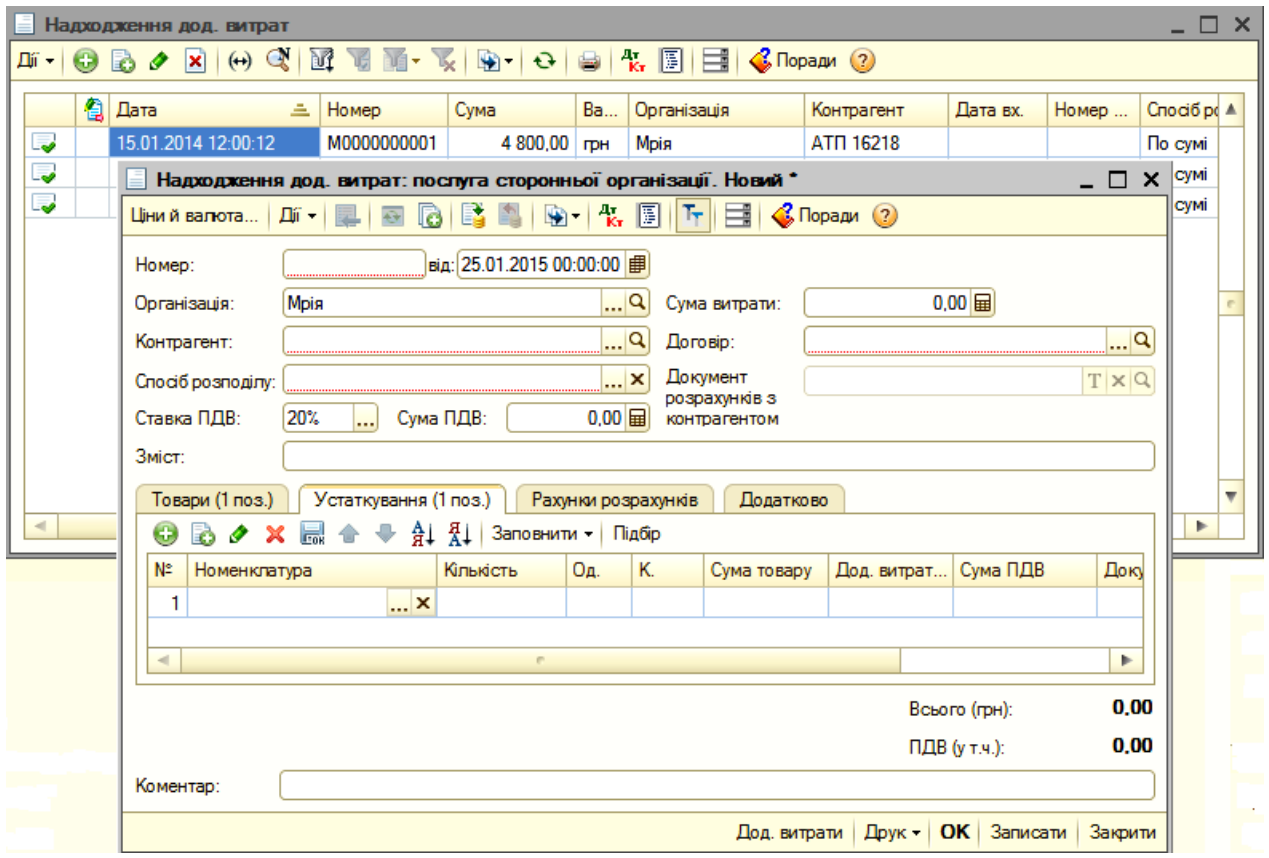

Рис. 90. **Документ для введення додаткових витрат**

На закладці "Устаткування" у полі "Номенклатура" вказати назву об'єкта основного засобу, до якого долучаються додаткові витрати. І далі заповнити всі показники за цим рядком. Після цього слід записати кнопкою **"Записати"** і провести документ, закрити форму кнопкою **"ОК"**.

Для введення до експлуатації основних засобів призначається документ "Введення в експлуатацію ОЗ" (*Головне меню – ОЗ – Введення в експлуатацію ОЗ*). У вікні, що відкрилося подвійним клацанням мишки на значок "+Додати" відкривається наступне вікно для вибору виду операції документа (рис. 91). Вибравши "Устаткування" у цьому вікні, натиснувши кнопку "ОК", відкривається вікно документа для введення основних засобів до експлуатації, яке наведене на рис. 92.

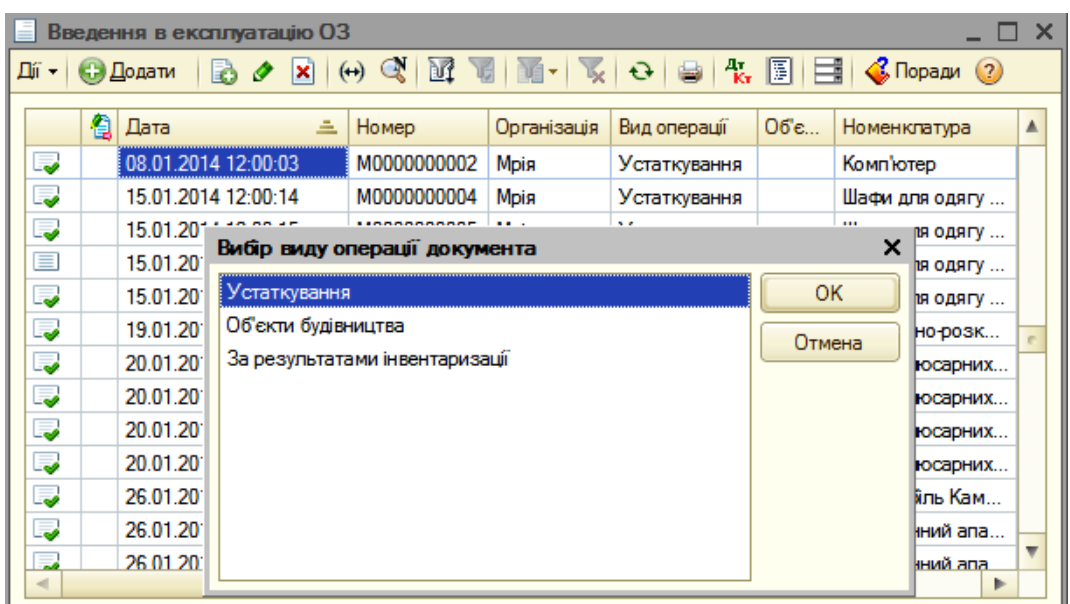

## Рис. 91. **Вибір документа для вводу основних засобів до експлуатації**

У цьому вікні на закладці "Основні засоби" заповнити поля:

у полі "Склад" проставити основний склад;

у полі "Устаткування" вибрати групу устаткування, до якої належить об'єкт основних засобів;

у полі "Рахунок інвестицій" проставити рахунок, на якому враховувався об'єкт до моменту введення до експлуатації;

у полі "Податкове призначення" вибрати "Оподаткування ПДВ";

у полі "Основний засіб" указати повне найменування об'єкта основних засобів.

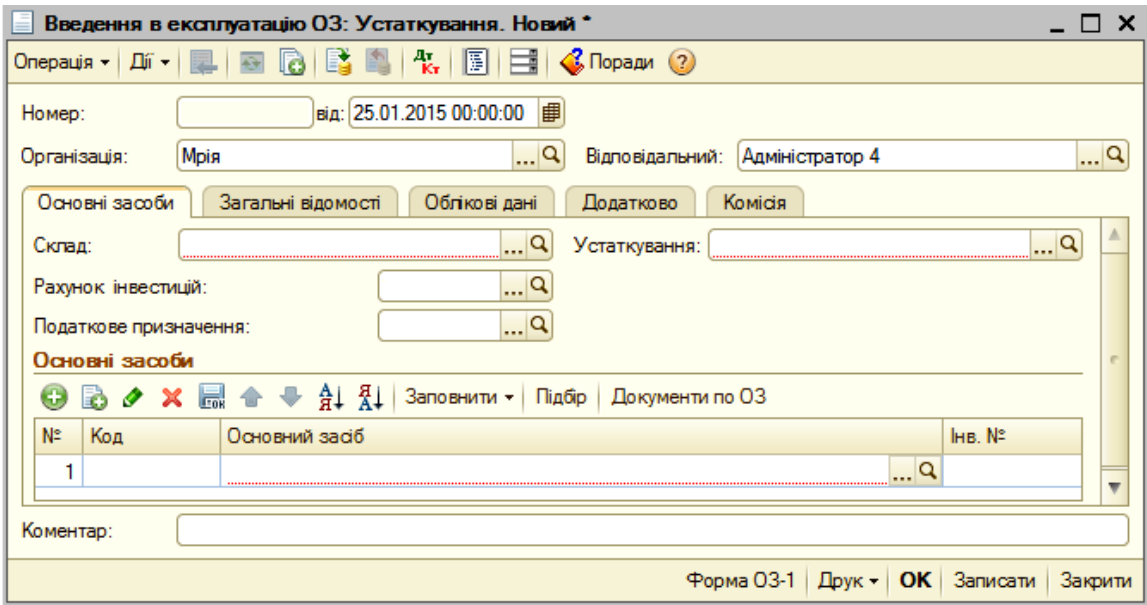

Рис. 92. **Документ для основних засобів до експлуатації**

Код та інвентарний номер проставляється автоматично після введення найменування об'єкта.

На закладці "Загальні відомості" (рис. 93) у полі "Подія" вибрати "Введення в експлуатацію". У полі "Способи відображення витрат з амортизації" указати "господарська діяльність".

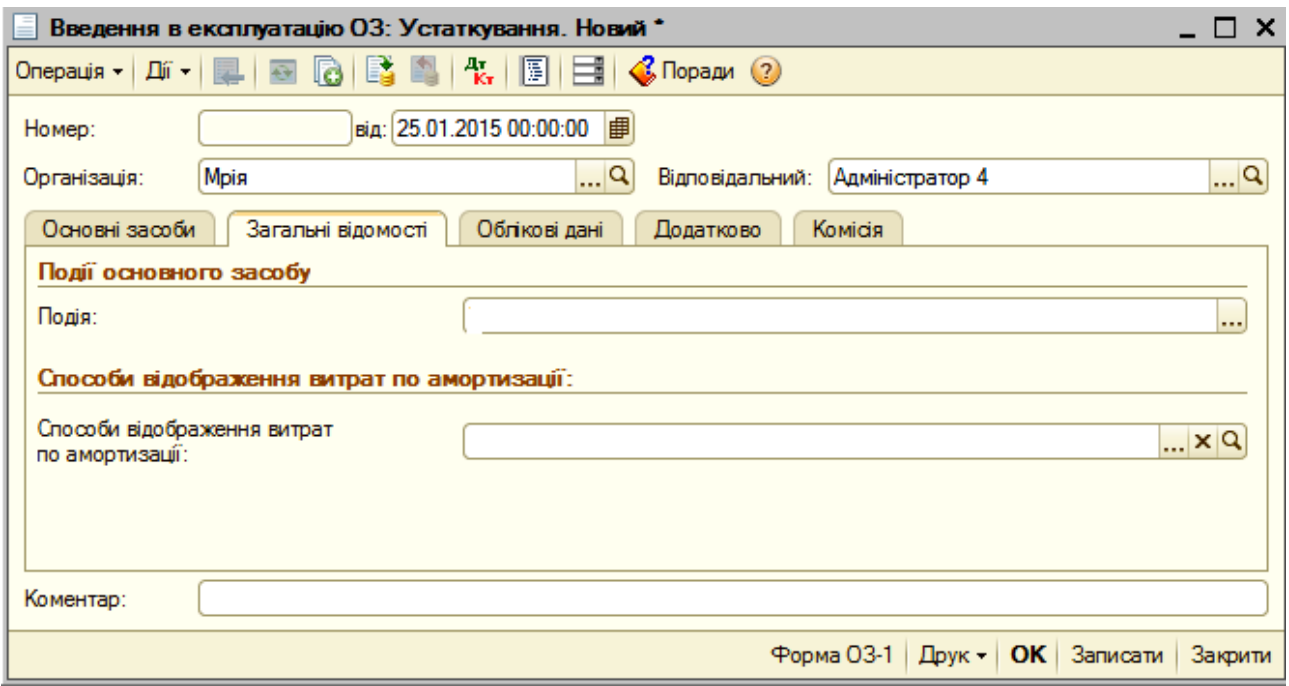

Рис. 93. **Закладка: загальні відомості**

На закладці "Облікові дані" (рис. 94) у полі "Підрозділ" вибрати підрозділ підприємства, до якого передається об'єкт основних засобів до експлуатації. У полі "МВО" проставляється прізвище ім'я та по батькові матеріально-відповідальної особи – керівника підрозділу. У полі "Рахунок" проставити субрахунок, на який зараховується об'єкт основних засобів, що вводиться до експлуатації. У полі "Враховувати як" вибрати "Виробниче". У полі "Податкове призначення" вибрати "Оподаткування ПДВ". У полі "Нараховувати амортизацію" зробити позначку <sup>[2]</sup>. У полі "Податкова група" вибрати одну із шістнадцяти, до якої належить об'єкт основних засобів. У полі "Рахунок нарахування амортизації" указати "131". Поле "Рахунок обліку дооцінок" можна не заповнювати. У полі "Спосіб нарахування амортизації" вибрати "Прямолінійний".
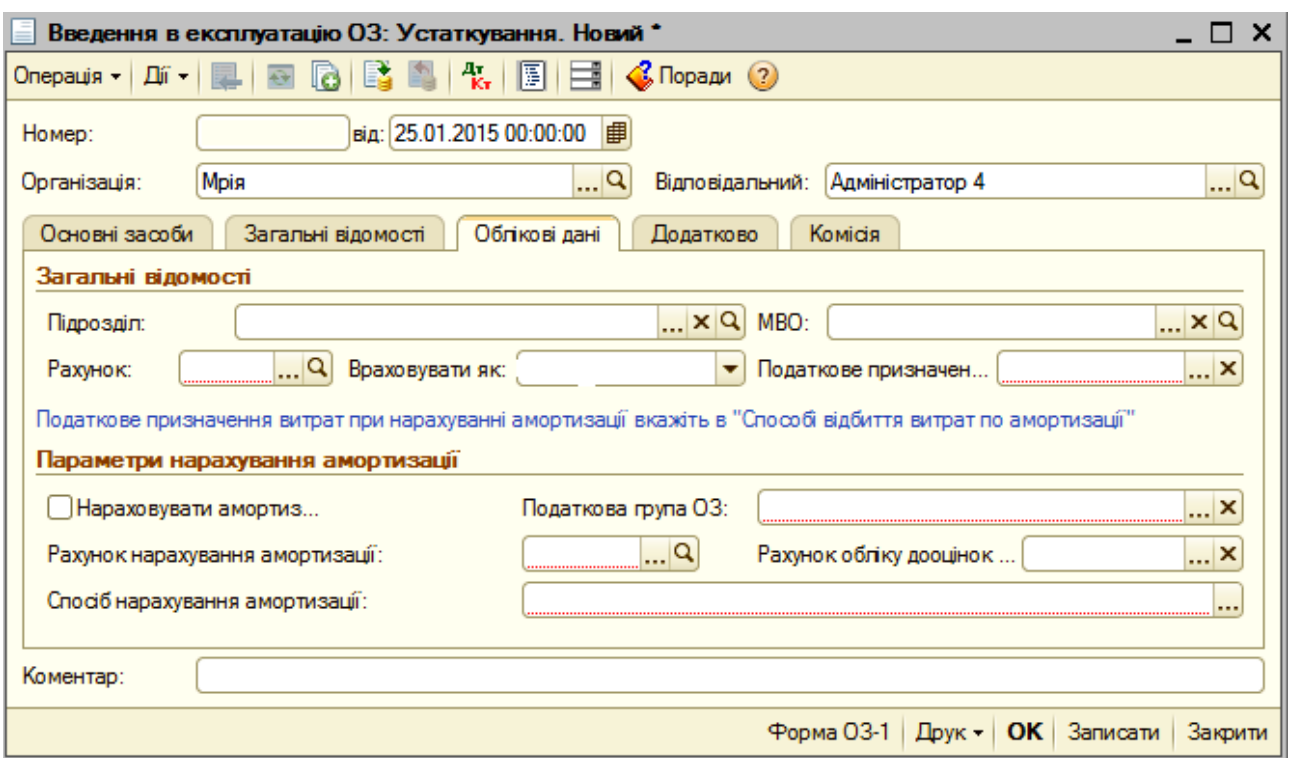

Рис. 94. **Закладка: Облікові дані**

Закладки "Додатково" і "Комісія" можна не заповнювати.

Амортизація основних засобів нараховується шляхом проведення документа "Закриття місяця" ("*Головне меню*" *– Операції – Регламентні операції – Закриття місяця*). Цей документ проводить більшу частину регламентних операцій з бухгалтерського і податкового обліку і складається з переліку операцій у порядку їх закриття. Варто мати на увазі: кожна регламентна операція повинна бути виконана не більше одного разу на місяць.

Для списання основних засобів необхідно відкрити однойменний документ через "*Головне меню*" *– ОЗ – Списання ОЗ*. У вікні, що відкривається натиснути позначку "+Додати", після чого на екрані відкривається документ "Списання ОЗ" (рис. 95).

У цьому документі у полі "Подія" проставити "Списання", а в полі "Причина" – "Фізичний знос".

На закладці "Основні засоби" натиснути на кнопку "+", де відкриється рядок із порядковим номером для відображення інформації про об'єкт основних засобів, який підлягає списанню:

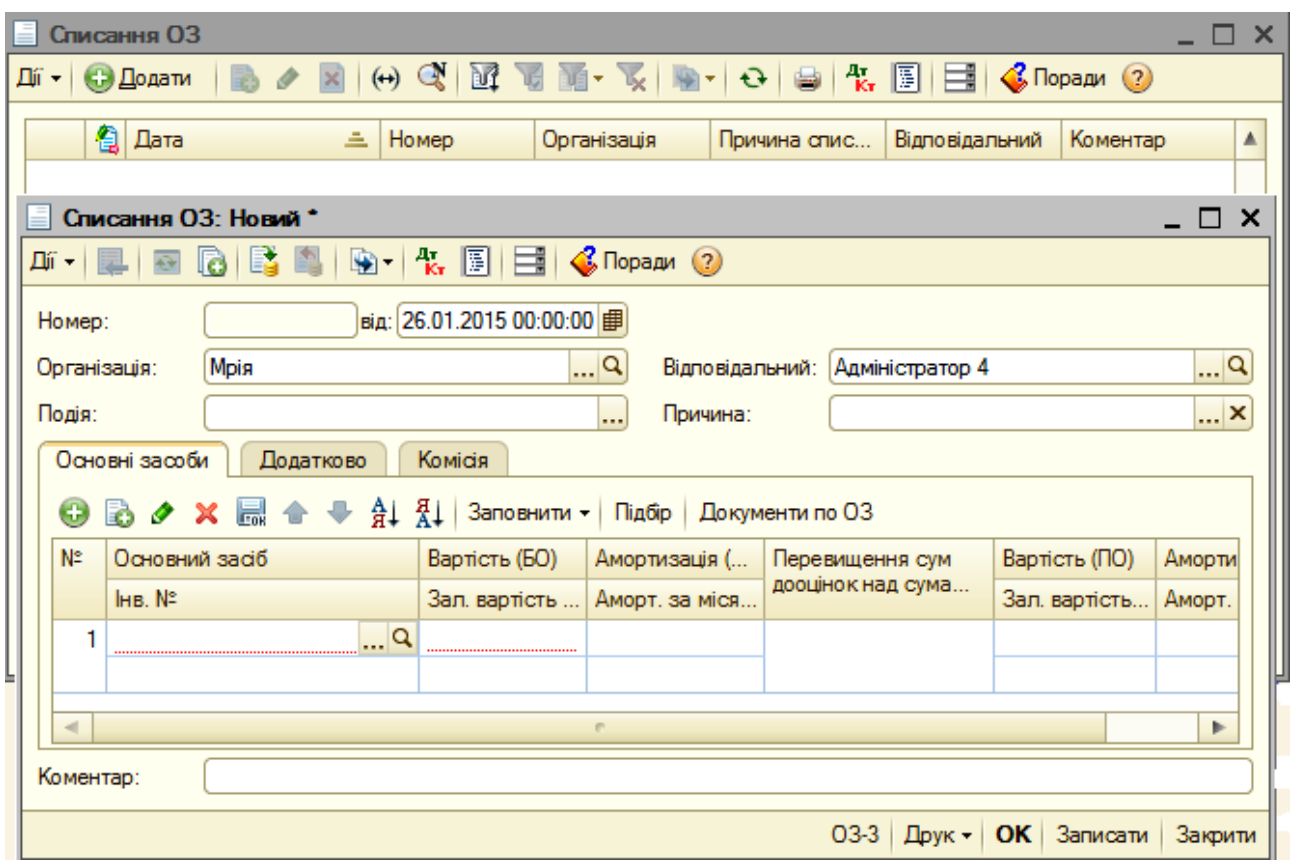

#### Рис. 95. **Документ на списання основних засобів**

найменування об'єкта основних засобів;

його інвентарний номер (проставляється автоматично);

первісна вартість об'єкта;

знос об'єкта (амортизація) на дату списання;

залишкова вартість проставляється автоматично після заповнення вартості та зносу;

перевищення суми дооцінок над сумою уцінок – не заповнюється;

вартість (ПО), залишкова вартість, амортизація (ПО) – повторити так, як у бухгалтерському обліку.

На закладці "Додатково":

у полі "Рахунок" указати "976";

у полі "Субконто 1" указати "Статті неопераційних видатків за структурою декларації з прибутку";

у полі "Податкове призначення" указати "Господарська діяльність".

Закладку "Комісія" можна не заповнювати.

Після цього слід записати кнопкою **"Записати"** і провести документ і закрити форму кнопкою **"ОК"**.

#### **6.7. Облік операцій з нематеріальними активами**

Придбання нематеріальних активів оформлюється документом **Надходження НМА** (*"Головне меню" – НМА – Надходження НМА)*. У вікні, що відкрилося, подвійним клацанням мишки на позначку "+Додати" відкривається наступне вікно (документ) для занесення інформації про об'єкт нематеріального активу, який придбано і належить до оприбуткування (рис. 96)

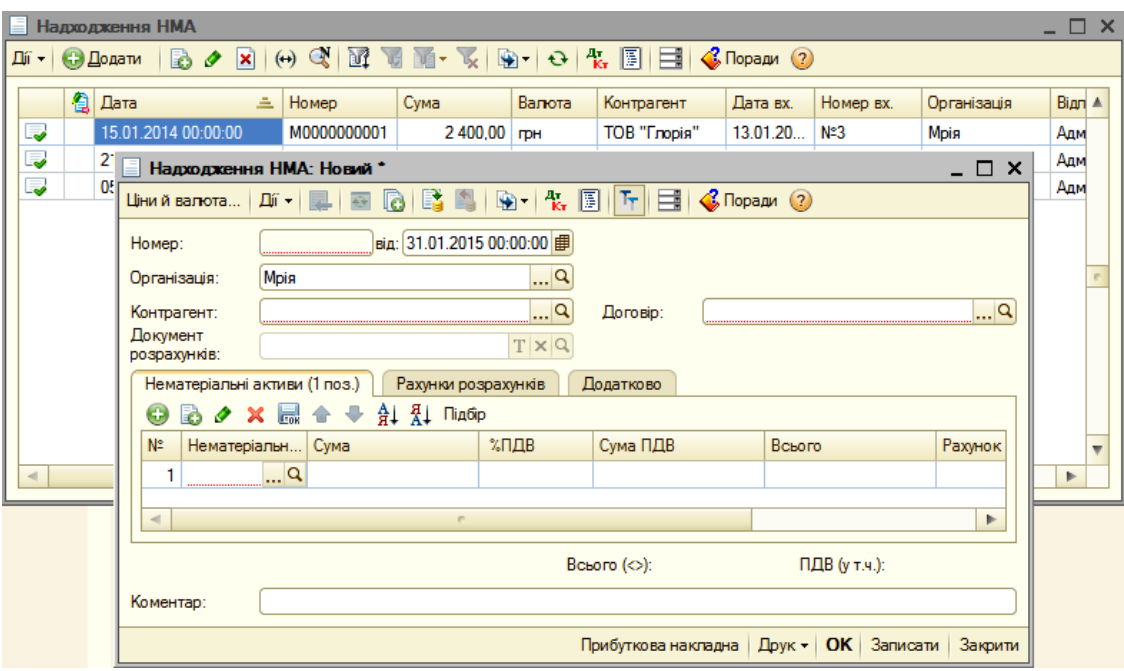

#### Рис. 96. **Документ для відображення в обліку придбання нематеріальних активів**

У шапці цього документа вказати контрагента, в якого придбали нематеріальний актив. У полі "Договір" указати "Основний договір".

У табличній частині закладки "Нематеріальні активи" вказати найменування об'єкта НМА, його вартість у полі "Сума", відсоток ПДВ, сума ПДВ, усього, рахунок, податкове призначення заповнюються автоматично.

На закладці "Рахунки розрахунків" указані рахунки взаєморозрахунків із контрагентами автоматично.

Інформацію на закладці "Додатково" не заповнювати.

Для того щоб ввести об'єкт НМА в експлуатацію, слід використовувати документ **Прийняття до обліку** (*"Головне меню" – НМА – Прийняття до обліку)*, який наведений на рис. 97*.*

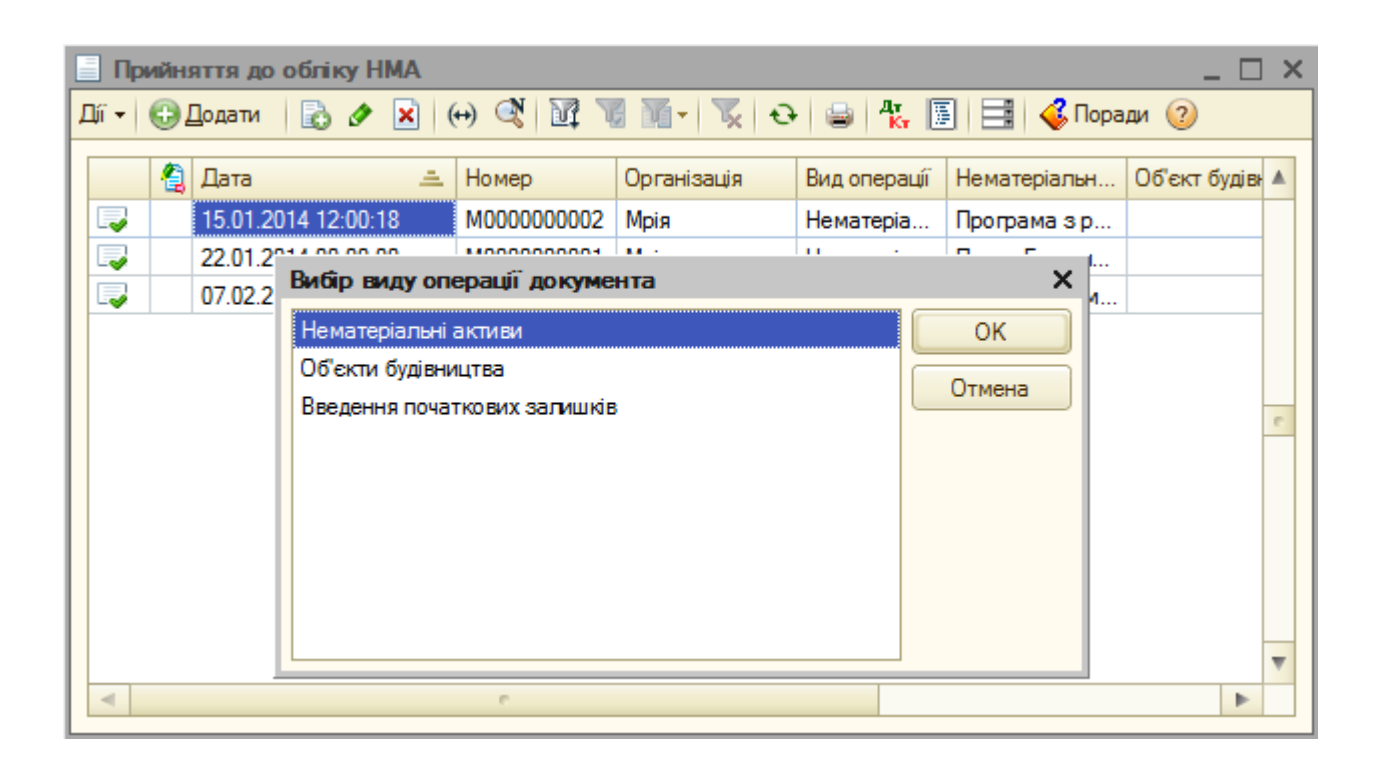

### Рис. 97. **Послідовне відкриття документу для введення до експлуатації НМА**

Подвійним клацанням мишки на позначці "+Додати" відкрити вікно "Вибір виду операції документа", у якому курсивом мишки стати на показник "Нематеріальні активи", як це показано на рис. 97 і натиснути на кнопку "ОК". У результаті відкривається документ "Прийняття до обліку НМА: Нематеріальні активи", який формує інформацію про об'єкт НМА, що вводиться в експлуатацію (рис. 98).

У цьому документі на закладці "Нематеріальний актив" указати його найменування, рахунок інвестицій у НМА (автоматично) та спосіб відображення витрат за амортизацією вибирати "Господарська діяльність".

На закладці "Облікові дані" (рис. 99) необхідно заповнити поля таким чином:

у полі "Підрозділ" указати підрозділ, до якого належить об'єкт до використання;

у полі "МВО" (матеріально відповідальна особа) прізвище, ім'я та по батькові керівника підрозділу;

у полях "Первинна вартість (БО)" та "Первинна вартість (ПО) указати первинну вартість об'єкта в однакових сумах як для бухгалтерського, так і для податкового обліків;

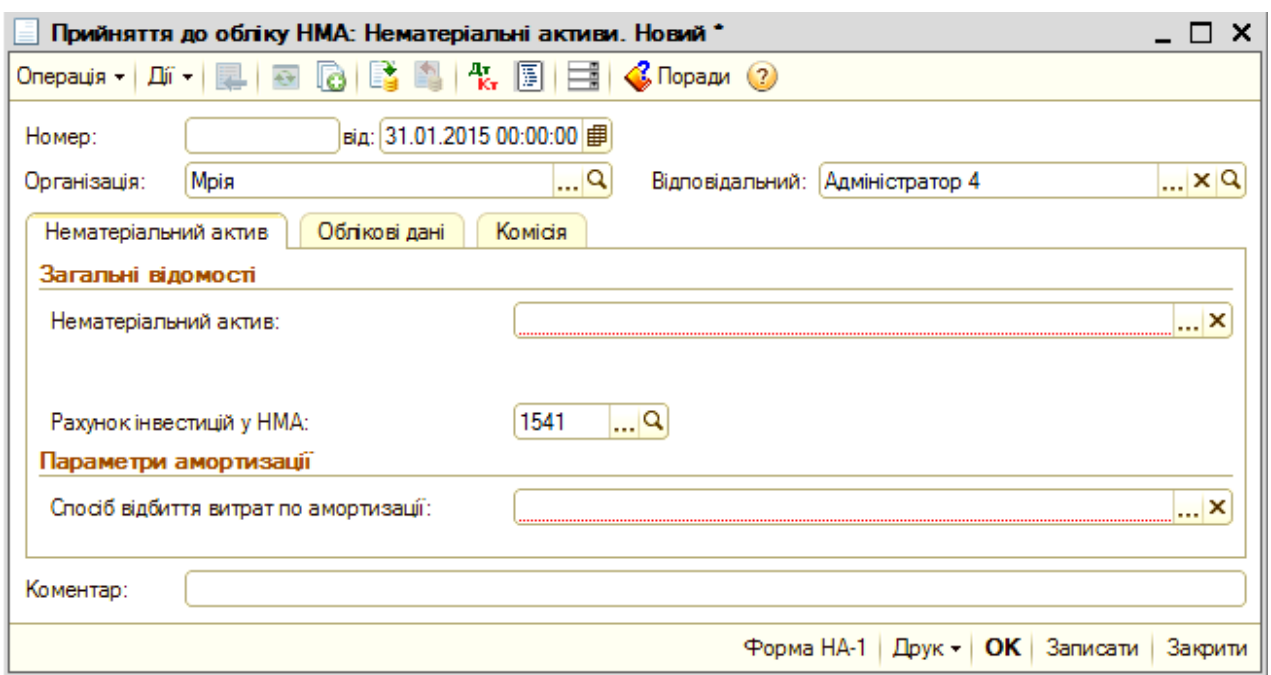

## Рис. 98. **Документ для введення в експлуатацію НМА**

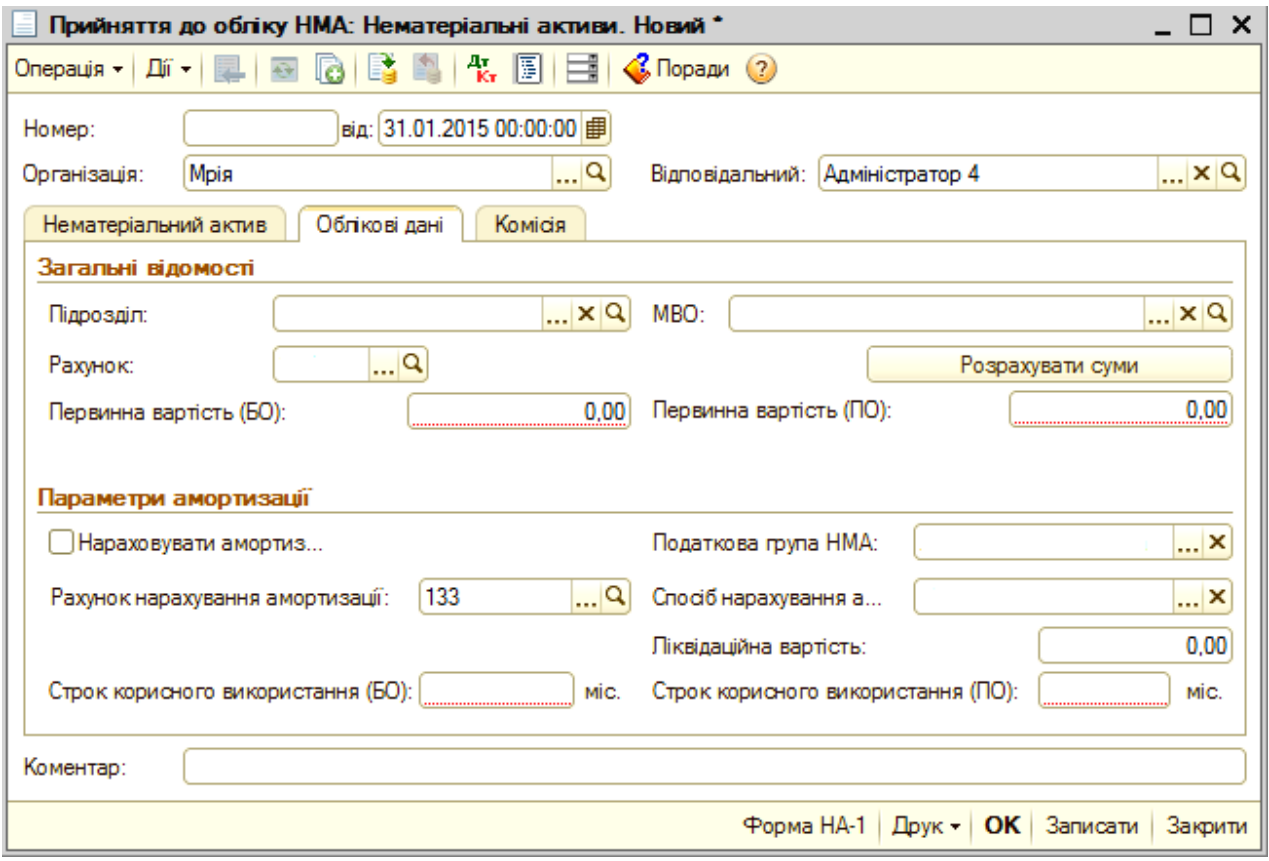

## Рис. 99. **Закладка документа "Облікові дані"**

у полі "Рахунок" указати код рахунку, на який зараховується об'єкт НМА, наприклад, 125 "Авторське право та суміжні з ним права" для програмних продуктів;

у полі "Нараховувати амортизацію" проставити прапорець;

у полі "Податкова група НМА" вибрати із довідника групу, до якої належить об'єкт НМА;

У полі "Рахунок нарахування амортизації" указується "133" автоматично;

у полі "Спосіб нарахування амортизації" вибрати "Прямолінійний"; поле "Ліквідаційна вартість" не заповнювати;

у полях "Строк корисного використання (БО)" та "Строк корисного використання (ПО)" проставити однакову кількість місяців.

У закладці "Комісія" проставити прізвища та ініціали голови та членів комісії, які підписали акт введення в експлуатацію об'єкт НМА.

Списання НМА у зв'язку з його непридатністю до експлуатації використовується документ **Списання НМА** (рис. 100) *("Головне меню" – НМА – Списання НМА).*

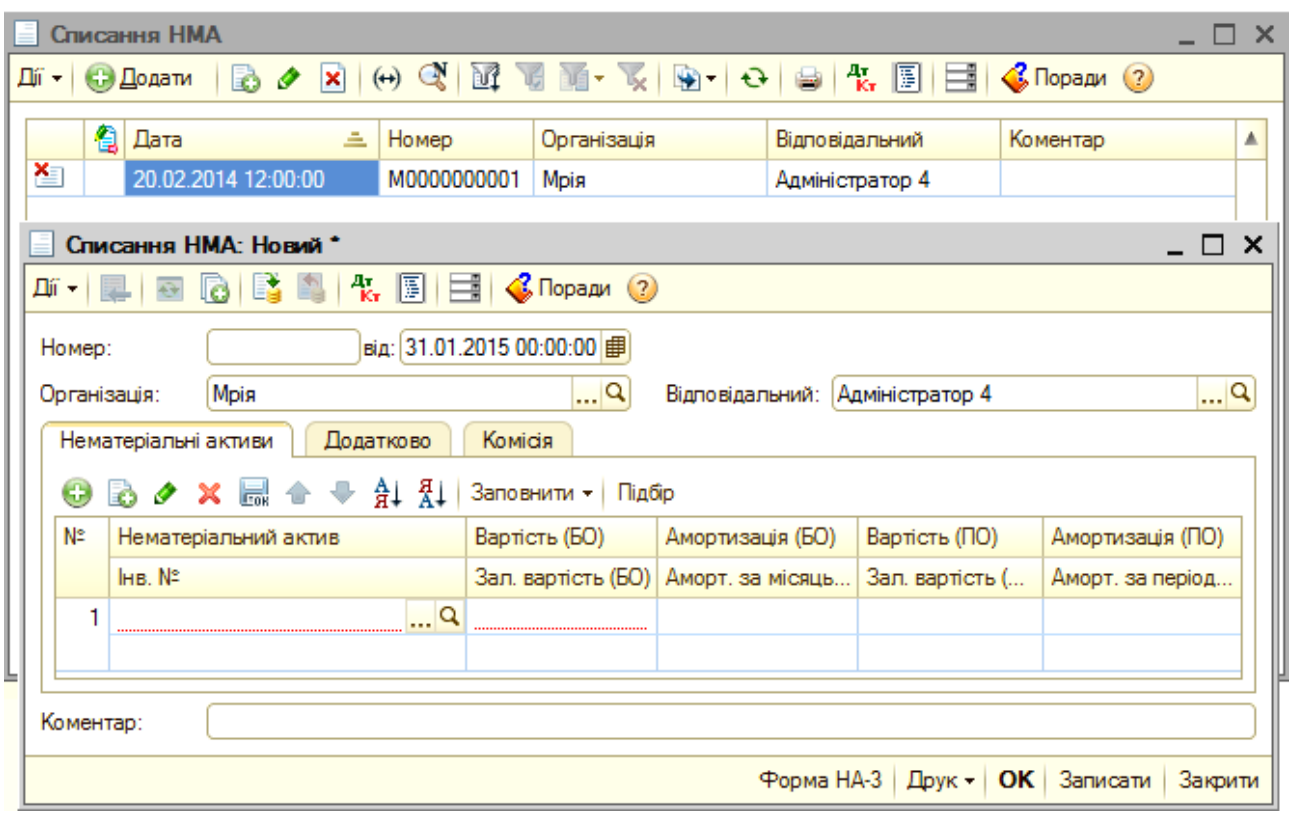

### Рис. 100. **Документ на списання НМА**

Спочатку відкривається верхнє вікно на рис. 100, у якому слід подвійним клацанням мишки на позначці "+Додати", відкривається наступне вікно з полями для внесення інформації про об'єкт НМА, який підлягає списанню.

На закладці цього документа "Нематеріальні активи" заповнити найменування НМА, який списується, його інвентарний номер, первісну вартість і суму нарахованого зносу за даними бухгалтерського обліку і те ж саме повторити з податковим обліком. Залишкова вартість проставляється автоматично. В полі "Амортизація за місяць" указується сума амортизації, яку нараховують у місяці списання.

На закладці "Додатково" рахунок "976" проставляється автоматично, а у полі "Субконто 1" – вибрати статтю неопераційних витрат "Залишкова вартість необоротних активів під час списання".

На закладці "Комісія" указати прізвища та ініціали голови та членів комісії, які підписують акт на списання НМА.

Продаж НМА оформлюється документом **Передача НМА** (рис. 101).

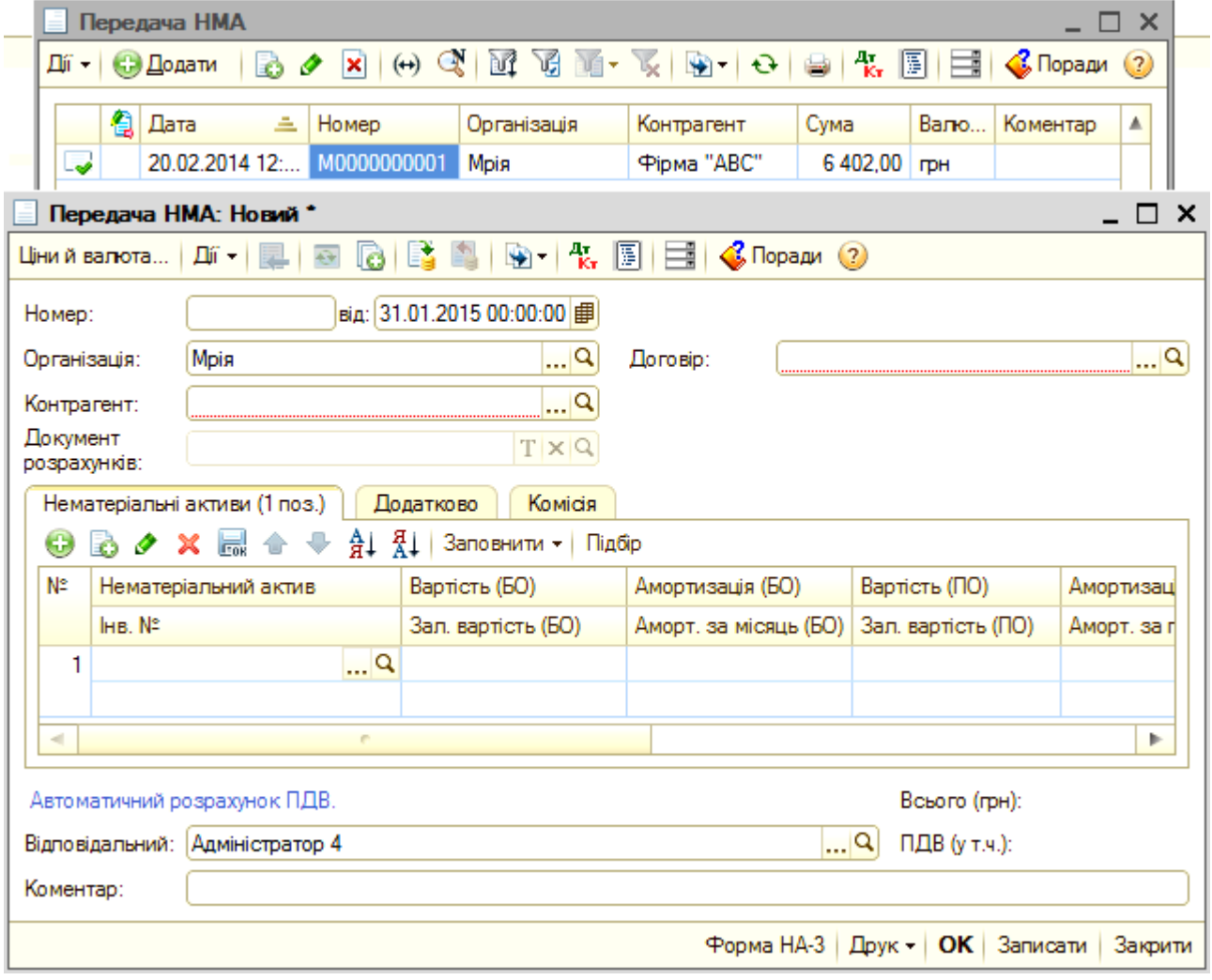

Рис. 101. **Документ на реалізацію НМА**

Послідовність відкриття цього документа – це *"Головне меню" – НМА – Передача НМА.* Спочатку відкриється верхнє вікно рис. 101, а після подвійного клацання мишкою на позначці "+Додати" відкривається вікно, що показано нижче – це і є документ, який необхідно скласти у ході реалізації об'єкта НМА.

У реквізитах шапки документа заповнити найменування контрагентапокупця. У полі "Договір" указати "Основний договір".

У закладці "Нематеріальні активи" вказати перелік НМА, які належать до продажу і ціна продажу (реквізит "Сума"), ставка ПДВ і сума ПДВ. Крім того, у табличній частині для бухгалтерського (БО) і податкового (ПО) обліку заповнюються графи:

"Вартість" – вартість НМА на момент продажу;

"Амортизація" – амортизація, нарахована за весь період експлуатації НМА;

"Залишкова вартість" – різниця між вартістю та нарахованою амортизацією;

"Амортизація за місяць" – сума амортизації, яка повинна бути нарахована за місяць, в якому відбувається продаж.

Усі вартісні показники, у тому числі і амортизація за місяць, можуть бути розраховані автоматично під час натискання на кнопку "Заповнити".

#### **6.8. Облік операцій з малоцінними активами**

Надходження малоцінних швидкозношуваних предметів (МШП) на склад оформлюється документом **Надходження товарів і послуг** *("Головне меню" – Покупка – Надходження товарів і послуг)* із видом операції "Покупка, комісія" (див. п. 6.4 рис. 82, 83).

Надходження малоцінних необоротних матеріальних активів (МНМА) оформлюється документом **Надходження товарів і послуг** *("Головне меню" – Покупка – Надходження товарів і послуг)* із видом операції "Обладнання" (див. п. 6.5 рис. 88, 89).

Введенню в експлуатацію як МШП, так і МНМА допоможе документ **Передача малоцінних активів в експлуатації** *("Головне меню" – ОЗ – Малоцінні активи – Передача малоцінних активів в експлуатацію)* (рис. 102).

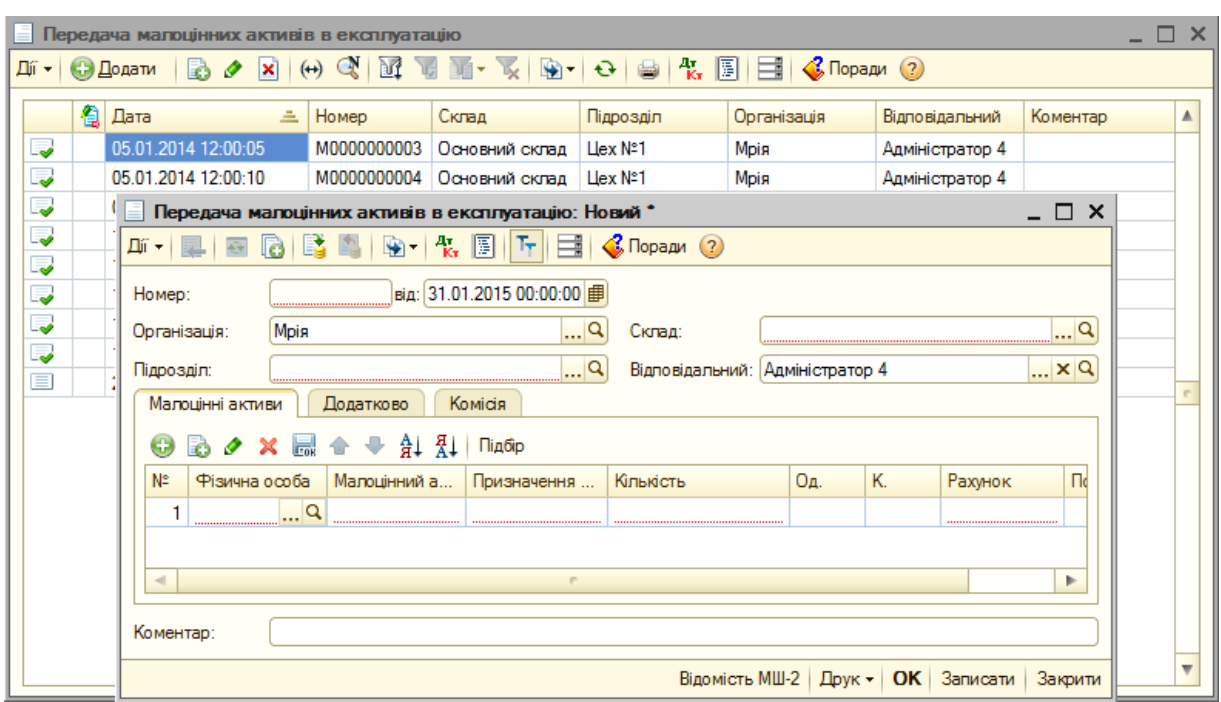

### Рис. 102. **Документ з формування інформації для передачі малоцінних активів в експлуатацію**

У вікні, що відкрилося першим (верхня частина рис. 102) натиснувши на позначку "+Додати" відкривається друге вікно, що є документом для відображення в обліку господарської операції з передачі малоцінних активів в експлуатацію.

У шапці документа реквізит "Склад" необхідно указати "Основний склад". У полі "Підрозділ" – указується підрозділ, до якого передаються для використання малоцінні активи. Це цех № 1, цех № 2 або адміністрація.

На закладці "Малоцінні активи" заповнити поля таким чином:

у полі "Фізична особа" – матеріально-відповідальна особа, якій передається актив;

у полі "Малоцінний актив" – найменування активу, що передається;

у полі "Призначення використання" вибрати з довідника;

у полі "Кількість" – кількісний показник активів, переданих в експлуатацію;

у полі "Од." – одиниця вимірювання;

поле "К." не заповнювати;

у полі "Рахунок обліку" під час передачі в експлуатацію МШП показати рахунок "221", а у разі передачі МНМА – "1531";

у полі "Податкове призначення (ПДВ) – указати "Оподаткування ПДВ".

Закладки "Додатково" та "Комісія" можна не заповнювати.

Для списання малоцінних активів із експлуатації використовувати документ **Списання малоцінних активів з експлуатації** *("Головне меню" – ОЗ – Малоцінні активи – Списання малоцінних активів з експлуатації)* (рис. 103).

У шапці документа у полі "Вказувати партію" прапорець не проставляти. У полі "Підрозділ" – указати підрозділ, який списує малоцінні активи.

У закладці "Малоцінні активи" заповнити прізвище та ініціали матеріально-відповідальної особи, у якої списуються активи, найменування активу, кількість та одиницю вимірювання. У реквізиті "Податкове призначення (ПДВ) вибрати "Оподаткування ПДВ".

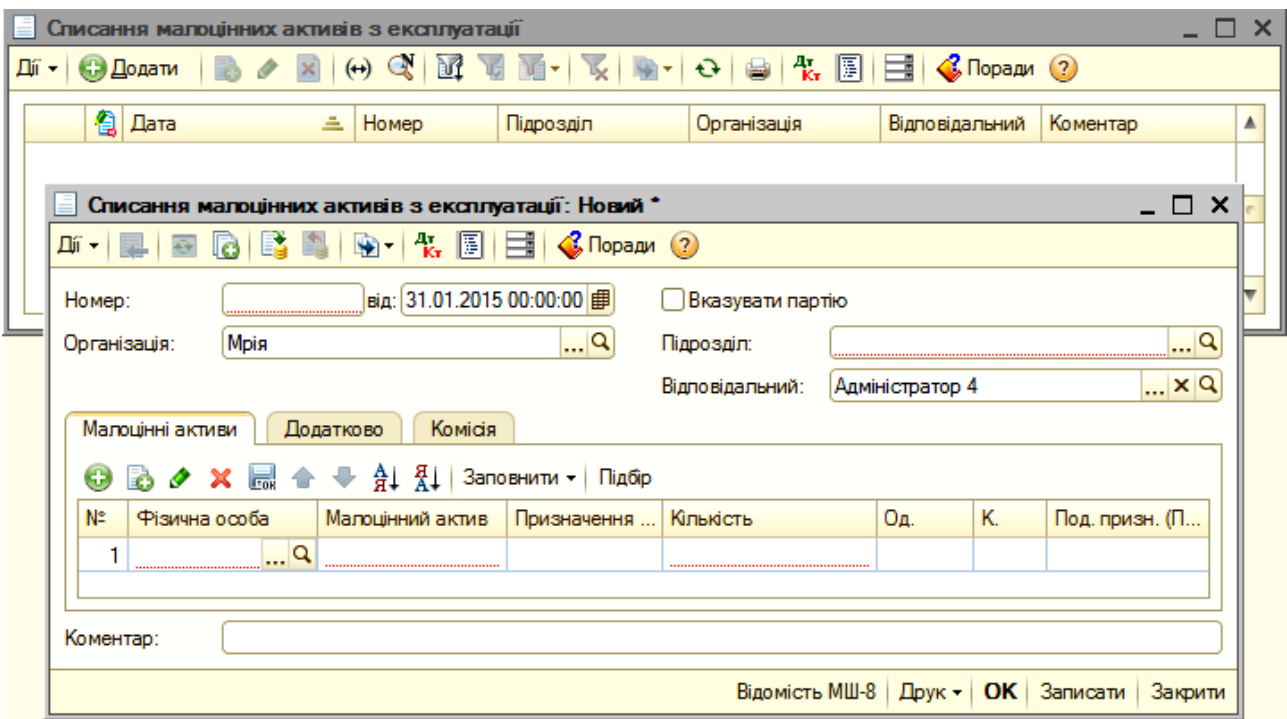

#### Рис. 103. **Документ на списання малоцінних активів**

Закладки "Додатково" та "Комісія" можна не заповнювати.

#### **6.9. Розрахунки з працівниками за заробітною платою**

Для того щоб розпочати облік розрахунків із працівниками за заробітною платою, спочатку необхідно заповнити документ **Прийоми на роботу в організації** *("Головне меню" – Кадри – Прийоми на роботу в* 

*організації)* (рис. 104). У верхньому вікні подвійним клацанням мишки на позначку "+Додати" відкриється вікно "Прийом на роботу в організацію", в якому заповнюються усі дані щодо працівника. Насамперед, у табличній частині документа вказується табельний номер працівника, його прізвище, ім'я та по батькові, підрозділ, до якого приймається на роботу та на яку посаду. Заповнити дату прийому на роботу та спосіб відображення в бухгалтерському обліку, який обрати з довідника "Способи відображення зарплати в регламентованому обліку". Показник "Базовий період індексації зарплати" не заповнювати.

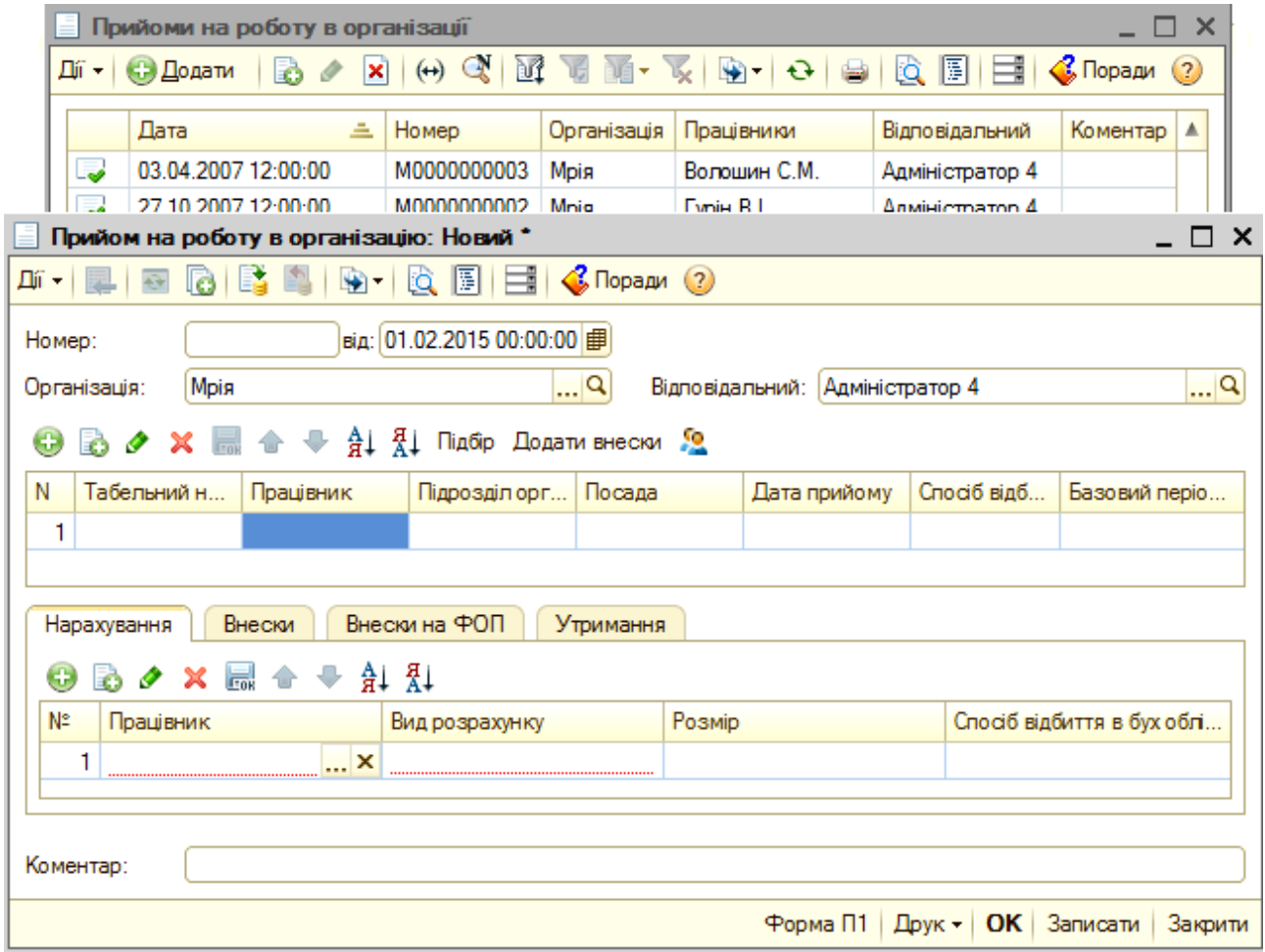

### Рис. 104. **Документ із оформлення працівника на роботу**

У закладці "Нарахування" у полі:

"Працівник" – прізвище, ім'я та по батькові;

"Вид розрахунку" обрати з довідника "Нарахування організації", наприклад, "Оклад за днями" або "Оплата за годинним тарифом" тощо;

"Розмір" – указати посадовий оклад або часову тарифну ставку;

"Спосіб відображення в бухгалтерському обліку" вибрати з довідника "Способи відображення зарплати в регламентованому обліку".

У закладці "Внески" у полі "Працівник" указати прізвище, ім'я та по батькові; у полі "Податки" вибрати "Внески працівників із зарплати"; у полі "Дія" вибрати "Не змінювати".

У закладці "Внески на ФОП" у полі "Працівник" указати прізвище, ім'я та по батькові; у полі "Податки" вибрати "Внески на ФОП"; у полі "Дія" вибрати "Не змінювати".

У закладці "Утримання" у полі "Працівник" указати прізвище, ім'я та по батькові; у полі "Вид розрахунку" вибрати через відкрите вікно (рис. 105), в якому попередньо указати вид утримання (аліменти, штрафи, профспілкові внески тощо) та його розрахунок; у полі "Розмір" проставити суму утримання за розрахунком; у полі "Спосіб відображення в бух обліку" вибрати з однойменного довідника.

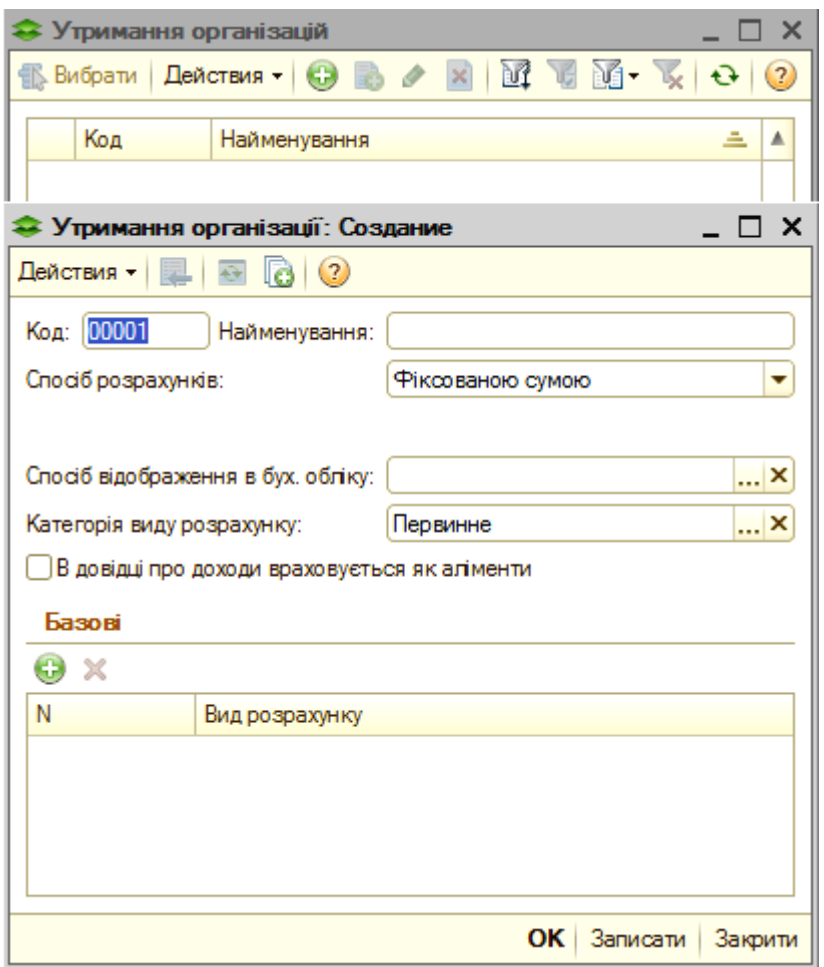

## Рис. 105. **Вікно для складання розрахунку певного утримання із заробітної плати**

У програмі виконуються налаштування відображення нарахувань (утримань), відображення витрат на оплату праці, нарахувань внесків у соціальні фонди у бухгалтерському і податковому обліках, які визначаються автоматично.

Під час обліку операцій з розрахунків з заробітної плати задіяні:

довідники: "Організації", "Підрозділи організації", "Посади організацій", "Фізичні особи", "Співробітники організації", "Податки", "Види доходів ПДФО", "Види свят" і "Види оплат організацій";

регістри розрахунків: "Нарахування організацій", "Утримання  $\bullet$ організацій", "Внески у фонди" і "Відображення зарплати організацій";

регістри відомостей: "Відображення внесків у регламентованому обліку", "Відображення внесків на ФОП у регламентованому обліку", "Шкала ставок податків", "Відомості про межу податків", "Ставки ПДФО", "Розміри пільг ПДФО", "Індекси інфляції", "Мінімальна оплата праці", "Неоподатковуваний мінімум", "Прожиткові мінімуми", "Свята" і "Відомості про інвалідність фізичної особи";

регістри накопичування: "Взаєморозрахунки з працівниками організацій", "Взаєморозрахунки з ПДФО" і "Взаєморозрахунки за внесками у фонди".

Нарахування заробітної плати проводиться з використанням документа **Нарахування зарплати працівникам організацій** *(*"*Головне меню*" *– Зарплата – Нарахування зарплати).*

| $\times$<br>– □<br>Нарахування зарплати співробітникам організацій |                                                                                                    |                     |  |   |             |        |         |                        |                 |                 |                         |  |
|--------------------------------------------------------------------|----------------------------------------------------------------------------------------------------|---------------------|--|---|-------------|--------|---------|------------------------|-----------------|-----------------|-------------------------|--|
|                                                                    | Ą.<br>圓<br>$\mathcal{C}$ Поради (?)<br>Дíї —<br>$\left( -1\right)$<br><b>В Додати</b><br>Ð<br>$(+)$<br>×<br>⊟<br>EU. |                     |  |   |             |        |         |                        |                 |                 |                         |  |
|                                                                    |                                                                                                    | Дата                |  | 스 | Номер       | Органі | Місяць  | Підрозділ              | Працівники      | Відповідальний  | ▲                       |  |
|                                                                    | ىي                                                                                                    | 21.01.2014 00:00:00 |  |   | M0000000001 | Мрія   | 01.01.2 | Адміністра             | Погорелова С    | Адміністратор 4 |                         |  |
|                                                                    | ್ರ                                                                                                    | 21.01.2014 00:00:00 |  |   | M0000000004 | Мрія   | 01.01.2 | $Llex N^21$            | Святов К.В., Бе | Адміністратор 4 |                         |  |
|                                                                    | ىي                                                                                                    | 21.01.2014 00:00:00 |  |   | M0000000002 | Мрія   | 01.01.2 | Llex N <sup>2</sup> 2  | Борисенко А.І   | Адміністратор 4 |                         |  |
|                                                                    | ىي                                                                                                    | 31.01.2014 00:00:00 |  |   | M0000000006 | Мрія   | 01.01.2 | $Lex$ N <sup>2</sup> 1 | Святов К.В., Бе | Адміністратор 4 |                         |  |
|                                                                    | ್ರ                                                                                                    | 31.01.2014 12:00:21 |  |   | M0000000007 | Мрія   | 01.01.2 | Адміністра             | Погорелова С    | Адміністратор 4 |                         |  |
|                                                                    | ں۔                                                                                                    | 31.01.2014 12:00:22 |  |   | M0000000008 | Мрія   | 01.01.2 | Llex N≊2               | Яновський П.    | Адміністратор 4 |                         |  |
|                                                                    | ್ರ                                                                                                    | 21.02.2014 00:00:00 |  |   | M0000000009 | Мрія   | 01.02.2 | ∐ex N°1                | Святов К.В., Бе | Адміністратор 4 |                         |  |
|                                                                    | ್ರ                                                                                                    | 21.02.2014 12:00:00 |  |   | M0000000010 | Мрія   | 01.02.2 | ∐ex Nº2                | Яновський П     | Адміністратор 4 |                         |  |
|                                                                    | ್ರ                                                                                                    | 28.02.2014 12:00:03 |  |   | M0000000011 | Мрія   | 01.02.2 | $Llex N^22$            | Яновський П     | Адміністратор 4 |                         |  |
|                                                                    | ್ರ                                                                                                    | 28.02.2014 12:00:04 |  |   | M0000000012 | Мрія   | 01.02.2 | Llex N°1               | Святов К.В., Бе | Адміністратор 4 |                         |  |
|                                                                    |                                                                                                    |                     |  |   |             |        |         |                        |                 |                 | $\overline{\mathbf{v}}$ |  |
|                                                                    | $\blacktriangleleft$<br>m.<br>Þ                                                                                      |                     |  |   |             |        |         |                        |                 |                 |                         |  |

Рис. 106. **Вікно для нарахування заробітної плати**

Відкриється вікно "Нарахування зарплати співробітникам організацій" (рис. 106), у якому натиснути на позначку "+Додати" для відкриття документа з нарахування заробітної плати, який наведений на рис. 107.

| $ \Box$ $\times$<br>Нарахування зарплати працівникам організацій: Новий *                                                                                            |                                                                                                    |                                                                                                    |                   |                                                        |            |                                     |                |                      |        |                                |                   |                    |            |            |  |                                             |
|----------------------------------------------------------------------------------------------------|----------------------------------------------------------------------------------------------------|----------------------------------------------------------------------------------------------------|-------------------|--------------------------------------------------------|------------|-------------------------------------|----------------|----------------------|--------|--------------------------------|-------------------|--------------------|------------|------------|--|---------------------------------------------|
| $\mathbb{R}$   Перейти -   Заповнити та розрахувати все   Заповнити - Розрахувати -   Очистити $\frac{A_X}{K_X}$   $\mathbb{R}$   $\mathbb{C}$ Поради (2)<br>エーエー 回っ |                                                                                                    |                                                                                                    |                   |                                                        |            |                                     |                |                      |        |                                |                   |                    |            |            |  |                                             |
| від: 07.02.2015 00:00:00<br> ▼ ‡ <br>■<br>Номер:<br>Місяць нарахуван                                                                                                 |                                                                                                    |                                                                                                    |                   |                                                        |            |                                     |                |                      |        |                                |                   |                    |            |            |  |                                             |
| Організація:                                                                                                    |                                                                                                    | Мрія                                                                                                    |                   | Q<br>160,00<br>20,00<br>Норма за місяць: днів<br>годин |            |                                     |                |                      |        |                                |                   |                    |            |            |  |                                             |
| Підрозділ:                                                                                                    |                                                                                                    |                                                                                                    |                   |                                                        |            |                                     | $\overline{a}$ |                      |        |                                |                   |                    |            |            |  |                                             |
|                                                                                                    | Відповідальний:                                                                                                    | ■<br>$\mathbb{R}$ x $\mathbb{R}$<br>Адміністратор 4<br>Базовий період індексації соц. виплат:<br>$\sim$ $\sim$ |                   |                                                        |            |                                     |                |                      |        |                                |                   |                    |            |            |  |                                             |
| $\bigodot$                                                                                                    |                                                                                                    |                                                                                                    |                   |                                                        |            |                                     |                |                      |        |                                |                   |                    |            |            |  |                                             |
| N                                                                                                    | Ta6. Nº<br>Працівник (основое призначення)                                                                                                    |                                                                                                    |                   |                                                        |            |                                     |                |                      |        |                                |                   |                    |            |            |  |                                             |
| -1                                                                                                    |                                                                                                    |                                                                                                    |                   |                                                        |            |                                     |                |                      |        |                                |                   |                    |            |            |  | <b>x</b>                                    |
|                                                                                                    |                                                                                                    |                                                                                                    |                   |                                                        |            |                                     |                |                      |        |                                |                   |                    |            |            |  |                                             |
|                                                                                                    | Нарахування                                                                                                    | Внески                                                                                                    | ПДФО<br>Утримання |                                                        | Внески ФОП | Проводки                            |                | Розрахунковий листок |        |                                |                   |                    |            |            |  |                                             |
| N                                                                                                    | $\frac{A}{A}$   Підбір   Заповнити - Розрахувати -<br>$\color{red}$<br>$\mathbf{x}$<br>局合<br>05<br>$\bullet$<br>Попередній розрахунок<br>K 0<br>Працівник<br>Період<br>Базовий період<br>Норма за місяць<br>Оплачено |                                                                                                    |                   |                                                        |            |                                     |                |                      |        |                                | Спосіб відбиття в | <b>илних васо-</b> |            |            |  |                                             |
|                                                                                                    |                                                                                                    | а (призначення)                                                                                                | Нарахування       | Дата по Дата за                                        |            | <b>Початок</b>                      | Кінець         | Результат            | Розмір | Відпрацьовано<br>Днів<br>Годин | Днів              | Годин              | днів/годин | бух обліку |  |                                             |
|                                                                                                    | $1 \times 2$                                                                                                    |                                                                                                    |                   |                                                        |            | $01.02.20$ 28.02.20 01.02.2 28.02.2 |                |                      |        |                                |                   |                    |            |            |  |                                             |
|                                                                                                    |                                                                                                    |                                                                                                    |                   |                                                        |            |                                     |                |                      |        |                                |                   |                    |            |            |  | <b><i><u><u><b>DoBoptor</b></u></u></i></b> |
|                                                                                                    |                                                                                                    |                                                                                                    |                   |                                                        |            |                                     |                |                      |        |                                |                   |                    |            |            |  |                                             |
|                                                                                                    |                                                                                                    |                                                                                                    |                   |                                                        |            |                                     |                |                      |        |                                |                   |                    |            |            |  |                                             |
|                                                                                                    |                                                                                                    |                                                                                                    |                   |                                                        |            |                                     |                |                      |        |                                |                   |                    |            |            |  |                                             |
| Коментар:                                                                                                    |                                                                                                    |                                                                                                    |                   |                                                        |            |                                     |                |                      |        |                                |                   |                    |            |            |  |                                             |
|                                                                                                    | Табель П-5 (бланк)   Друк -   ОК   Записати                                                                                                    |                                                                                                    |                   |                                                        |            |                                     |                |                      |        |                                |                   |                    |            |            |  |                                             |
|                                                                                                    |                                                                                                    |                                                                                                    |                   |                                                        |            |                                     |                |                      |        |                                |                   |                    |            |            |  | Закрити                                     |

Рис. 107. **Документ нарахування заробітної плати працівникам**

У табличній частині документа проставити "Дату документа", організація "Мрія", підрозділ організації (цех № 1 чи цех № 2 або адміністрація), місяць нарахування (січень, лютий, березень). Інформація про норму днів (годин) заповнюється автоматично з виробничого календаря, який попередньо налаштовується через *"Головне меню" – Зарплата – Регламентований виробничий календар* (рис. 108).

| Регламентований виробничий календар на 2014 рік                                  |                                                                        |  |  |  |  |  |  |  |  |  |  |
|----------------------------------------------------------------------------------|------------------------------------------------------------------------|--|--|--|--|--|--|--|--|--|--|
| <b>Друк ● ■ ク ※ ■   合 ↓   針 紅   ②</b><br><b>Записати</b><br>Початкове заповнення |                                                                        |  |  |  |  |  |  |  |  |  |  |
| $2014 -$<br>Pik:                                                                 |                                                                        |  |  |  |  |  |  |  |  |  |  |
| Свята за 2014 рік                                                                | Січень 2014<br>Лютий 2014<br>- 18                                      |  |  |  |  |  |  |  |  |  |  |
| Свято<br>Дата                                                                    | Пн Вт Ср Чт Пт Сб Нд<br>Пн Вт Ср Чт Пт Сб Нд<br>Δ<br>-2<br>3 4 5<br>-2 |  |  |  |  |  |  |  |  |  |  |
| 01.01.2<br>Новий рік                                                             | 8<br>9 10 11 12<br>5.<br>R<br>-7<br>3.<br>-6<br>8.<br>4<br>-9<br>- 7   |  |  |  |  |  |  |  |  |  |  |
| 07.01.2<br>Різдво                                                                | 13 14 15 16 17 18 19<br>10 11 12 13 14 15 16                           |  |  |  |  |  |  |  |  |  |  |
| 08.03.2<br>Жіноче свято                                                          | 17 18 19 20 21 22 23<br>20 21 22 23 24 25 26                           |  |  |  |  |  |  |  |  |  |  |
| 20.04.2<br>Паска                                                                 | 27 28 29 30 31<br>24 25 26 27 28 1 2                                   |  |  |  |  |  |  |  |  |  |  |
| 01.05.2<br>Першотравень (01)                                                     | - 8<br>3.<br>4<br>5<br>6<br>-9<br>- 7 -                                |  |  |  |  |  |  |  |  |  |  |
| 02.05.2<br>Першотравень (02)                                                     | 1 січня 2014 р. ▼                                                      |  |  |  |  |  |  |  |  |  |  |
| 09.05.2<br>День Перемоги                                                         | $\overline{\mathbf{w}}$                                                |  |  |  |  |  |  |  |  |  |  |
| $\blacksquare$<br>▶                                                              |                                                                        |  |  |  |  |  |  |  |  |  |  |

Рис. 108. **Регламентований виробничий календар**

У середній частині документа заповнити перелік працівників обраного підрозділу підприємства, використовуючи кнопки "Заповнити" і "Підбір працівників". У нижній частині документа проводиться нарахування заробітної плати. Якщо нараховано заробітну плату за першу половину місяця (аванс), то необхідно вставити прапорець у полі "Попередній розрахунок". Після цього зникнуть всі закладки, залишиться лише закладка "Нарахування". Потім заповнити нижню частину документа: кнопка "Заповнити" – "За всіма працівниками", а для розрахунку розміру авансу – кнопка "Розрахувати" – "За всіма працівниками". Після внесення всіх даних необхідно провести цей документ кнопками "**Записати**" і "**ОК**".

Для нарахування заробітної плати за повний місяць створити новий документ "**Нарахування зарплати працівникам організацій**"**.** Порядок заповнення основних реквізитів документа такий же, як було описано, але не потрібно встановлювати помітку (прапорець) у полі "Попередній розрахунок".

Після заповнення кожної закладки "Нарахування", "Внески", "ПДФО", "Утримання", "Внески ФОП" натиснути на кнопки "Заповнити" – "За всіма працівникам", а для розрахунку суми нарахувань – кнопки "Розрахувати" – "За всіма працівниками".

На закладці "Проводки" для бухгалтерських проведень із нарахування заробітної плати працівникам необхідно вказати субконто за дебетом рахунку з довідника "Номенклатурні групи" для цеху № 1 "напівфабрикати", а для цеху № 2 – "готова продукція".

Кожна закладка "Нарахування", "Внески", "ПДФО", "Утримання", "Внески ФОП" містить дві вкладки: "Розрахунок" і "Проведення", де відповідно проводиться розрахунок сум нарахувань та утримань і розраховані суми розподіляються за рахунками бухгалтерського обліку.

Виплата заробітної плати проводиться з використанням документа **Зарплата до виплати** *(*"*Головне меню*" *– Зарплата – Зарплата до виплати)* (рис. 109). Документ на цьому рисунку призначений для виплати зарплати за першу половину місяця, тому що вибраний **Вид виплати** "Аванс (за попереднім розрахунком)". За таким вибором автоматично розраховуються суми внесків до Пенсійного фонду та податку з доходів фізичних осіб. Для цього слід натиснути на кнопку "Розрахувати податки" і відбудеться коригування суми до виплати і визначаються суми відрахувань до бюджету і Пенсійного фонду.

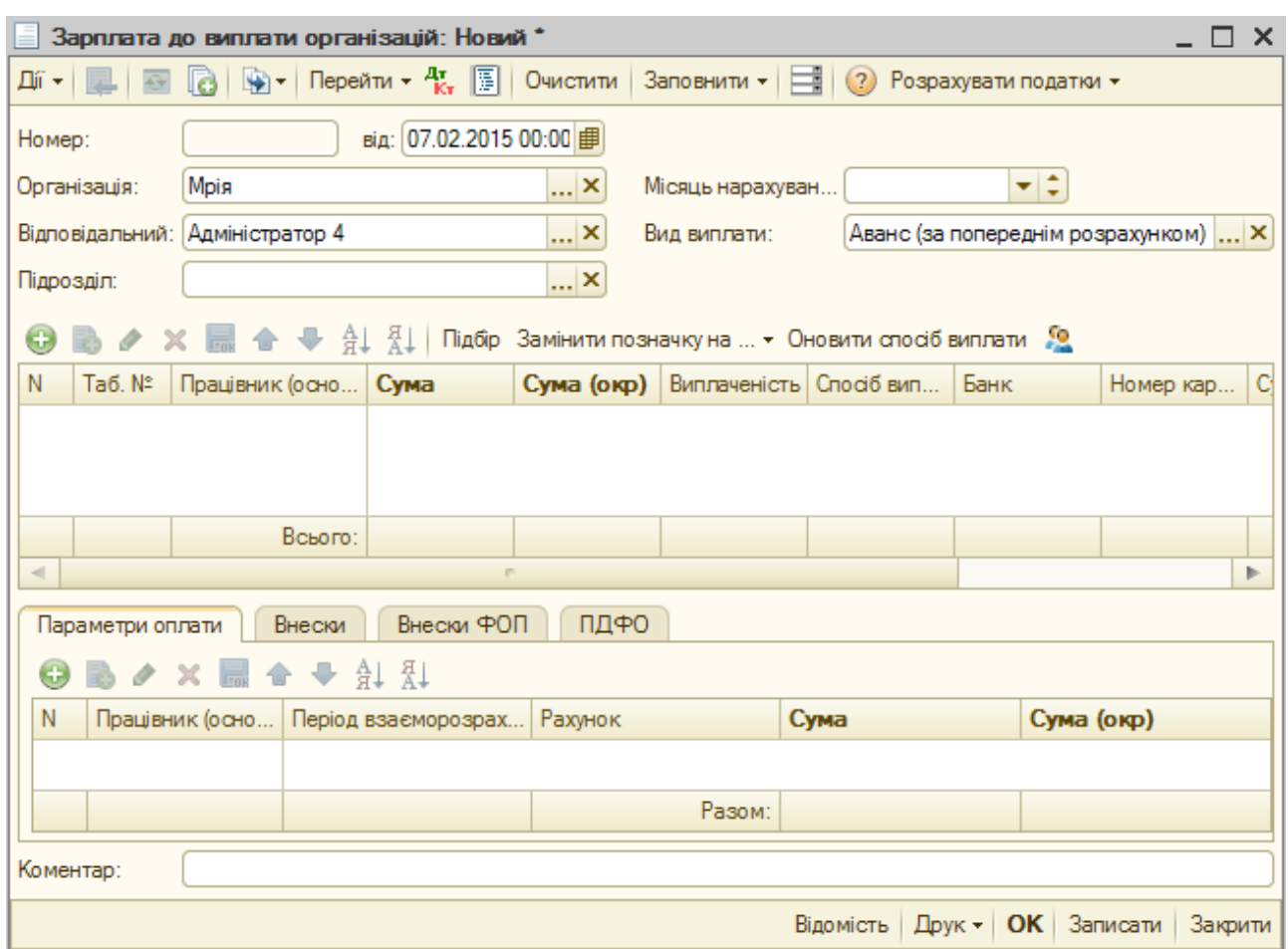

## Рис. 109. **Документ для розрахунку сум до виплати зарплати за першу половину місяця і перерахунку коштів до бюджету і Пенсійного фонду**

Виплата заробітної плати за розрахунками за місяць проводиться за наведеним документом, тільки у полі "Вид виплати" необхідно вибрати "Чергова виплата".

Усі виплати заробітної плати проводяться із каси підприємства. Для цього вибрати *"Головне меню" – Каса – Видатковий касовий ордер – Виплата заробітної плати за відомістю* (рис. 110)*.* Заповнення цього документа та його проведення в бухгалтерському обліку дає можливість виплати заробітної плати проводити через касу підприємства. У цьому випадку обов'язковою умовою є заповнення поля "Сума", де вказується загальна сума платіжної відомості.

У закладці реквізити платежу, натиснувши на кнопку "+", необхідно вибрати відомість на виплату заробітної плати в обліковому періоді.

У полі "Стаття РГК" – вибрати з переліку виплат "Виплата заробітної плати".

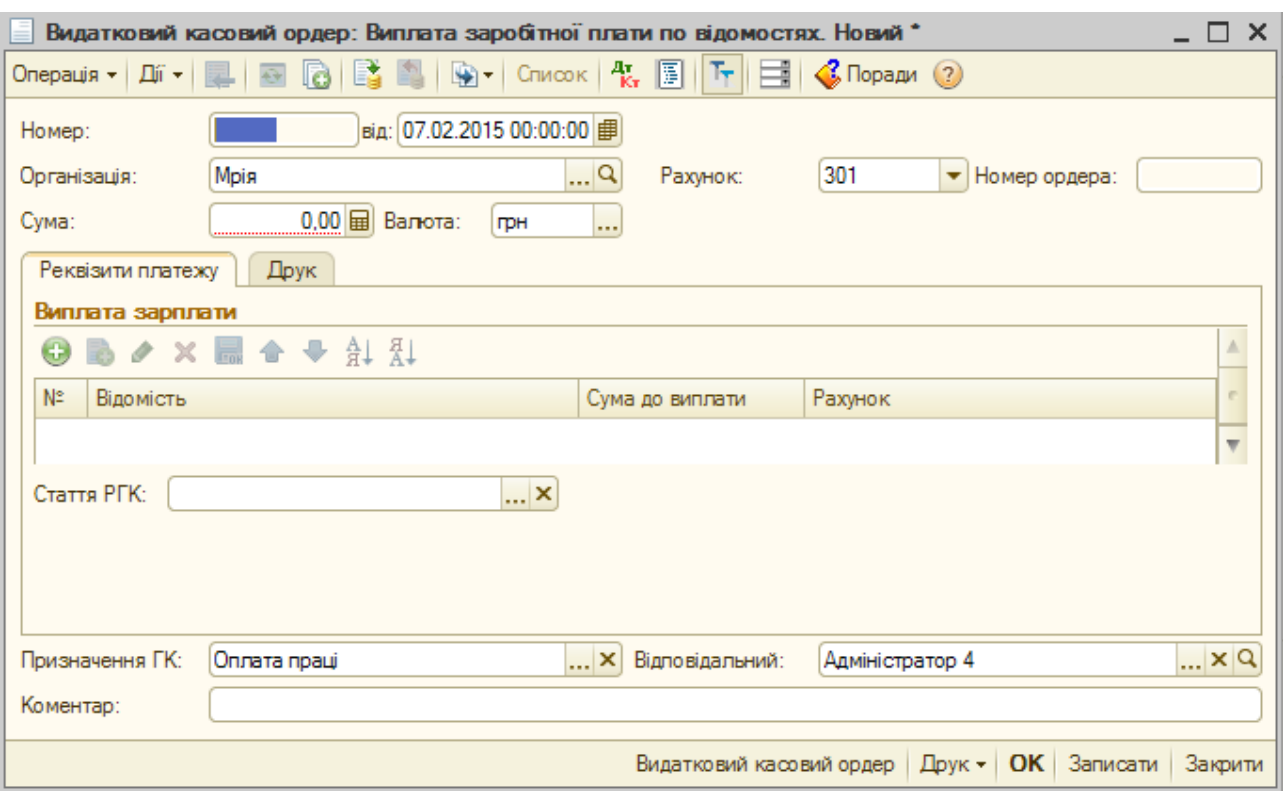

## Рис. 110. **Документ на оформлення виплати заробітної плати з каси підприємства**

#### **6.10. Списання сировини та матеріалів на виробництво**

Для списання сировини і матеріалів на виробництво слід використовувати документ **Вимога-накладна** *("Головне меню" – Виробництво – Вимога-накладна)* (рис. 111). Цим документом оформляється і передача устаткування до експлуатації.

У заголовній частині документа "Вимога-накладна" для обов'язкового заповнення є такі поля:

"Номер" – проставляється автоматично;

"Склад" – укажіть "Основний склад".

У закладці "Матеріали", натиснувши на кнопку "+", розкривається перший рядок для заповнення інформації про актив, який належить до списання на виробництво. У колонці "Номенклатура" вказати найменування активу, його кількість та одиницю вимірювання, рахунок, на якому ведеться його облік, а також податкове призначення, в якому необхідно указати "Оподаткування ПДВ".

На закладці "Рахунок витрат" указати код рахунку витрат (231, 91).

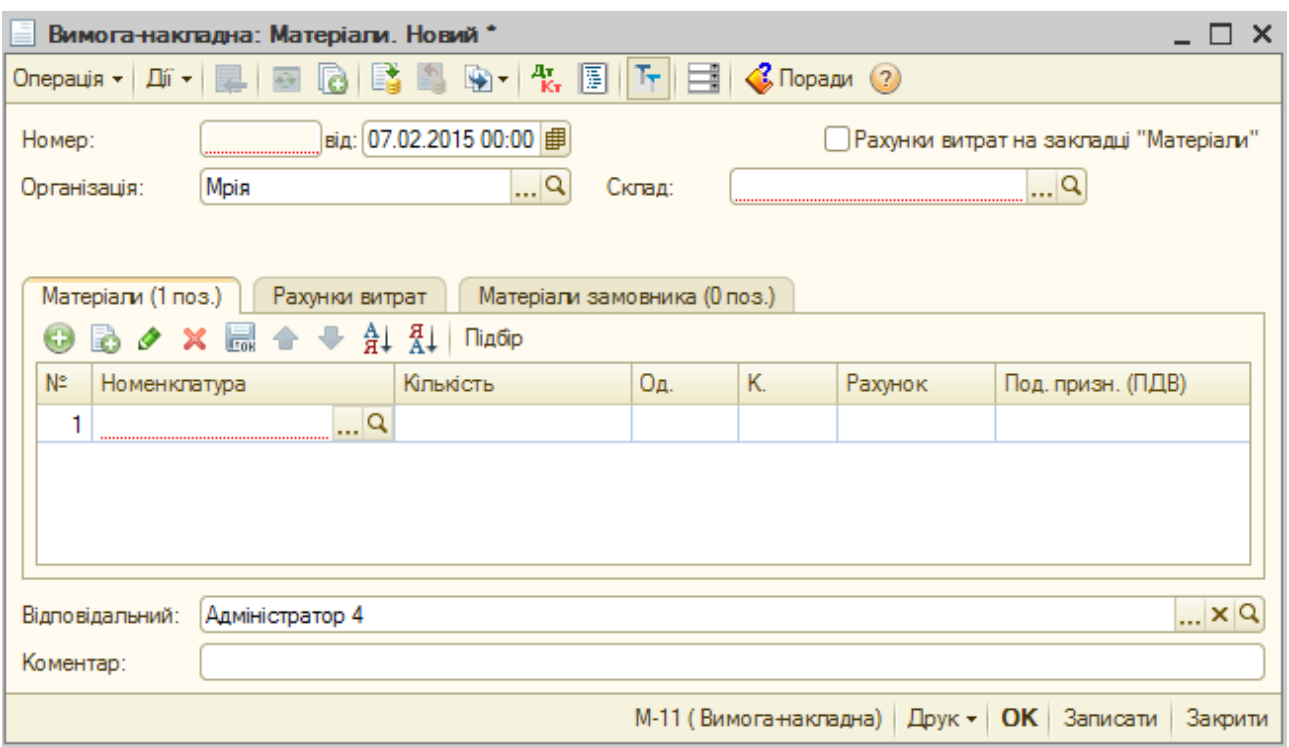

## Рис. 111. **Документ на списання сировини і матеріалів на витрати виробництва**

У полі "Податкове призначення витрат" слід указати (вибрати) "Господарча діяльність".

У полі "Підрозділ" – указати цех № 1 або цех № 2.

У полі "Номенклатурні групи" – для цеху № 1 слід указати "полуфабрикати", а для цеху № 2 – "готова продукція".

У полі "Статті витрат" – вибрати "Прямі матеріальні виробничі витрати, крім зворотних".

Закладка "Матеріали замовника" не заповнюється.

Після занесення всієї інформації документ слід **"Записати"** і **"ОК".**

#### **6.11. Випуск готової продукції**

Готова продукція, яка випускається із виробництва, оприбутковується на склад документом **Звіт виробництва за зміну** (рис. 112) *("Головне меню" – Виробництво – Звіт виробництва за зміну)*. У цьому документі належать до обов'язкового заповнення такі поля, як підрозділ, склад. Підрозділом, який випускає готову продукцію на підприємстві "Мрія", є цех № 2. У полі "Склад" – указати "Основний склад".

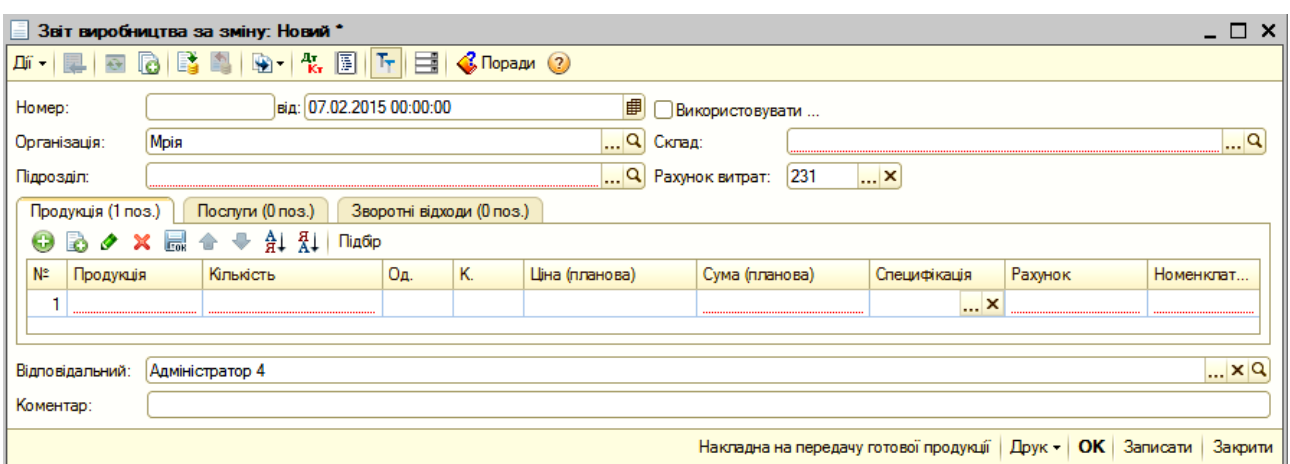

## Рис. 112. **Документ для оприбуткування готової продукції із виробництва**

У закладці "Продукція" указати найменування готової продукції (це стіл письмовий або стіл комп'ютерний), їх кількість, одиниці вимірювання в шт., указується ціна, а сума проставляється автоматично. У полі "Рахунок" проставити "26", а в полі "Номенклатурна група – "Готова продукція". Закладки "Послуги" та "Зворотні відходи" не заповнювати.

Цех № 1 є заготівельним (розкрійним) цехом. Його продукція є напівфабрикатом, що оприбутковується під час закриття місяця на склад і в цей же час зі складу списується на витрати виробництва цеху № 2. Оприбутковуються напівфабрикати також документом "Звіт виробництва за зміну". Списання напівфабрикатів зі складу на витрати цеху № 2 проводиться документом "Вимога-накладна" за фактичною собівартістю.

#### **6.12. Закриття звітного періоду**

Звітним періодом у бухгалтерському і податковому обліках є місяць. Перед тим, як перейти до виконання операції "Закриття місяця", необхідно виконати такі дії. Документом "**Інвентаризація незавершеного виробництва**" (рис. 113) *("Головне меню" – Виробництво – Інвентаризація незавершеного виробництва)* визначити і зафіксувати проведенням цього документа незавершеного виробництва напівфабрикатів у цеху № 1 і готової продукції у цеху № 2.

У документі, що відкрився (рис. 114), заповнити поле "Підрозділ" – цех № 1 або цех № 2 і тоді відповідно до цього у полі "Номенклатурна група" вказати "Напівфабрикат" або "Готова продукція". Сума залишків незавершеного виробництва на кінець звітного періоду наведена в умовах.

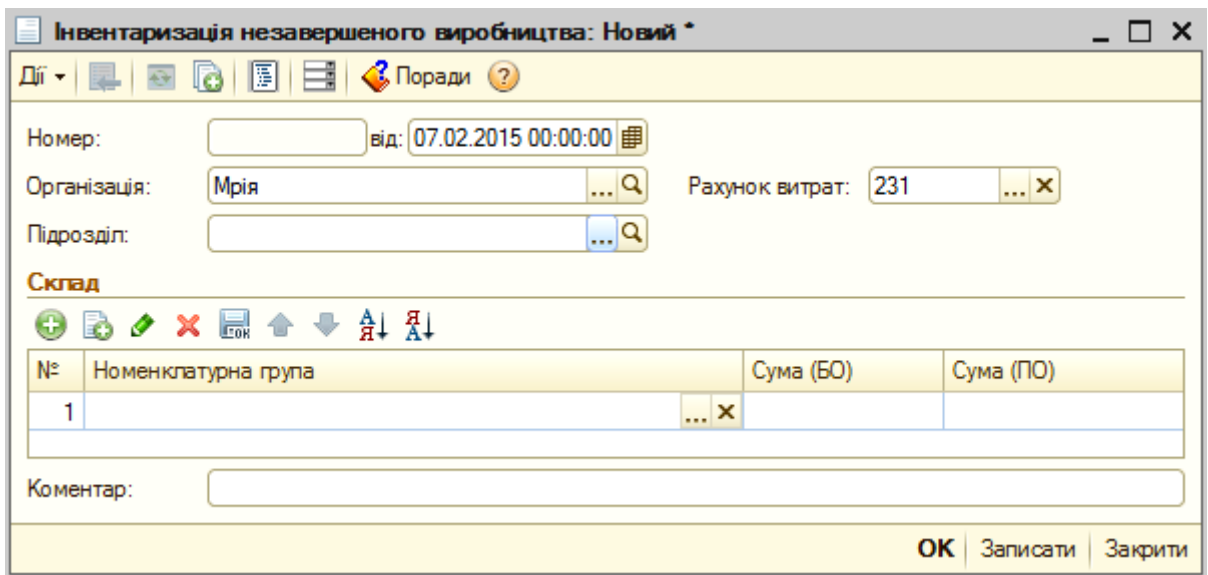

## Рис. 113. **Документ для відображення інвентаризації незавершеного виробництва**

Значна частина регламентних операцій виконується спеціалізованим документом **Закриття місяця** (рис. 114) *("Головне меню" – Операції – Регламентні операції – Закриття місяця).*

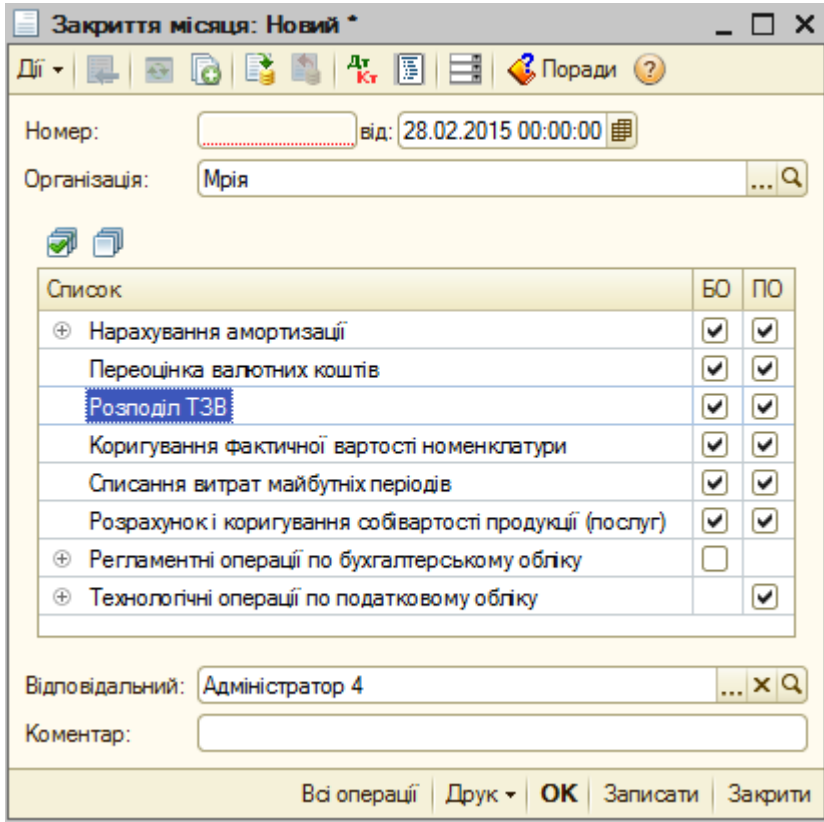

# Рис. 114. **Документ "Закриття місяця"**

До таких операцій належать:

нарахування амортизації необоротних активів;

розрахунок і списання сум витрат майбутніх періодів;

розрахунок фактичної собівартості продукції і корегування, зроблених протягом місяця проведень;

на собівартість випуску продукції розподіляються загальновиробничі витрати.

Перед тим, як приступити до проведення регламентних операцій, необхідно перевірити правильність відображення в обліку звичайних господарських операцій. У разі виявлення помилок їх виправлення повинно бути повністю завершене перед початком використання процедури закриття місяця. Перевірити правильність ведення обліку допоможе **Експрес-перевірка ведення обліку** (рис. 115) *("Головне меню" – Операції – Регламентні операції – Експрес-перевірка ведення обліку).*

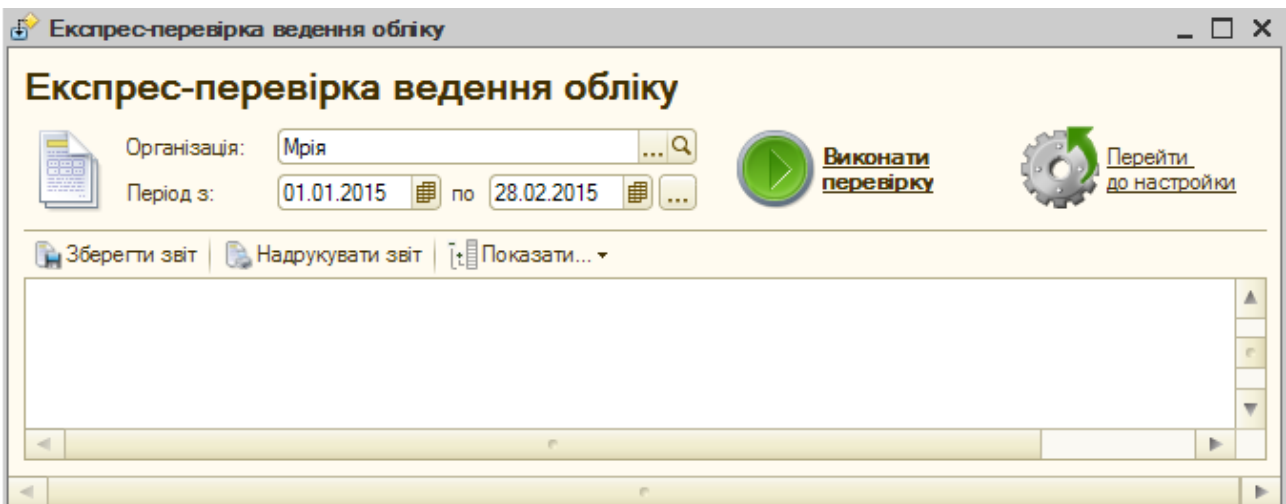

## Рис. 115. **Документ для проведення перевірки ведення обліку**

У ході цієї операції, якщо виявлені помилки, то вони будуть відображені в даному документі і надається можливість для їх виправлення та корегування.

Після перевірки та виправлення помилок в обліку слід виконати закриття місяця за документом **Закриття місяця** (див. рис. 114).

# **Рекомендована література**

Навчальна бухгалтерія : навчально-практичний посібник / П. С. Тютюнник, І. Г. Волошан, О. В. Фартушняк; за заг. ред. канд. екон. наук, професора Тютюнника П. С. – Х. : Вид. ХНЕУ, 2012. – 276 с.

ООО Фирма "1С". 1С: Предприятие 8. Конфигурация "Бухгалтерия для Украины". Редакция 1.2. Руководство по ведению учета. 2011. – 424 с.

Сараєва Г. 1С: Бухгалтерія 8.2: доступно для бухгалтера / Г. Сараєва, Л. Власенко. – 2-е вид., перероб. і доп. – Х. : Фактор, 2013. – 544 с.

# **Зміст**

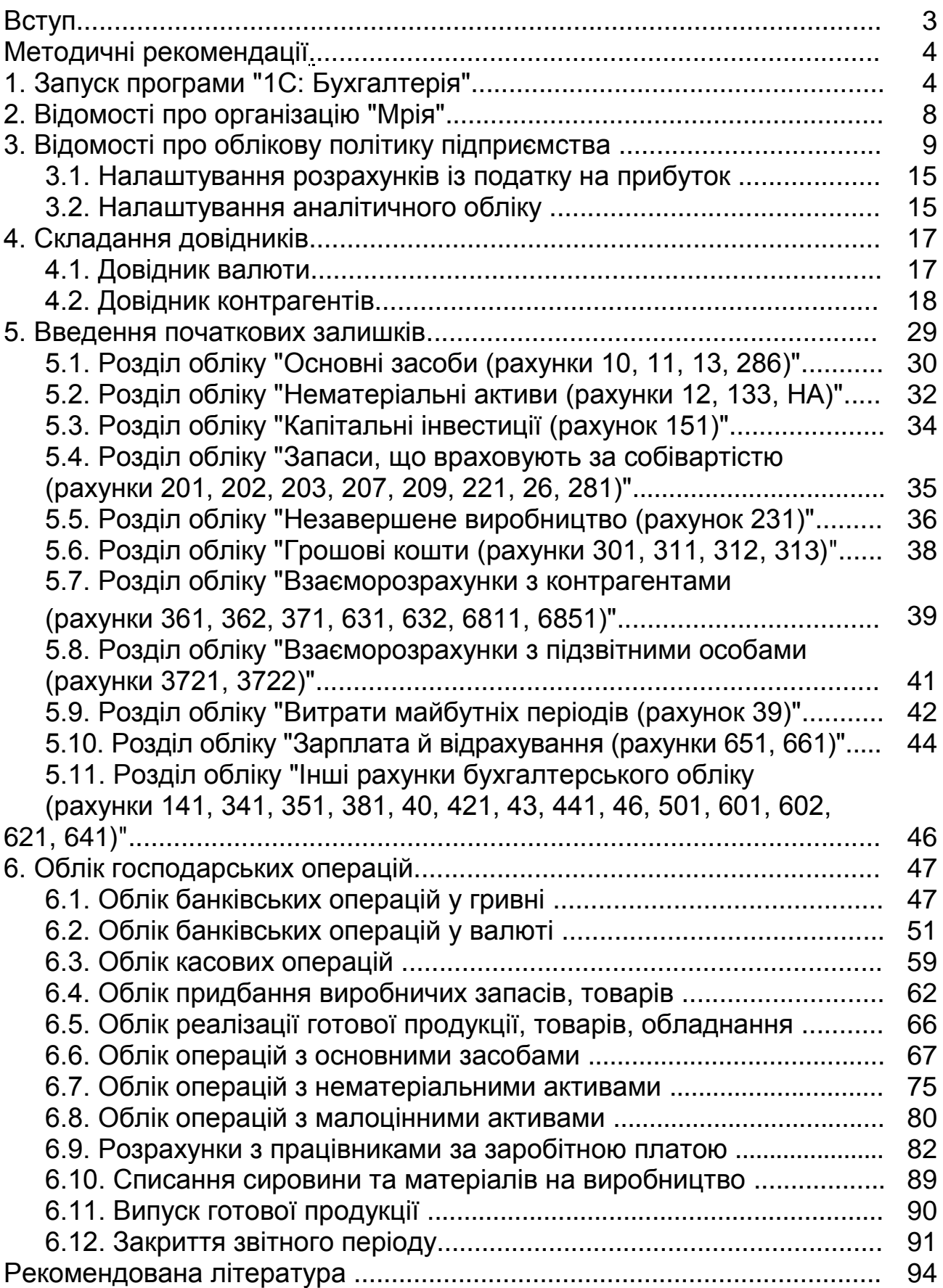

НАВЧАЛЬНЕ ВИДАННЯ

# **Методичні рекомендації до виконання лабораторних робіт з навчальної дисципліни "НАВЧАЛЬНА БУХГАЛТЕРІЯ"**

**для студентів спеціальності 8.03050901 "Облік і аудит" денної форми навчання**

Укладачі: **Тютюнник** Петро Семенович **Коц** Григорій Павлович

Відповідальний за випуск *Пилипенко А. А.*

Редактор *Бутенко В. О.*

Коректор *Міхно В. В.*

План 2015 р. Поз. № 4.

Підп. до друку 23.10.2015 р. Формат 60 х 90 1/16. Папір офсетний. Друк цифровий. Ум. друк. арк. 6,0. Обл.-вид. арк. 7,5. Тираж 100 пр. Зам. № 182.

Видавець і виготівник – ХНЕУ ім. С. Кузнеця, 61166, м. Харків, просп. Леніна, 9-А

*Свідоцтво про внесення суб'єкта видавничої справи до Державного реєстру ДК № 4853 від 20.02.2015 р.*